#### **BAB IV**

### **HASIL DAN ANALISIS PENELITIAN**

#### **4.1 Analisis Perancangan Sistem**

Sistem informasi penjualan yang ada pada PT. Ekuator Putra Indonesia saat ini masih menggunaka pencatatan manual menggunakan buku akuntansi dan pembuatan nota manual menggunakan nota dua rangkap.

 Pekembangan bisnis yang dialami oleh PT. Ekuator Putra Indonesia membuat penjualan meningkat dan mengubah status toko yang bekerja sama dengan Samsung menjadi grade SE. Di mana pada grade ini diharuskan memiliki sistem penjualan yang sudah terkomputerisasi dan juga menggunakan nota print sebagai standar SOP toko samsung grade SE.

Berdasarkan kebutuhan akan terpenuhinya salah satu syarat toko grade SE untuk tetap bisa bekerja sama dengan brand samsung. melakukan penelitian dengan melakukan pengumpulan data berupa hasil wawancara dengan pemilik usaha dan karyawan yang terlibat lansung dalam proses bisnis untuk memberikan gambaran kebutuhan sistem seperti apa yang dibutuhkan oleh proses bisnis PT. Ekuator Putra Indonesia.

 Selain melakukan wawancara peneliti juga terlibat langsung dalam proses bisnis PT. Ekuator Putra Indonesia sebagai perwakilan brand Samsung. Hasil wawancara dan pengamatan selama berada dalam proses bisnis dituangkan dalam bentuk rich picture dan juga flow chart dokumen.

 membuat analisis dan perancangan sistem informasi penjualan smartphone berbasis web di PT. Ekuator Putra Indonesia dengan menggunakan perancangan diagram sistem usulan menggunakan *Unified Modeling Language* (UML) yang di dalamnya terdapat *Activity diagram, Use case diagram, Activity diagram, Sequence diagram, dan Class diagram.* Aplikasi yang nantinya akan digunakan dirancang menggunakan metode pengembangan sistem *prototype,* metode ini digunakan untuk mempermudah pengembangan sistem dengan melibatkan dan pihak yang akan menggunakan sistem *(user)* dalam melakukan komunikasi terkait kebutuhan untuk membuat sistem yang sesuai.

#### **4.2 Perancangan Diagram Sistem Usulan**

Pada tahap perancangan diagram sistem usulan menggunakan empat model diagram *Unified Modeling Language (UML),* yaitu *Use case diagram, Activity diagram*, *Sequence diagram, dan Class diagram*.

## **4.2.1** *Use Case Diagram*

 *Use case diagram* pada gambar 4.1 menggambarkan proses penjualan barang yang terjadi pada PT. Ekuator Putra Indonesia (PT.EPI). Admin dapat menginput penjualan pada sistem dan mengelola laporan penjualan setelahnya. Admin dapat menginput data member dan mengelola laporan member setelahnya.

 Proses pengelolaan persediaan barang yang terjadi pada proses bisnis PT. Ekuator Putra Indonesia (PT. EPI). Admin dapat mengelola persediaan barang sebagai barang sumber untuk dikelola sebagai stok toko ataupun stok gudang. Menambah kategori produk yang akan di masukan ke dalam sistem.

 Admin dapat mengelola mutasi barang sebagai perpindahan barang dari persediaan barang ke *display* dan sebaliknya. Mengelola retur barang digunakan untuk melakukan retur pada barang yang didapat dari *supplier* dan belum 1 x24 jam untuk mendapatkan *claim* barang baru. Mengelola laporan barang digunakan untuk mendetailkan laporan barang,

 Proses pembelian barang dagang dengan mendata *supplier* barang dan mendata barang untuk diinput pada sistem serta menentukan harga jual barang.

 Manajer dapat memilih jenis laporan yaitu laporan penjualan, pembelian dan laporan barang. Laporan pembelian menyediakan periode awal laporan dan periode akhir laporan, serta kategori laporan apa yang ingin ditampilkan yaitu kategori *smartphone*, tablet dan *accessories.* Laporan penjualan menyediakan periode awal laporan dan periode akhir laporan, serta kategori laporan apa yang ingin ditampilkan yaitu kategori *smartphone*, tablet dan *accessories*. Laporan barang menyediakan tampillan stok terkini terdapat kategori *smartphone*,tablet dan *accessories* pada laporan barang.

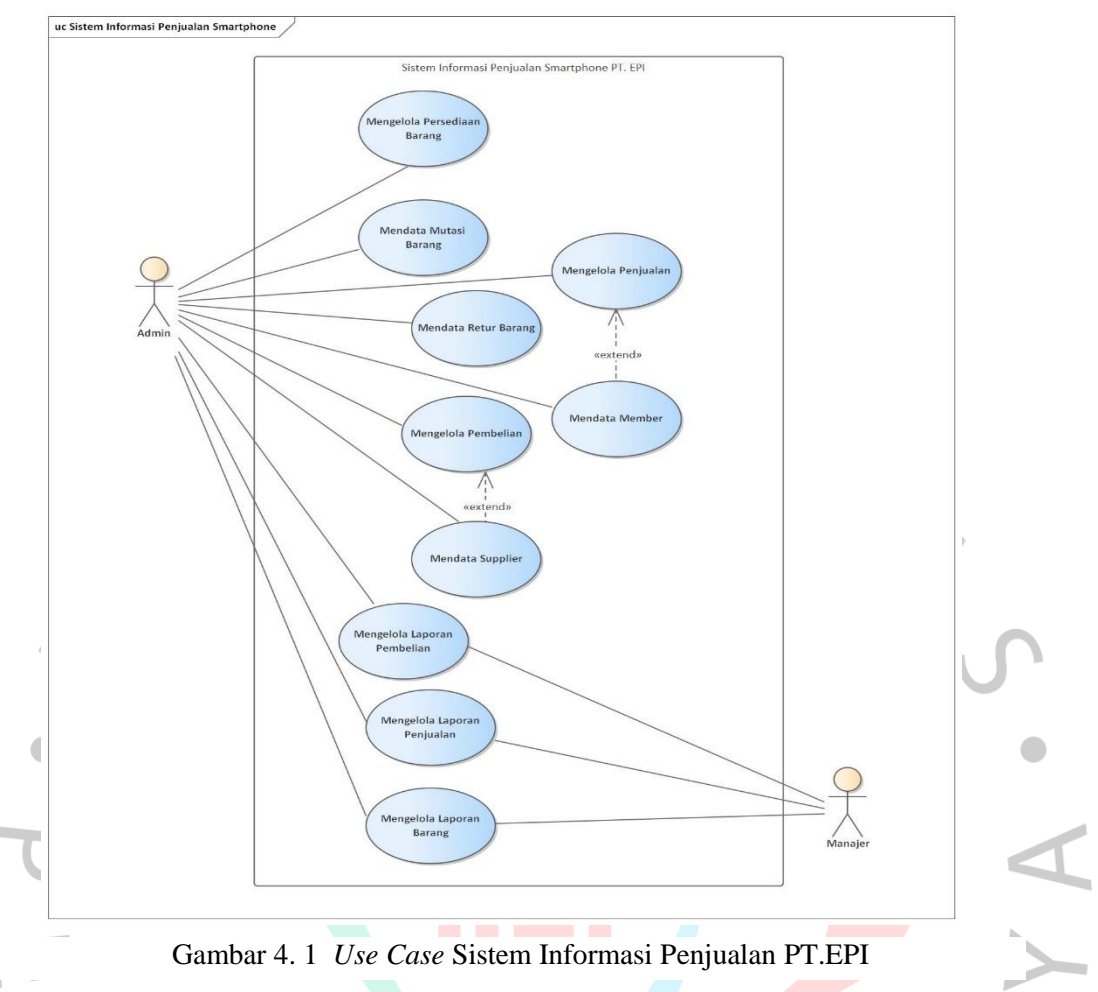

Gambar 4. 1 *Use Case* Sistem Informasi Penjualan PT.EPI

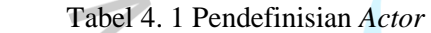

 $\bar{a}$ 

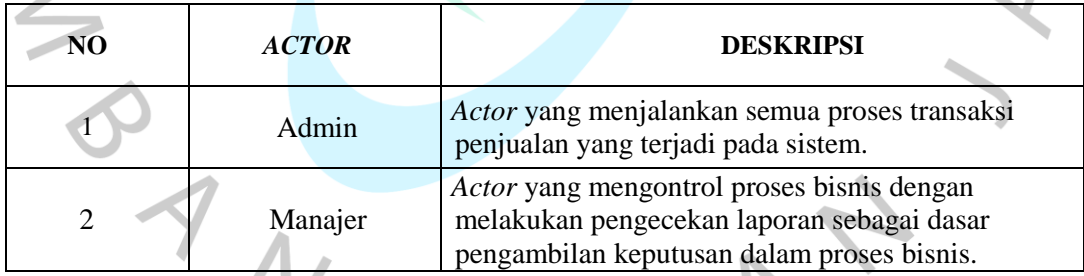

E

Tabel 4. 2 Pendefinisian *Use Case Diagram*

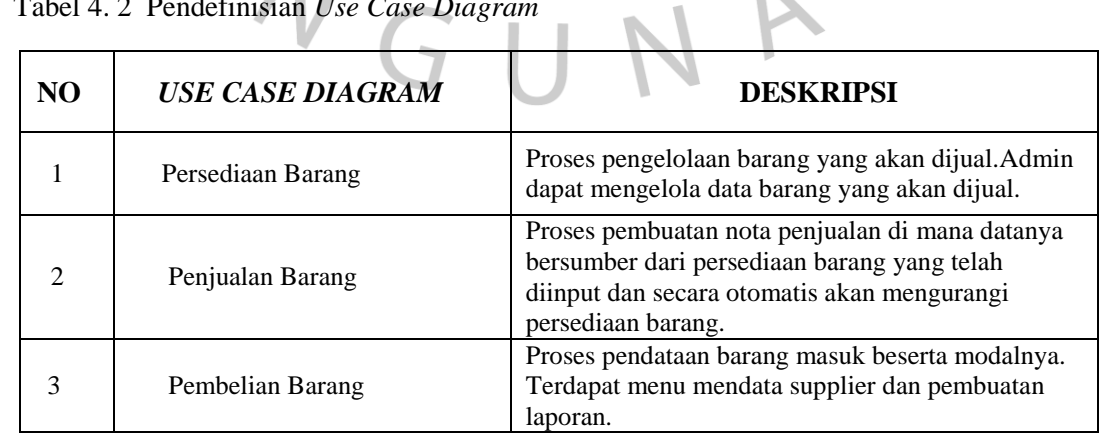

| Use case name:        | Mengelola penjualan                                                                                                    |                                                                                                    |
|-----------------------|----------------------------------------------------------------------------------------------------|----------------------------------------------------------------------------------------------------|
| Scenario:             | Menginput data penjualan ke dalam sistem                                                                                                    |                                                                                                    |
| Triggering event:     | Konsumen berbelanja dan melakukan pembayaran                                                                                                  |                                                                                                    |
| Brief description:    | Konsumen menentukan produk yang di beli dan melakukan<br>pembayaran                                                                           |                                                                                                    |
| Actors:               | Admin                                                                                                    |                                                                                                    |
| Related use cases :   | Use case mengelola penjualan di dalamnya dapat memanggil use<br>akan dijual berasal darinya.                                                  | case tambah member jika member belum terdaftar, selain itu use case<br>mendata master barang juga berkaitan di karenakan data barang yang                                                 |
| Stakeholders:         | Manajer, admin, konsumen                                                                                                    |                                                                                                    |
| Preconditions:        | Konsumen belum memiliki bukti pembelian barang                                                                                                |                                                                                                    |
| Postconditions:       | Konsumen memiliki bukti pembelian barang                                                                                                    |                                                                                                    |
| Flow of activities :  | Actor                                                                                                    | System                                                                                                    |
|                       | 1. Admin klik tambah penjualan<br>pada menu penjualan                                                                                         | 1.1 Sistem menampilkan form<br>tambah penjualan                                                                                                    |
|                       | 2a. Admin melengkapi data di<br>form tambah penjualan                                                                                         | 2a.1 Data penjualan tersimpan<br>pada sistem                                                                                                    |
|                       | 2b. Jika member belum terdaftar<br>admin dapat mengklik tambah<br>member dan menambah data                                                    | 2b.1 Sistem menampilkan form<br>data member                                                                                                    |
|                       | member                                                                                                    | 2b.2 Data member tersimpan<br>dalam sistem                                                                                                    |
|                       | 2c. Jika admin salah input imei<br>pada invoice maka admin dapat<br>klik hapus imei                                                           | 2c.1 Data member terhapus dari<br>sistem<br>2c.2 Sistem menampilkan tombol<br>print untuk cetak invoice                                                                                   |
|                       | 3. Admin mengklik cetak<br>invoice                                                                                                    | penjualan<br>3.1 Sistem memproses cetak<br>invoice<br>3.2 Sistem menampilkan tabel                                                                                                    |
|                       | 4. Admin klik edit invoice untuk<br>mengedit detail penjualan<br>5. Admin sudah melengkapi data<br>di form edit penjualan dan klik<br>simpan. | data penjualan<br>4.1 Sistem menampilkan form<br>edit penjualan<br>5.1 Data penjualan tersimpan<br>pada sistem<br>5.2 Sistem menampilkan tombol<br>print untuk cetak invoice<br>penjualan |
|                       | 6. Admin mengklik cetak<br>invoice<br>7. Admin klik hapus invoice<br>untuk menghapus invoice yang                                             | 6.1 sistem memproses cetak<br>invoice<br>7.1 Sistem menampilkan<br>konfirmasi hapus invoice                                                                                               |
|                       | gagal bayar<br>8. Admin klik oke pada<br>konfirmasi hapus invoice                                                                             | 8.1 Data invoice terhapus dari<br>sistem<br>8.2 Sistem menampilkan tabel<br>data invoice                                                                                                  |
| Exception conditions: | Pembayaran kredit konsumen ditolak                                                                                                    |                                                                                                    |
|                       | Produk yang dibeli rusak dan tidak ada produk pegannti yang sesuai                                                                            |                                                                                                    |
|                       | Produk belum terdaftar pada sistem sebagai stok                                                                                               |                                                                                                    |

Tabel 4. 3 Spesifikasi *Use Case* Mengelola Penjualan

| Use case name :       | Mendata member                                                                                            |                                                                                                    |  |
|-----------------------|----------------------------------------------------------------------------------------------------|----------------------------------------------------------------------------------------------------|--|
| Scenario:             | Menginput data member ke dalam sistem                                                                     |                                                                                                    |  |
| Triggering event:     | Konsumen berbelanja dan belum memiliki no member                                                          |                                                                                                    |  |
| Brief description:    | member, admin menginput data ke dalam sistem.                                                             | Konsumen memberikan data yang diperlukan untuk mendaftar sebagai                                                                     |  |
| Actors:               | Admin                                                                                                    |                                                                                                    |  |
| Related use cases :   | case mengelola penjualan.                                                                                 | Use case mengelola penjualan terjadi ketika admin menginput data<br>member ataupun use case mendata member dapat diakses melalui use |  |
| Stakeholders:         | Manajer, sales, admin, konsumen                                                                           |                                                                                                    |  |
| Preconditions:        | Konsumen sudah memberikan data yang diperlukan ke admin dan<br>sudah menentukan barang yang akan di beli. |                                                                                                    |  |
| Postconditions:       | Konsumen terdaftar sebagai member pada sistem                                                             |                                                                                                    |  |
|                       | Konsumen memiliki kartu member.                                                                           |                                                                                                    |  |
| Flow of activities :  | Actor                                                                                                    | System                                                                                                    |  |
|                       | 1. Admin klik tambah data<br>member melalui menu member.                                                  | 1.1 Sistem menampilkan form data<br>member.                                                                                          |  |
|                       | 2. Admin sudah melengkapi<br>data di form member dan klik<br>simpan.                                      | 2.1 Data member tersimpan pada<br>sistem                                                                                             |  |
|                       |                                                                                                    | 2.2 Sistem menampilkan tombol<br>print untuk cetak kartu member.                                                                     |  |
|                       | 3. Admin mengklik cetak kartu<br>member.                                                                  | 3.1 sistem memproses cetak kartu<br>member.                                                                                          |  |
|                       | 4. Admin klik edit data<br>member.                                                                        | 4.1 Sistem menampilkan form edit<br>data member.                                                                                     |  |
|                       | 5. Admin sudah melengkapi<br>data di form member dan klik<br>simpan.                                      | 5.1 Data member tersimpan pada<br>sistem dan sistem menampilkan<br>tabel data member.                                                |  |
|                       |                                                                                                    | 5.2 Sistem menampilkan tabel data<br>member.                                                                                         |  |
|                       | 6. Admin klik tombol hapus<br>member.                                                                     | 6.1 Sistem menampilkan konfirmasi<br>hapus member.                                                                                   |  |
|                       | 7. Admin klik ok pada<br>konfirmasi hapus member.                                                         | 7.1 Data member terhapus dari<br>sistem                                                                                              |  |
|                       |                                                                                                    | 7.2 Sistem menampilkan tabel data<br>member.                                                                                         |  |
| Exception conditions: | Data member tidak lengkap.                                                                                |                                                                                                    |  |
|                       |                                                                                                    |                                                                                                    |  |

Tabel 4. 4 Spesifikasi *Use Case* Mendata Member

| Use case name:        | Mengelola laporan penjualan                                                                                                    |                                                                                       |
|-----------------------|----------------------------------------------------------------------------------------------------|---------------------------------------------------------------------------------------|
| Scenario:             | Mensortir data laporan sesuai dengan kategori yang dibutuhkan                                                                                                    |                                                                                       |
| Triggering event:     | Penjualan telah di masukan kedalam sistem                                                                                                    |                                                                                       |
| Brief description:    | penjualan telah di masukan admin ke dalam sistem sehingga manajer dan<br>admin dapat mesortir laporan sesuai dengan kategorinya                                                                 |                                                                                       |
| Actors:               | Admin dan manajer                                                                                                    |                                                                                       |
| Related use cases:    | Use case Mengelola laporan penjualan merupakan generalisasi dari use<br>case Laporan Penjualan nama barang, use case Laporan penjualan member<br>dan use case Laporan penjualan kategori barang |                                                                                       |
| Stakeholders:         | Manajer, admin, sales                                                                                                    |                                                                                       |
| Preconditions:        | Data penjualan telah terdaftar ke dalam sistem                                                                                                    |                                                                                       |
| Postconditions:       | Data laporan pejualan sesuai kategori dapat di <i>download</i> ataupun di cetak                                                                                                    |                                                                                       |
| Flow of activities :  | Actor                                                                                                    | System                                                                                |
|                       | 1. Aktor klik menu laporan<br>penjualan<br>2. Aktor mengisi form sortir laporan<br>penjualan                                                                                                    | 1.1 Sistem menampilkan form<br>sortir laporan penjualan                               |
|                       | 2a. Form laporan penjualan nama<br>barang, untuk hasil laporan<br>penjualan berdasarkan penjualan<br>nama barang                                                                                | 2a.1 Sistem menampilkan laporan<br>penjualan berdasarkan penjualan<br>nama barang     |
|                       | 2b. Form laporan penjualan kategori<br>barang, untuk hasil laporan<br>penjualan berdasarkan penjualan<br>kategori                                                                               | 2b.1 Sistem menampilkan laporan<br>penjualan berdasarkan penjualan<br>kategori barang |
|                       | 2c. Form laporan penjualan<br>member, untuk hasil laporan<br>penjualan berdasarkan penjualan<br>member                                                                                          | 2c.1 Sistem menampilkan laporan<br>penjualan berdasarkan penjualan<br>member          |
|                       |                                                                                                    | 2c.2 Sistem menampilkan tombol<br>cetak atau download laporan                         |
|                       | 3. Aktor mengklik tombol download<br>laporan untuk mendownload laporan<br>terpilih                                                                                                    | 3.1 Sistem memproses download<br>laporan                                              |
|                       |                                                                                                    | 3.2 Sistem menampilkan form<br>sortir laporan penjualan                               |
|                       | 4. Admin mengklik tombol cetak<br>laporan penjualan untuk mencetak<br>laporan terpilih                                                                                                    | 4.1 Sistem memproses cetak<br>laporan                                                 |
|                       |                                                                                                    | 4.2 Sistem menampilkan form<br>sortir laporan penjualan                               |
| Exception conditions: | Data penjualan belum di masukan ke dalam sistem                                                                                                    |                                                                                       |

Tabel 4. 5Spesifikasi *Use Case* Mengelola Laporan Penjualan

| Use case name:              | Mendata mutasi barang                                        |                                                                                                    |
|-----------------------------|--------------------------------------------------------------|----------------------------------------------------------------------------------------------------|
| Scenario:                   | Aktor mendata data mutasi barang ke dalam sistem             |                                                                                                    |
| Triggering event :          |                                                              | Stok barang pada etalase toko telah habis sehingga perlu di isi kembali                             |
| <i>Brief description:</i>   | mendatanya pada sistem                                       | Admin mendapatkan data stok apa saja yang perlu dimutasi ke toko dan                                |
| Actors:                     | Admin                                                        |                                                                                                    |
| Related use cases:          | yang kosong di etalase atau stok toko                        | Use case mengelola laporan barang menyediakan data barang apa saja                                  |
| Stakeholders:               | Manajer, admin, sales                                        |                                                                                                    |
| Preconditions:              | Admin telah mendapatkan list barang yang kosong pada etalase |                                                                                                    |
| <i>Postconditions:</i>      | Data stok kosong terperbaharui                               |                                                                                                    |
| <i>Flow of activities :</i> | Actor                                                        | System                                                                                              |
|                             | 1. Admin klik menu mutasi                                    | 1.1 Sistem menampilkan form mutasi                                                                  |
|                             | 2. Admin mengisi imei yang<br>ingin dimutasi                 | 2.1 Sistem mengisi secara otomatis<br>data imei<br>2.2 Sistem menampilkan tombol                    |
|                             | 3. Admin mengklik tombol<br>simpan                           | simpan<br>3.1 Data mutasi berhasil disimpan ke<br>dalam sistem<br>3.2 Sistem menampilkan tabel data |
|                             |                                                              | mutasi                                                                                              |
| Exception conditions:       | Stok barang pada etalase toko sesuai dengan ketentuan stok   |                                                                                                    |

Tabel 4. 6 Spesifikasi *Use Case* Mendata Mutasi Barang

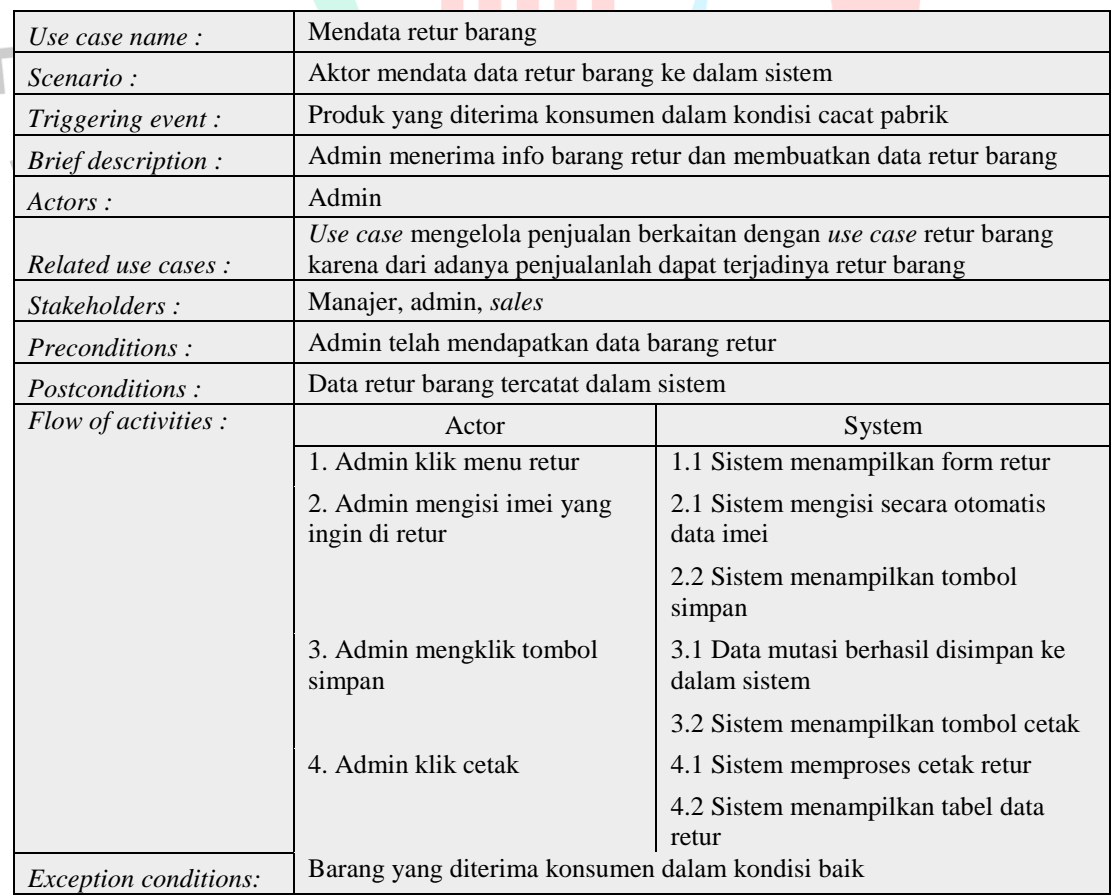

| Use case name:        | Mengelola laporan barang                                                                                            |                                                                                                    |
|-----------------------|----------------------------------------------------------------------------------------------------|----------------------------------------------------------------------------------------------------|
| Scenario:             | Aktor mesortir stok barang berdasarkan lokasi barang                                                                |                                                                                                    |
| Triggering event:     | Kebutuhan pengecekan stok berkala untuk memastikan kesediaan stok<br>dan kondisi barang secara real                 |                                                                                                    |
| Brief description:    | Aktor mensortir laporan barang sesuai dengan kebutuhan. Kemudian<br>dapat memilih action cetak atau download        |                                                                                                    |
| Actors:               | Admin dan Manajer                                                                                                   |                                                                                                    |
| Related use cases :   | Use case mengelola laporan barang merupakan generalisasi dari use<br>case laporan stok toko dan laporan stok gudang |                                                                                                    |
| Stakeholders:         | Manajer, admin, sales                                                                                               |                                                                                                    |
| Preconditions:        | Admin telah mendata barang masuk dan memilih lokasi penyimpanan<br>barang                                           |                                                                                                    |
| Postconditions:       | Data stok barang dapat di print ataupun di download                                                                 |                                                                                                    |
| Flow of activities :  | Actor                                                                                                    | System                                                                                                    |
|                       | 1. Aktor klik menu laporan barang                                                                                   | 1.1 Sistem menampilkan form<br>sortir laporan barang                                                                                                    |
|                       | 2. Aktor memilih jenis laporan                                                                                      |                                                                                                    |
|                       | 2a. Laporan stok toko, untuk barang<br>yang lokasinya ada di etalase toko                                           | 2a.1 Sistem menampilkan<br>laporan stok toko                                                                                                    |
|                       | 2b. Laporan stok gudang, untuk<br>barang yang ada di gudang                                                         | 2b.1 Sistem menampilkan<br>laporan stok gudang<br>2b.2 Sistem menampilkan<br>tombol <i>download</i> dan cetak                                                                         |
|                       | 3. Aktor klik cetak laporan<br>4. Aktor klik download laporan                                                       | 3.1 Sistem memproses cetak<br>laporan<br>3.2 Sistem menampilkan tabel<br>laporan barang<br>4.1 Sistem memproses<br>download laporan<br>4.2 Sistem menampilkan tabel<br>laporan barang |
| Exception conditions: | Data barang masuk pada sistem kosong                                                                                |                                                                                                    |
|                       | WGUNA                                                                                                    |                                                                                                    |

Tabel 4. 8 Spesifikasi *Use Case* Mengelola Laporan Barang

| Use case name :       | Mendata persediaan barang                                                                                |                                                                                                    |
|-----------------------|----------------------------------------------------------------------------------------------------|----------------------------------------------------------------------------------------------------|
| Scenario:             | Aktor memasukan harga jual dari barang yang telah masukan dalam<br>menu pembelian                        |                                                                                                    |
| Triggering event:     | yang berlaku                                                                                             | Menentukan hara jual yang sesuai dengan SRP dan mengikuti promo                                                                                                    |
| Brief description:    | Admin memasukan imei dan harga jual yang sesuai                                                          |                                                                                                    |
| Actors:               | Admin                                                                                                    |                                                                                                    |
| Related use cases :   |                                                                                                    | Use case pembelian berkaitan dengan use case mendata persediaan<br>barang karena darinya barang yang akan di distribusikan berasal                                   |
| Stakeholders:         | Manajer, admin, sales                                                                                    |                                                                                                    |
| Preconditions:        | harga jual dan lokasi stok                                                                               | Data barang sebelumnya tidak dapat dijual karen belum mempunyai                                                                                                    |
| Postconditions:       | invoice di sistem                                                                                        | Data barang yang ada di stok toko sudah dapat di jual dan dibuatkan                                                                                                  |
| Flow of activities :  | Actor                                                                                                    | System                                                                                                    |
|                       | 1. Admin klik menu master<br>barang.<br>2. Admin klik tambah untuk<br>menambahkan data master<br>barang. | 1.1 Sistem menampilkan tabel master<br>barang<br>2.1 Sistem menampilkan form tambah<br>data master barang<br>2.2 Sistem menampilkan tombol<br>simpan                 |
|                       | 3. Admin mengklik tombol<br>simpan                                                                       | 3.1 Data master barang tersimpan pada<br>sistem<br>3.2 Sistem menampilkan tabel master<br>barang yang telah diperbaharui                                             |
|                       | 4. Admin klik edit untuk<br>mengubah master barang                                                       | 4.1 Sistem menampilkan form ubah<br>data master barang<br>4.2 Sistem menampilkan tombol<br>simpan                                                                    |
|                       | 5. Admin klik tombol<br>simpan                                                                           | 5.1 Data master barang telah terupdate<br>pada sistem<br>5.2 Sistem menampilkan tabel master<br>barang yang telah diperbaharui                                       |
|                       | 6. Admin klik Hapus master<br>barang<br>7. Admin klik oke pada<br>konfirmasi hapus barang                | 6.1 Sistem menampilkan konfirmasi<br>hapus barang<br>7.1 Data master barang telah terhapus<br>7.2 Sistem menampilkan tabel master<br>barang yang telah di perbaharui |
| Exception conditions: | Data pembelian barang pada sistem kosong                                                                 |                                                                                                    |
|                       |                                                                                                    |                                                                                                    |

Tabel 4. 9 Spesifikasi *Use Case* Mendata Master Barang

| Use case name:        | Mendata pembelian barang                                 |                                                                              |
|-----------------------|----------------------------------------------------------|------------------------------------------------------------------------------|
| <i>Scenario:</i>      |                                                          | Aktor memasukan harga beli barang dan data supplier barang                   |
| Triggering event:     | modal yang dikeluarkan                                   | Kebutuhan sumber data barang, dari mana barang berasal dan besaran           |
| Brief description:    | Admin memasukan data barang dan harga beli               |                                                                              |
| Actors:               | Admin                                                    |                                                                              |
| Related use cases:    | mana data supplier dapat diakses melalui menu pembelian. | Use case data supplier extend dengan mendata pembelian barang. Di            |
| Stakeholders:         | Manajer, admin, sales                                    |                                                                              |
| Preconditions:        | Data barang belum masuk ke dalam sistem                  |                                                                              |
| Postconditions:       | Data barang sudah masuk ke dalam sistem                  |                                                                              |
| Flow of activities :  | Actor                                                    | System                                                                       |
|                       | 1. Admin klik menu<br>pembelian.                         | 1.1 Sistem menampilkan tabel<br>pembelian                                    |
|                       | 2. Admin klik tambah untuk<br>menambahkan data           | 2.1 Sistem menampilkan form tambah<br>data pembelian barang                  |
|                       | pembelian barang.                                        | 2.2 Sistem menampilkan tombol<br>simpan                                      |
|                       | 3. Admin mengklik tombol<br>simpan                       | 3.1 Data pembelian barang tersimpan<br>pada sistem                           |
|                       |                                                          | 3.2 Sistem menampilkan tabel<br>pembelian barang yang telah<br>diperbaharui  |
|                       | 4. Admin klik edit untuk<br>mengubah pembelian barang    | 4.1 Sistem menampilkan form ubah<br>data pembelian barang                    |
|                       |                                                          | 4.2 Sistem menampilkan tombol<br>simpan                                      |
|                       | 5. Admin klik tombol<br>simpan                           | 5.1 Data pembelian barang telah<br>terupdate pada sistem                     |
|                       |                                                          | 5.2 Sistem menampilkan tabel<br>pembelian barang yang telah<br>diperbaharui  |
|                       | 6. Admin klik Hapus<br>pembelian barang                  | 6.1 Sistem menampilkan konfirmasi<br>hapus pembelian barang                  |
|                       | 7. Admin klik ok pada<br>konfirmasi hapus pembelian      | 7.1 Data pembelian barang telah<br>terhapus                                  |
|                       | barang                                                   | 7.2 Sistem menampilkan tabel<br>pembelian barang yang telah di<br>perbaharui |
| Exception conditions: | Tidak ada pembelian barang                               |                                                                              |

Tabel 4. 10 Spesifikasi *Use Case* Mendata Pembelian Barang

| Use case name:        | Mendata supplier                                        |                                                                                                    |
|-----------------------|---------------------------------------------------------|----------------------------------------------------------------------------------------------------|
| Scenario :            | Aktor memasukan data supplier                           |                                                                                                    |
| Triggering event:     | Supplier belum terdaftar di dalam sistem                |                                                                                                    |
| Brief description:    | Admin memasukan data supplier                           |                                                                                                    |
| Actors:               | Admin                                                   |                                                                                                    |
| Related use cases :   | pembelian barang                                        | Use case mendata supplier include dari use case mendata pembelian<br>barang. Di mana data supplier dapat di tambahkan dari menu mendata |
| Stakeholders:         | Manajer, admin                                          |                                                                                                    |
| Preconditions:        | Data supplier belum masuk ke dalam sistem               |                                                                                                    |
| Postconditions:       | Data supplier sudah masuk ke dalam sistem               |                                                                                                    |
| Flow of activities :  | Actor                                                   | System                                                                                                    |
|                       | 1. Admin klik menu data<br>supplier                     | 1.1 Sistem menampilkan tabel data<br>supplier dan buttom tambah                                                                         |
|                       | 2. Admin klik tambah untuk<br>menambahkan data supplier | 2.1 Sistem menampilkan form tambah<br>data supplier                                                                                     |
|                       |                                                         | 2.2 Sistem menampilkan tombol<br>simpan                                                                                                 |
|                       | 3. Admin mengklik tombol<br>simpan                      | 3.1 Data supplier tersimpan pada<br>sistem                                                                                              |
|                       |                                                         | 3.2 Sistem menampilkan tabel data<br>supplier yang telah diperbaharui                                                                   |
|                       | 4. Admin klik edit untuk<br>mengubah data supplier      | 4.1 Sistem menampilkan form ubah<br>data supplier                                                                                       |
|                       |                                                         | 4.2 Sistem menampilkan tombol<br>simpan                                                                                                 |
|                       | 5. Admin klik tombol<br>simpan                          | 5.1 Data supplier telah terupdate pada<br>sistem                                                                                        |
|                       |                                                         | 5.2 Sistem menampilkan tabel data<br>supplier yang telah diperbaharui                                                                   |
|                       | 6. Admin klik Hapus<br>supplier                         | 6.1 Sistem menampilkan konfirmasi<br>hapus supplier                                                                                     |
|                       | 7. Admin klik ok pada                                   | 7.1 Data supplier telah terhapus                                                                                                    |
|                       | konfirmasi hapus supplier                               | 7.2 Sistem menampilkan tabel supplier<br>yang telah di perbaharui                                                                       |
| Exception conditions: | Tidak ada data supplier baru                            |                                                                                                    |
|                       |                                                         |                                                                                                    |

Tabel 4. 11 Spesifikasi *Use Case* Mendata Supplier

| Use case name:        | Mengelola laporan pembelian                                                                                                    |                                                          |
|-----------------------|----------------------------------------------------------------------------------------------------|----------------------------------------------------------|
| Scenario:             | Aktor menarik data pembelian barang                                                                                                    |                                                          |
| Triggering event:     | Kebutuhan laporan pembelian barang yang akan digunakan<br>sebagai perhitungan bisnis oleh manajer<br>Aktor mengakses menu laporan pembelian. Kemudian dapat<br>memilih action cetak atau download |                                                          |
| Brief description:    |                                                                                                    |                                                          |
| Actors:               | Admin dan Manajer                                                                                                    |                                                          |
| Related use cases :   | Use case mengelola laporan pembelian berkaitan dengan use<br>case mendata pembelian barang karena dari sinilah data berasal                                                                       |                                                          |
| Stakeholders:         | Manajer, admin                                                                                                    |                                                          |
| Preconditions:        | Admin telah mendata pembelian barang pada sistem                                                                                                    |                                                          |
| Postconditions:       | Data stok barang dapat di print ataupun di download                                                                                                    |                                                          |
| Flow of activities :  | Actor                                                                                                    | System                                                   |
|                       | 1. Aktor klik menu laporan<br>pembelian                                                                                                    | 1.1 Sistem menampilkan laporan<br>pembelian              |
|                       |                                                                                                    | 1.2 Sistem menampilkan tombol<br>download dan cetak      |
|                       | 3. Aktor klik cetak laporan                                                                                                    | 3.1 Sistem memproses cetak<br>laporan pembelian          |
|                       |                                                                                                    | 3.2 Sistem menampilkan tabel<br>laporan pembelian        |
|                       | 4. Aktor klik download<br>laporan                                                                                                    | 4.1 Sistem memproses download<br>laporan pembelian       |
|                       |                                                                                                    | 4.2 Sistem menampilkan tabel<br>laporan pembelian barang |
| Exception conditions: | Data pembelian barang belum di masukan dalam sistem                                                                                                    |                                                          |
|                       | VGUNA                                                                                                    |                                                          |

Tabel 4. 12 Spesifikasi *Use Case* Mengelola Laporan Pembelian

# **4.2.2** *Activity Diagram*

Gambar 4.2 menggambarkan *activity diagram* proses penjualan pada proses bisnis PT. Ekuator Putra Indonesia.

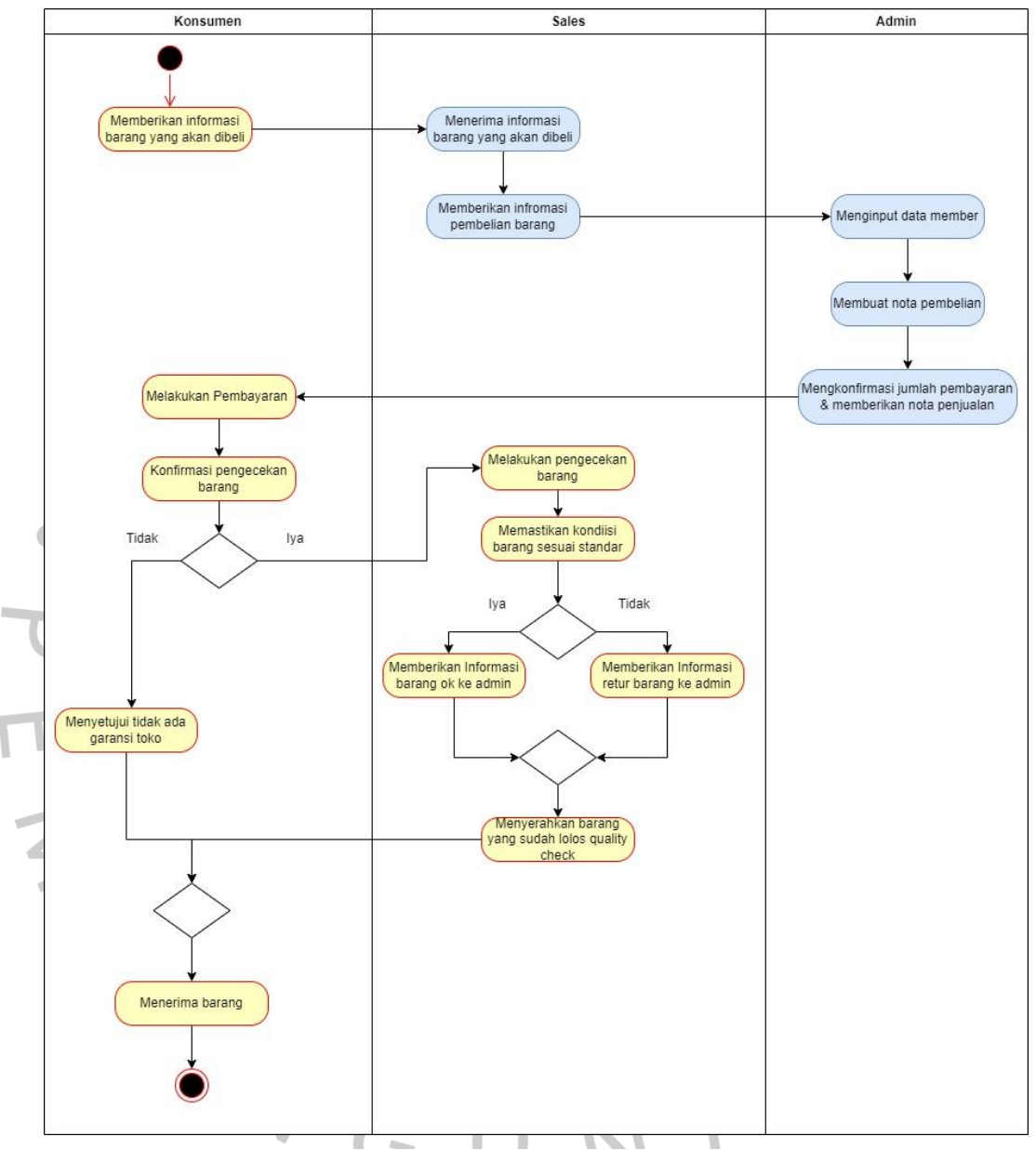

Gambar 4. 2 *Activity Diagram* Proses Penjualan PT. EPI

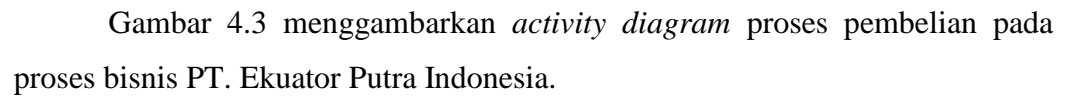

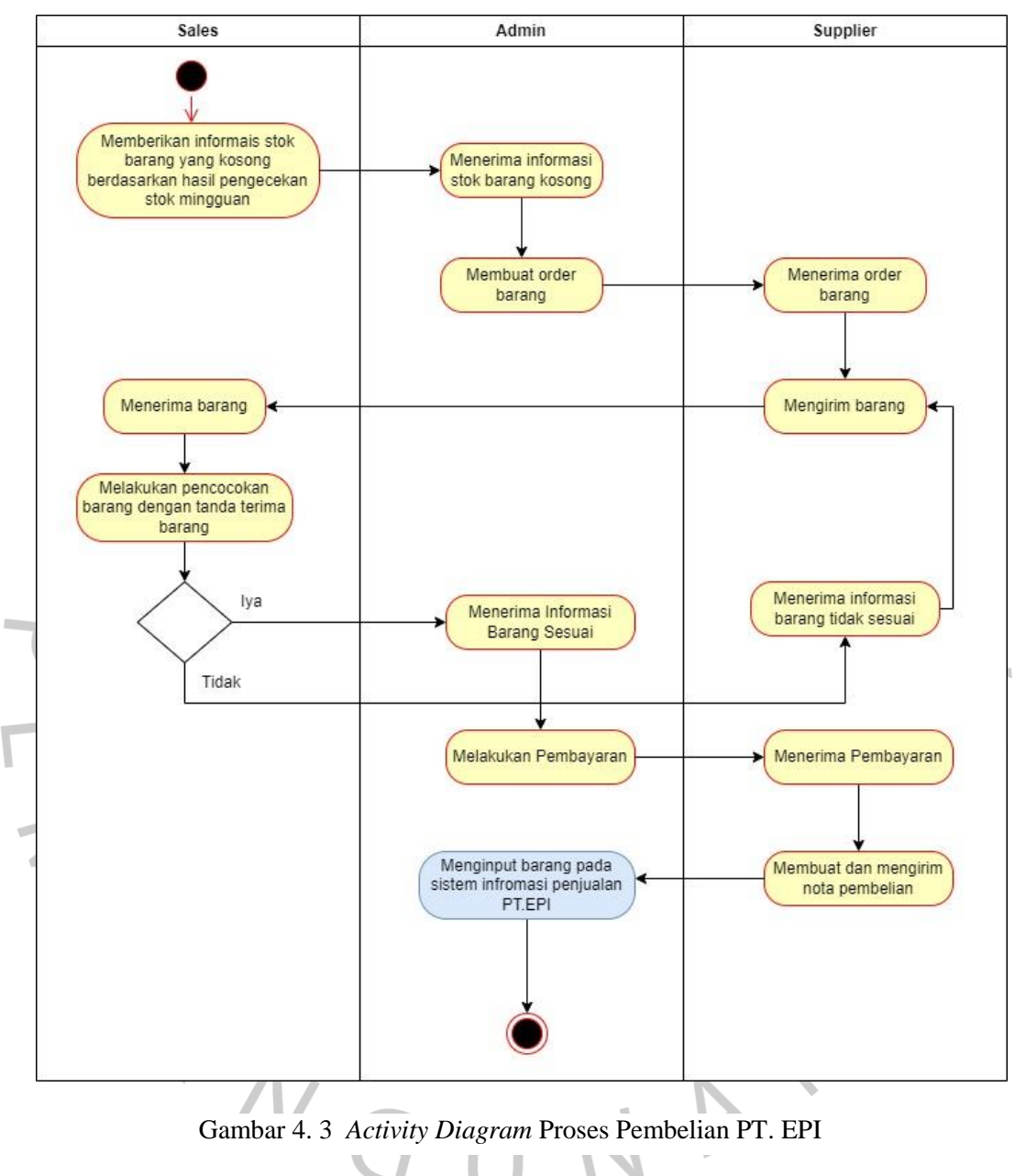

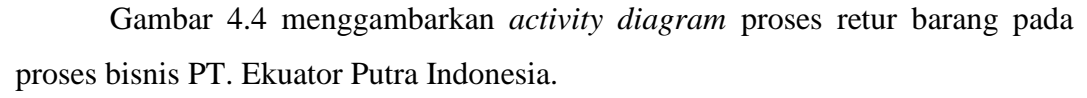

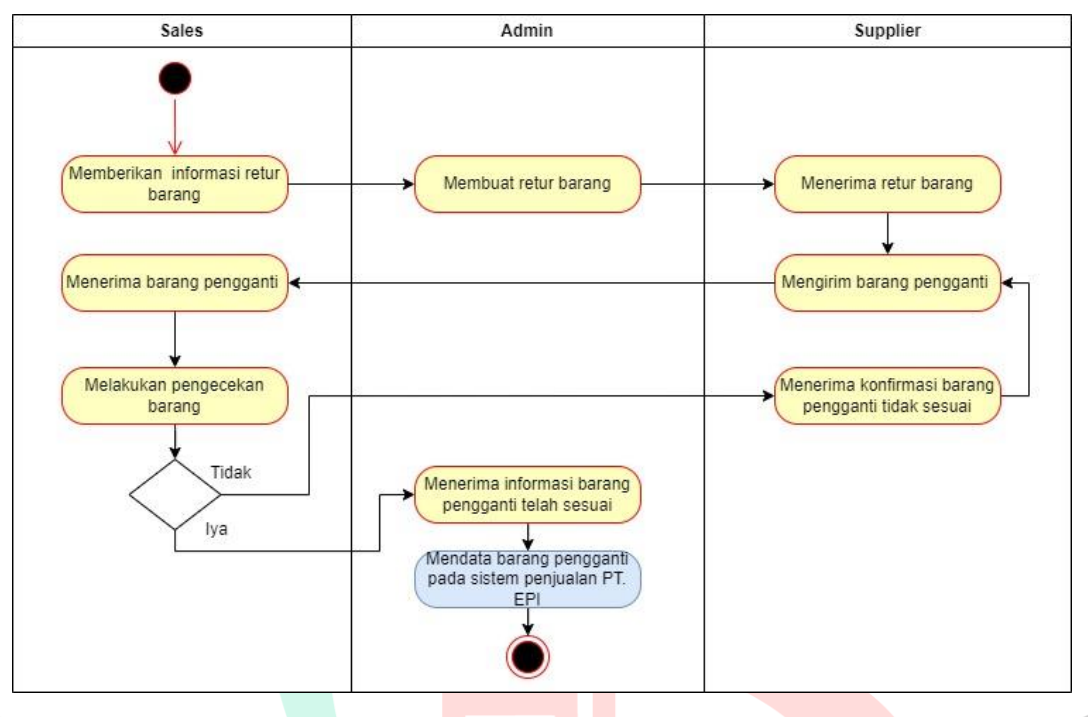

Gambar 4. 4 *Activity Diagram* Proses Retur Barang PT. EPI

Gambar 4.5 menggambarkan *activity diagram* proses mutasi barang pada proses bisnis PT. Ekuator Putra Indonesia.

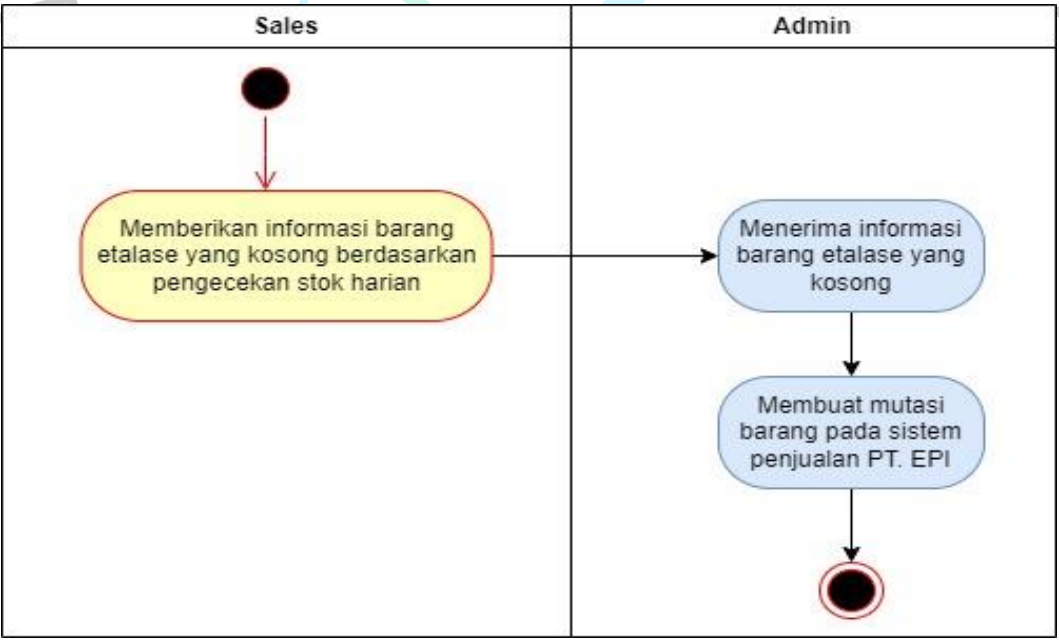

Gambar 4. 5 *Activity Diagram* Proses Mutasi Barang PT. EPI

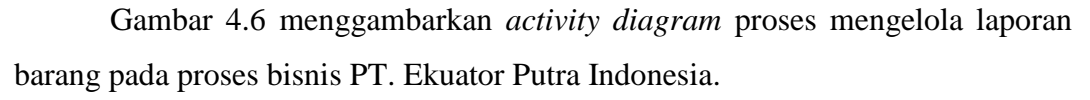

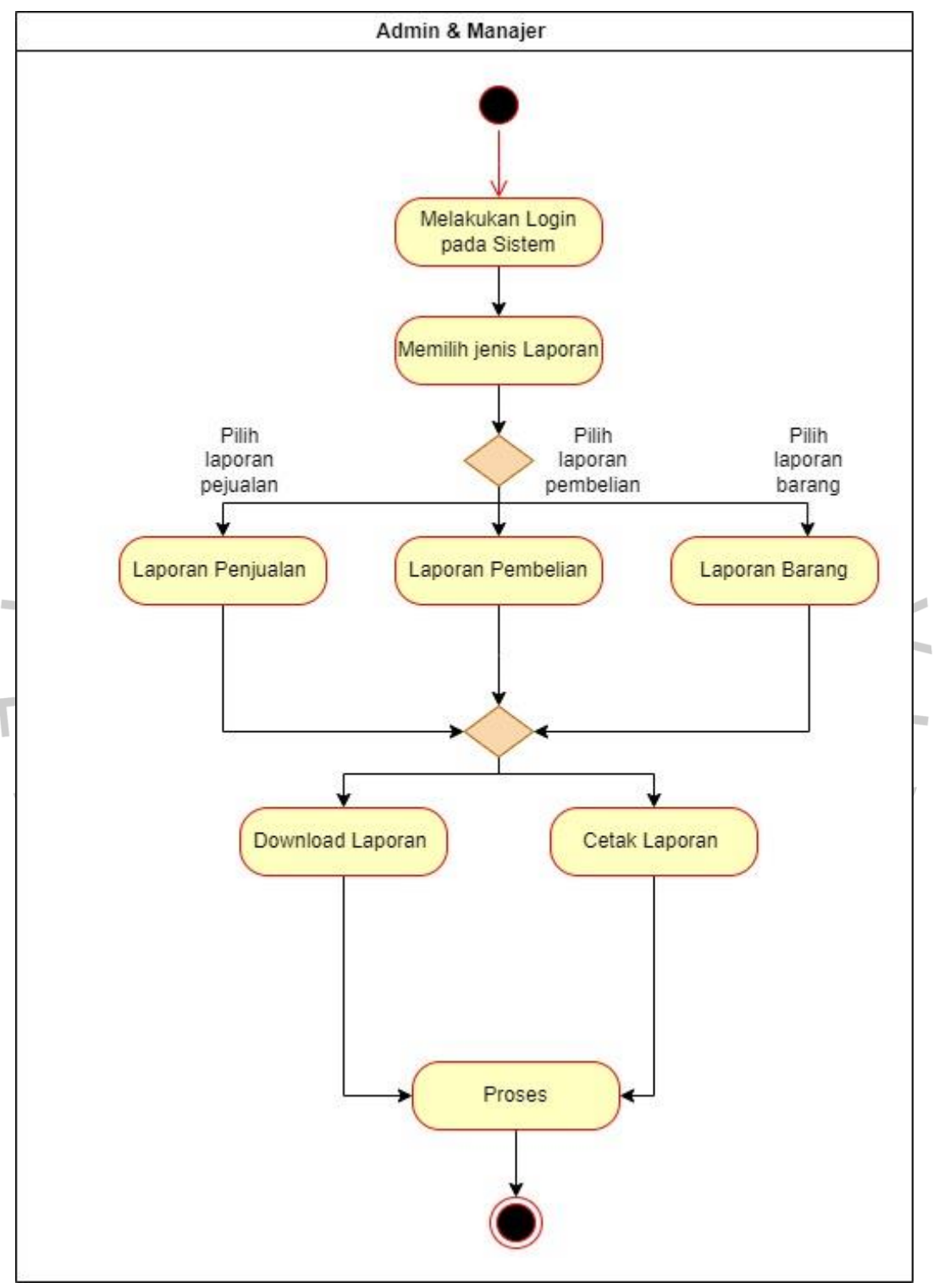

Gambar 4. 6 *Activity Diagram* Proses Mengelola Laporan PT. EPI

# **4.2.3** *Sequence Diagram*

Berikut adalah rancangan *sequence diagram* atau diagram urutan yang akan digunakan sebagai acuan pembuat sistem penjualan *smartphone* pada PT. Ekuator Putra Indonesia.

 Gambar 4.7 menampilkan *sequence diagram* tambah penjualan pada sistem informasi penjualan PT. Ekuator Putra Indonesia.

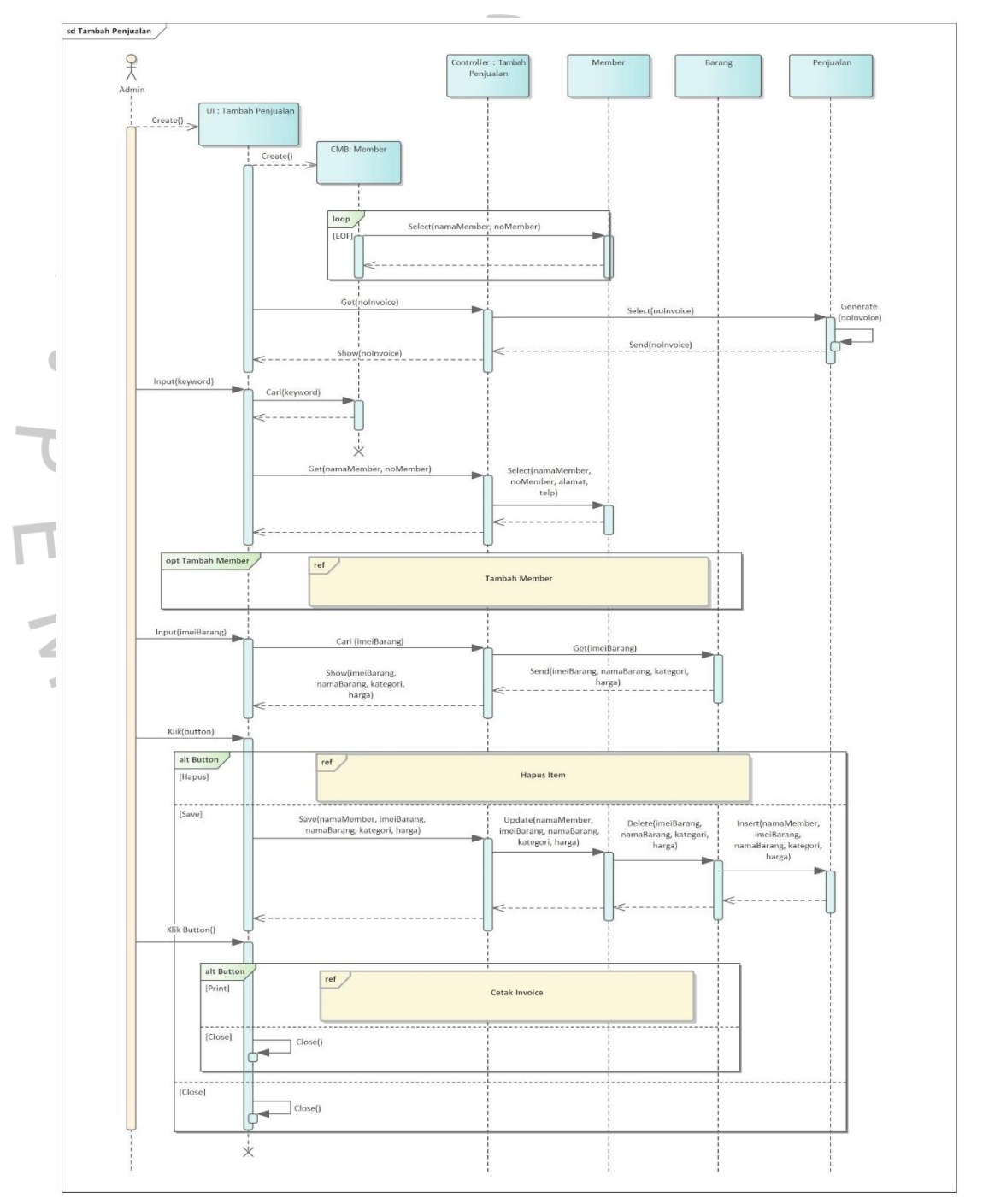

Gambar 4. 7 Tampilan *Sequence Diagram* Tambah Penjualan

Gambar 4.8 menampilkan *sequence diagram* hapus item penjualan yang diakses melalui tampilan tambah penjualan.

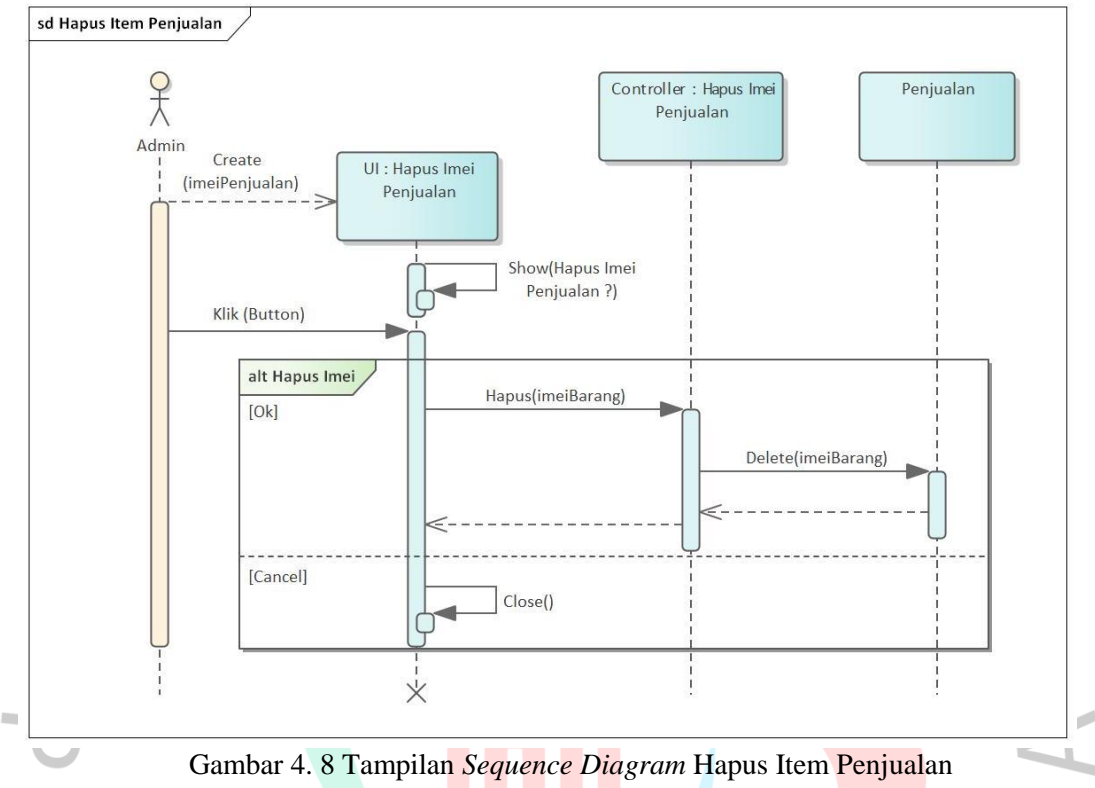

Gambar 4.9 menampilkan *sequence diagram* cetak invoice yang diakses melalui tampilan simpan penjualan.

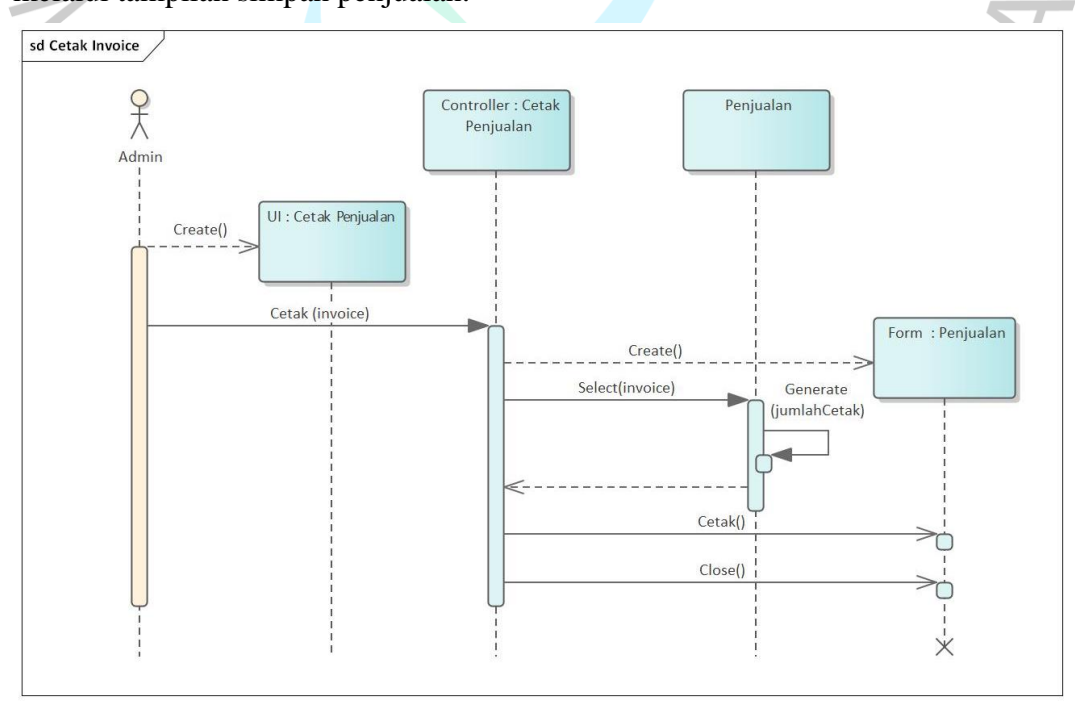

Gambar 4. 9 Tampilan *Sequence Diagram* Cetak Invoice

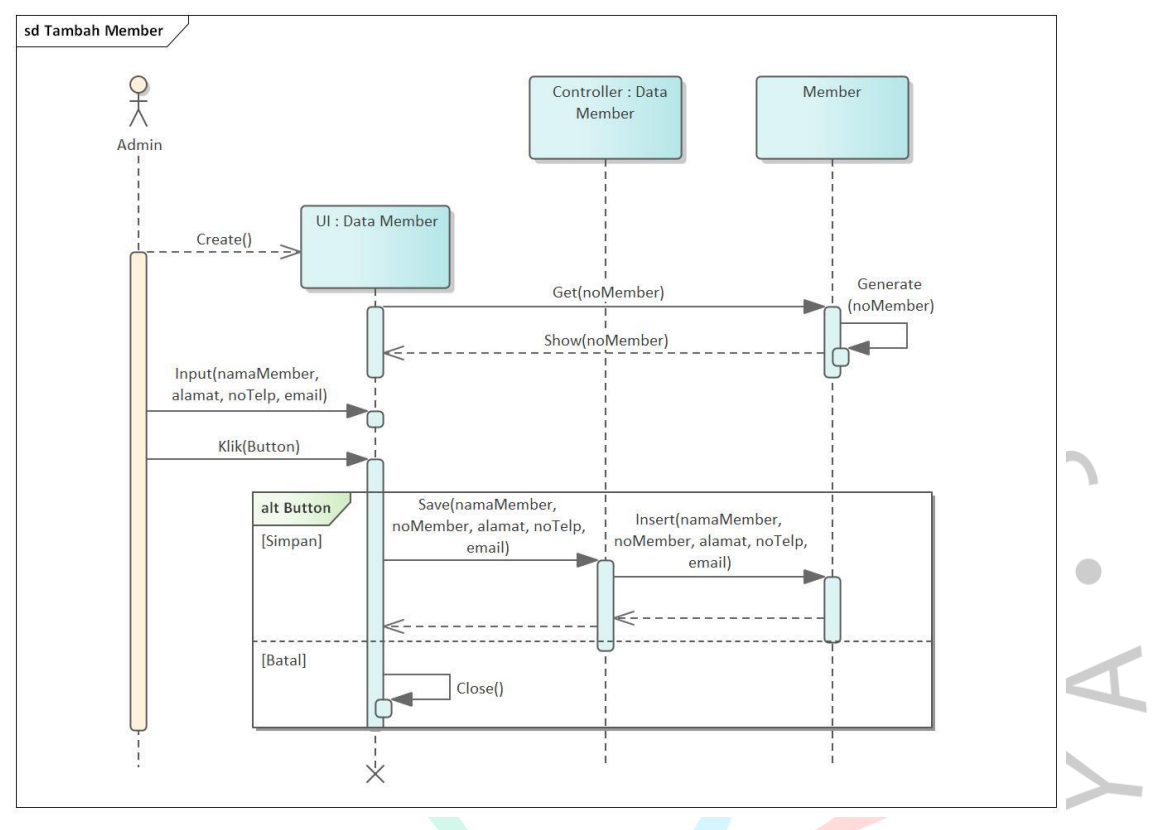

Gambar 4.10 menampilkan *sequence diagram* tambah member yang dapat diakses melalui tampilan tambah penjualan ataupun pada menu member.

Gambar 4. 10 Tampilan *Sequence Diagram* Tambah Member

Gambar 4.11 menampilkan *sequence diagram* cari member yang diakses melalui menu member.

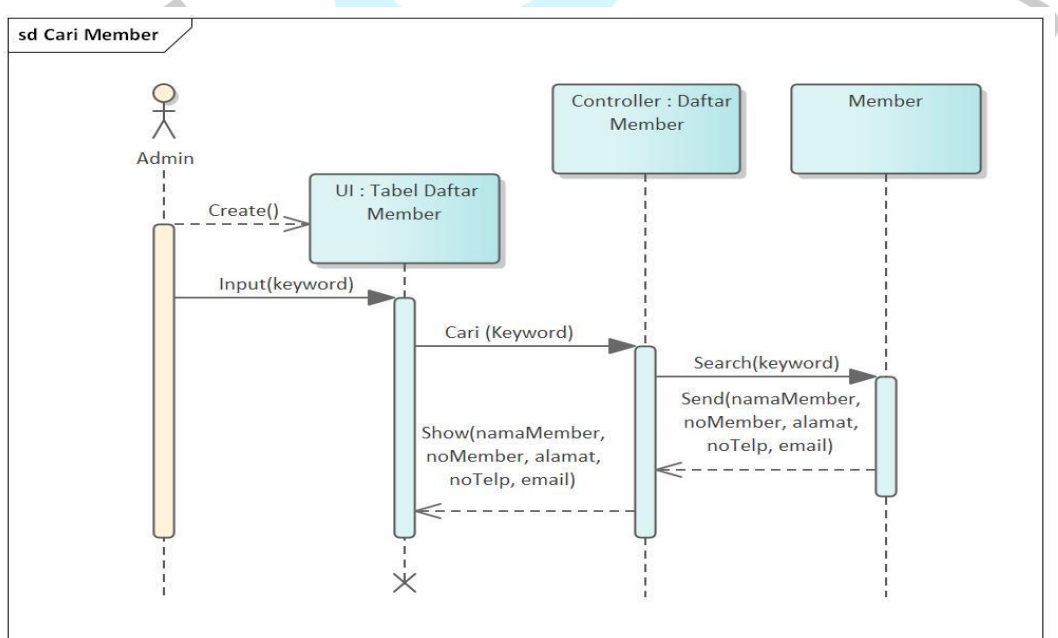

Gambar 4. 11 Tampilan *Sequence Diagram* Cari Member

Gambar 4.12 menampilkan *sequence diagram* hapus member yang diakses melalui menu member.

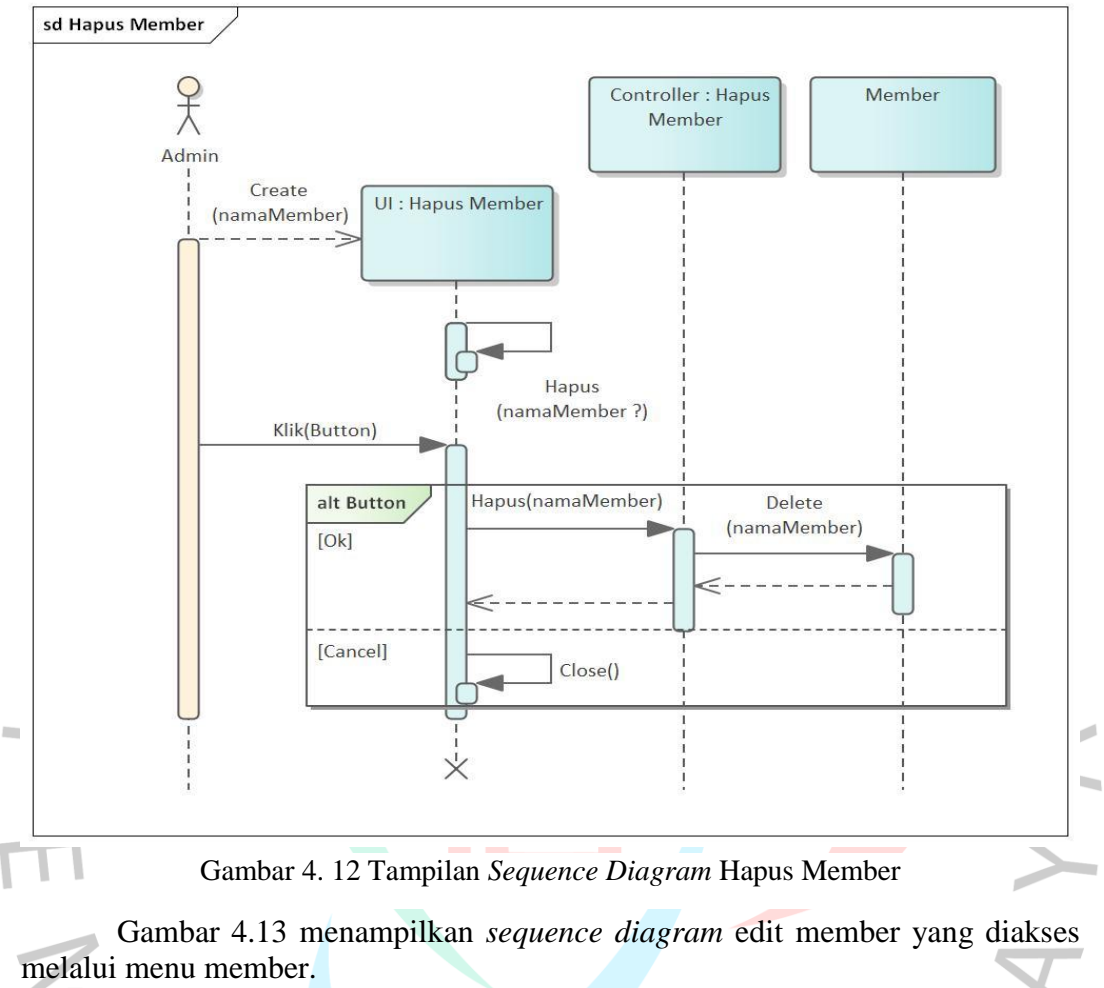

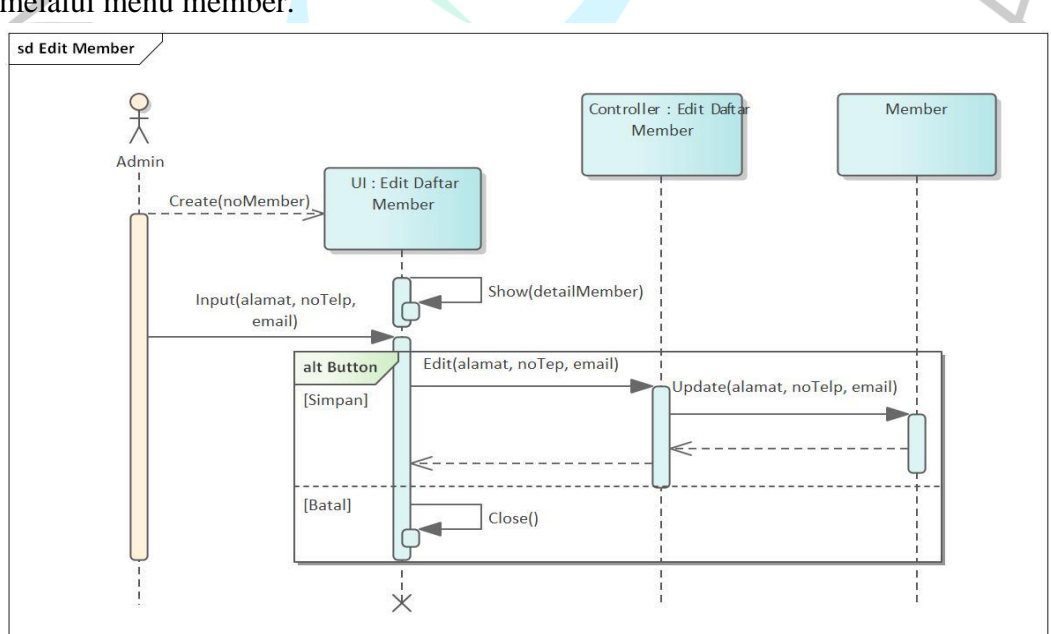

Gambar 4. 13 Tampilan *Sequence Diagram* Edit Member

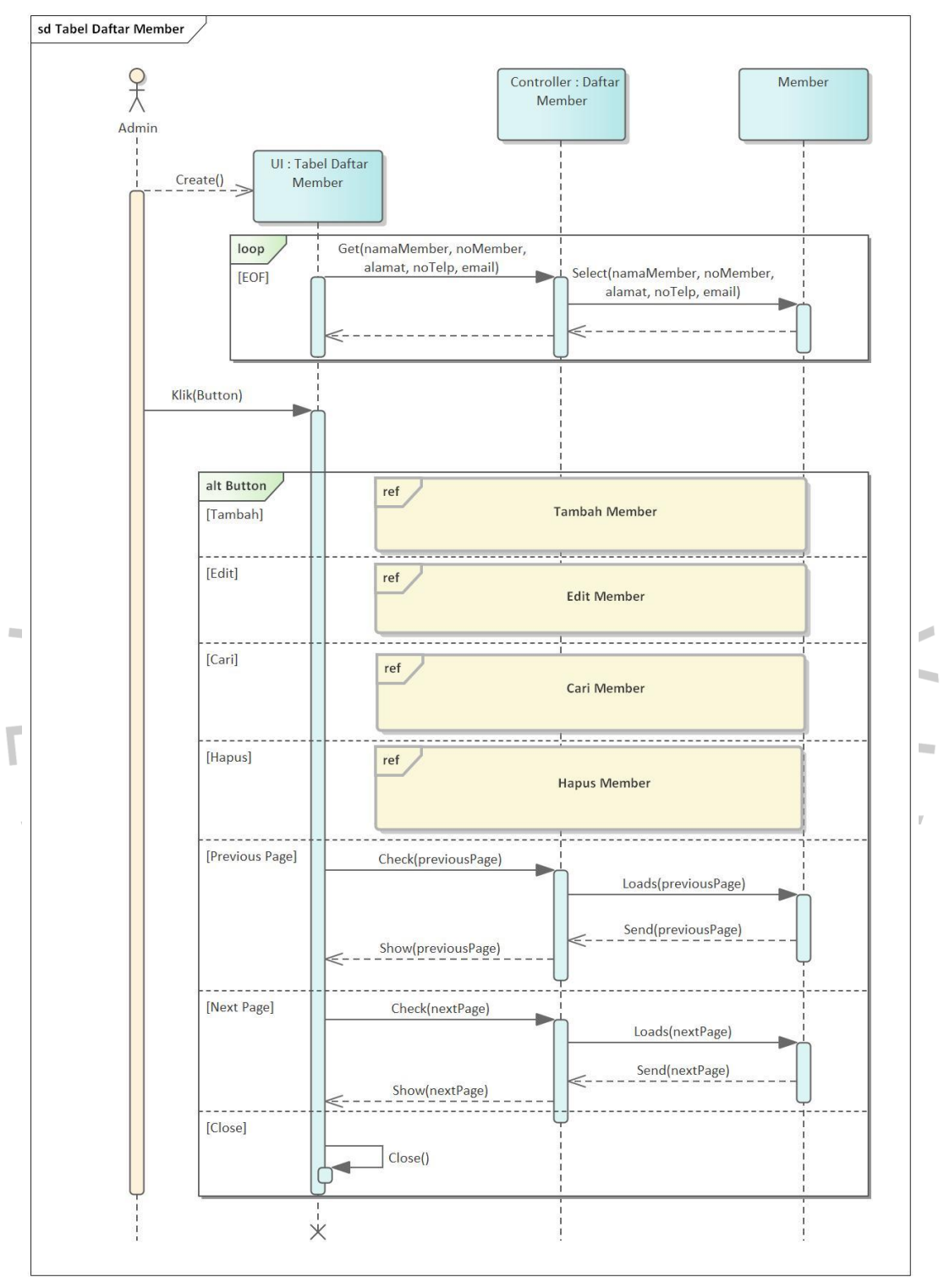

Gambar 4.14 menampilkan *sequence diagram* tabel daftar member yang diakses melalui menu member.

Gambar 4. 14 Tampilan *Sequence Diagram* Tabel Daftar Member

Gambar 4.15 menampilkan *sequence diagram* cetak laporan penjualan pada sistem informasi penjualan PT. Ekuator Putra Indonesia.

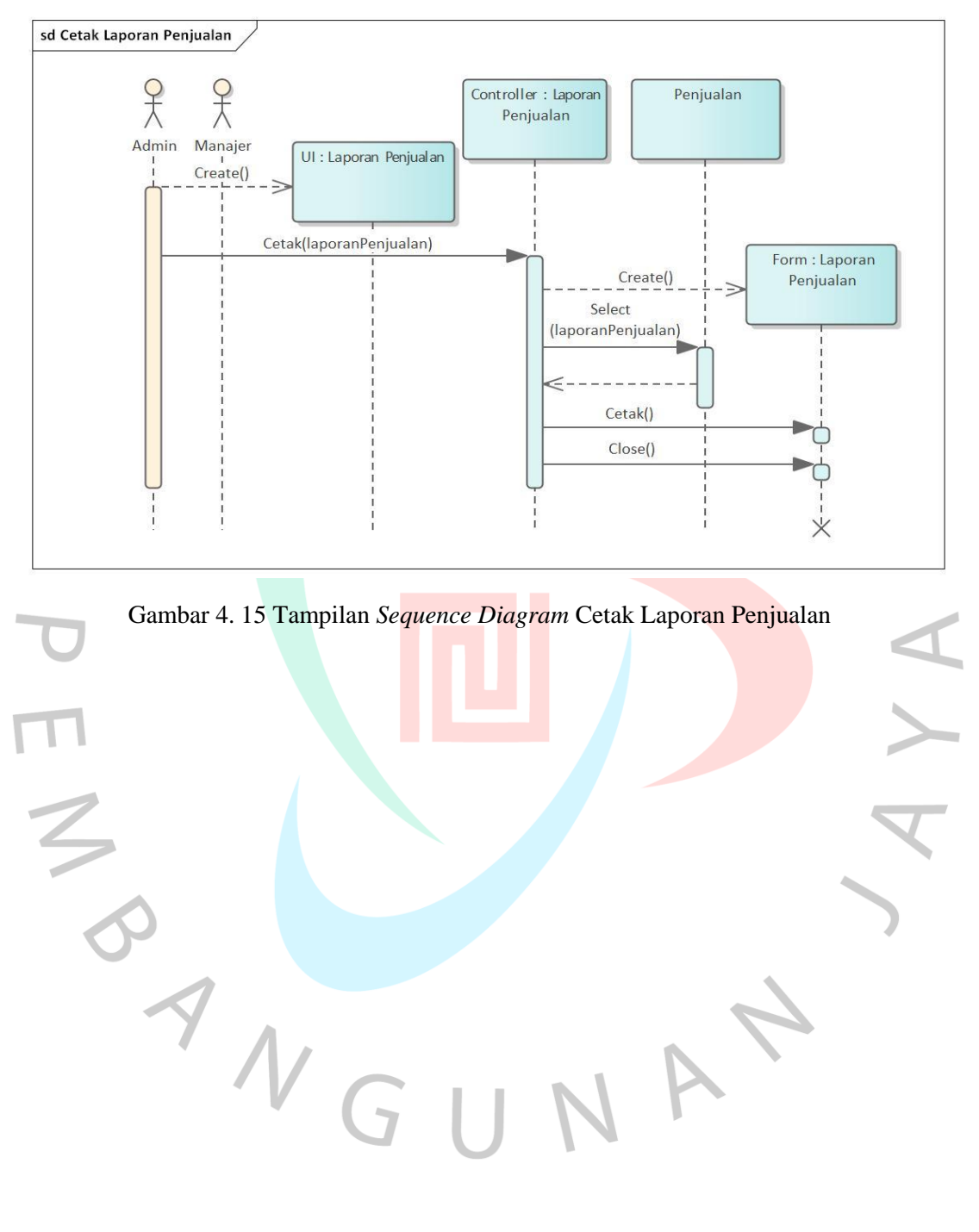

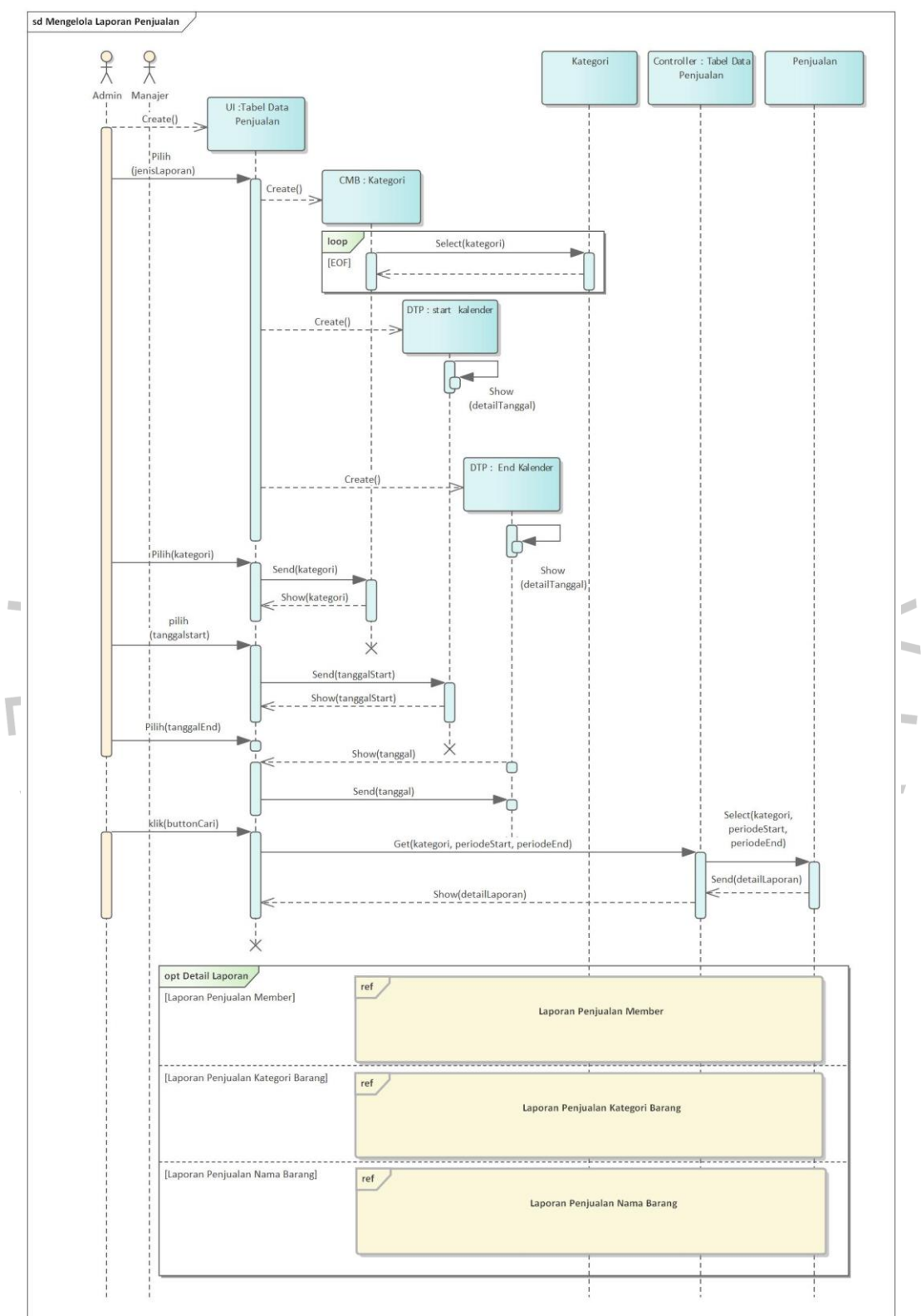

Gambar 4.16 menampilkan *sequence diagram* mengelola laporan penjualan pada sistem informasi penjualan PT. Ekuator Putra Indonesia.

Gambar 4. 16 Tampilan *Sequence Diagram* Mengelola Laporan Penjualan

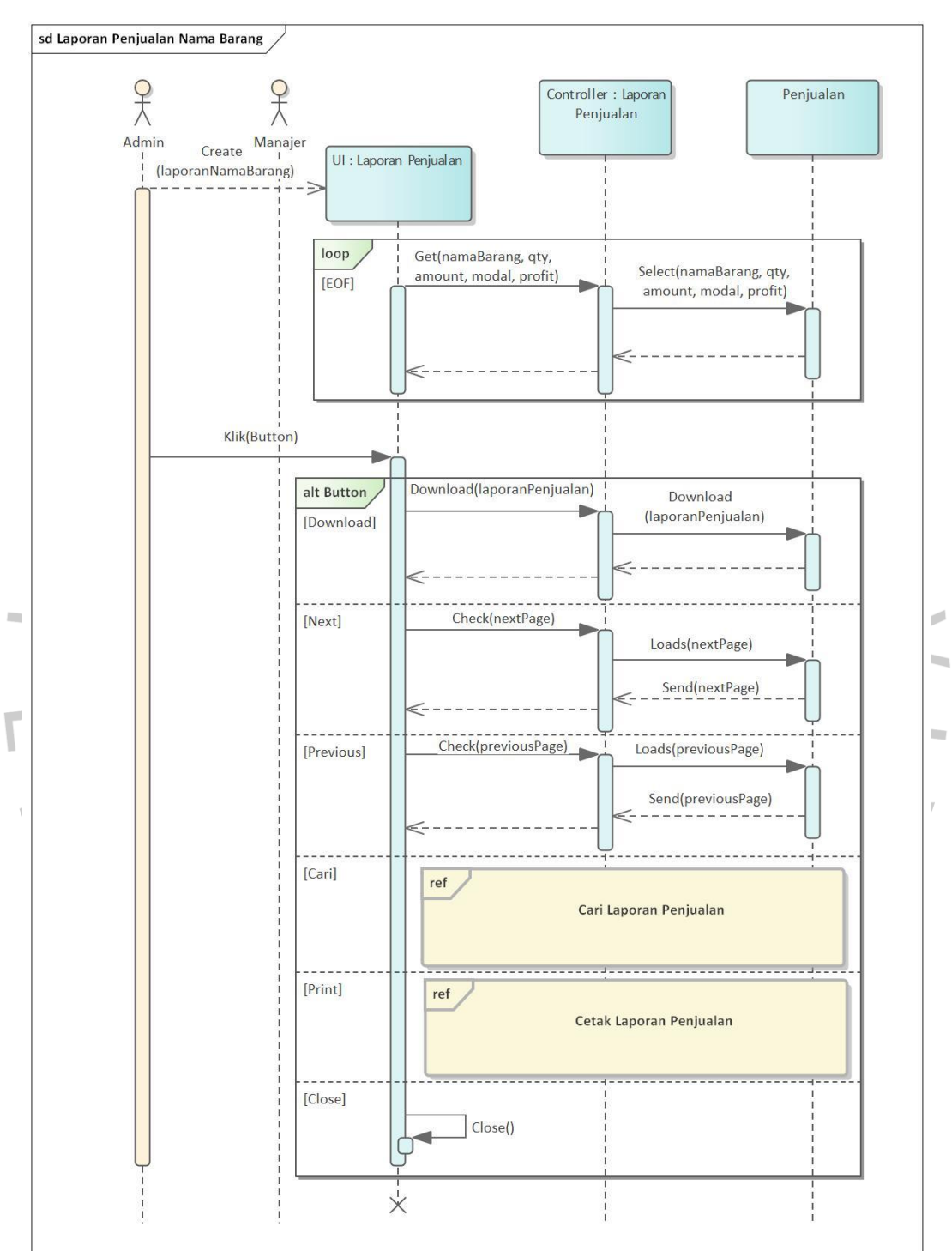

Gambar 4.17 menampilkan *sequence diagram* laporan penjualan nama barang pada sistem informasi penjualan PT. Ekuator Putra Indonesia.

Gambar 4. 17 Tampilan *Sequence Diagram* Laporan Penjualan Nama Barang

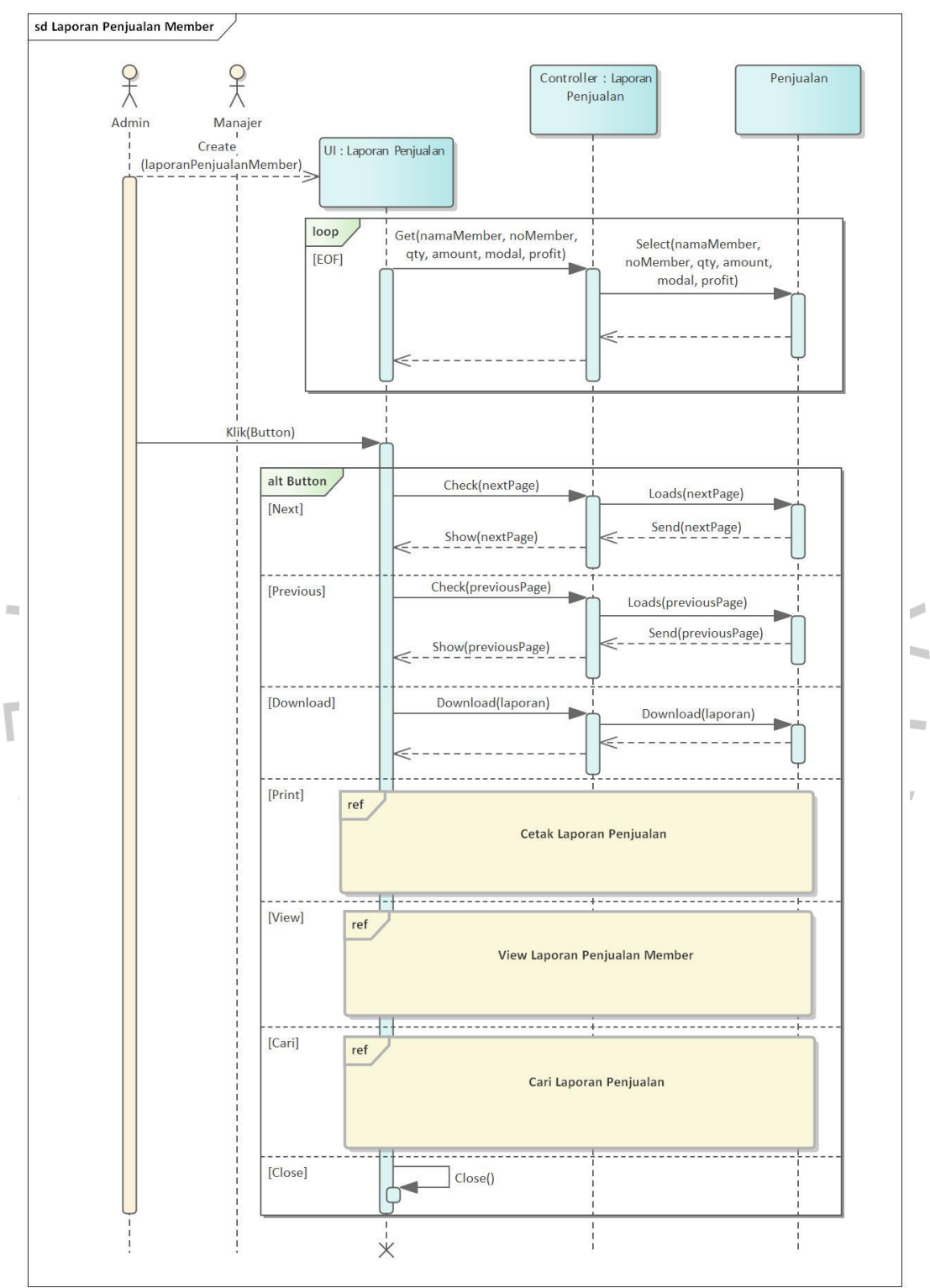

Gambar 4.18 menampilkan *sequence diagram* laporan penjualan member pada sistem informasi penjualan PT. Ekuator Putra Indonesia.

Gambar 4. 18 Tampilan *Sequence Diagram* Laporan Penjualan Member

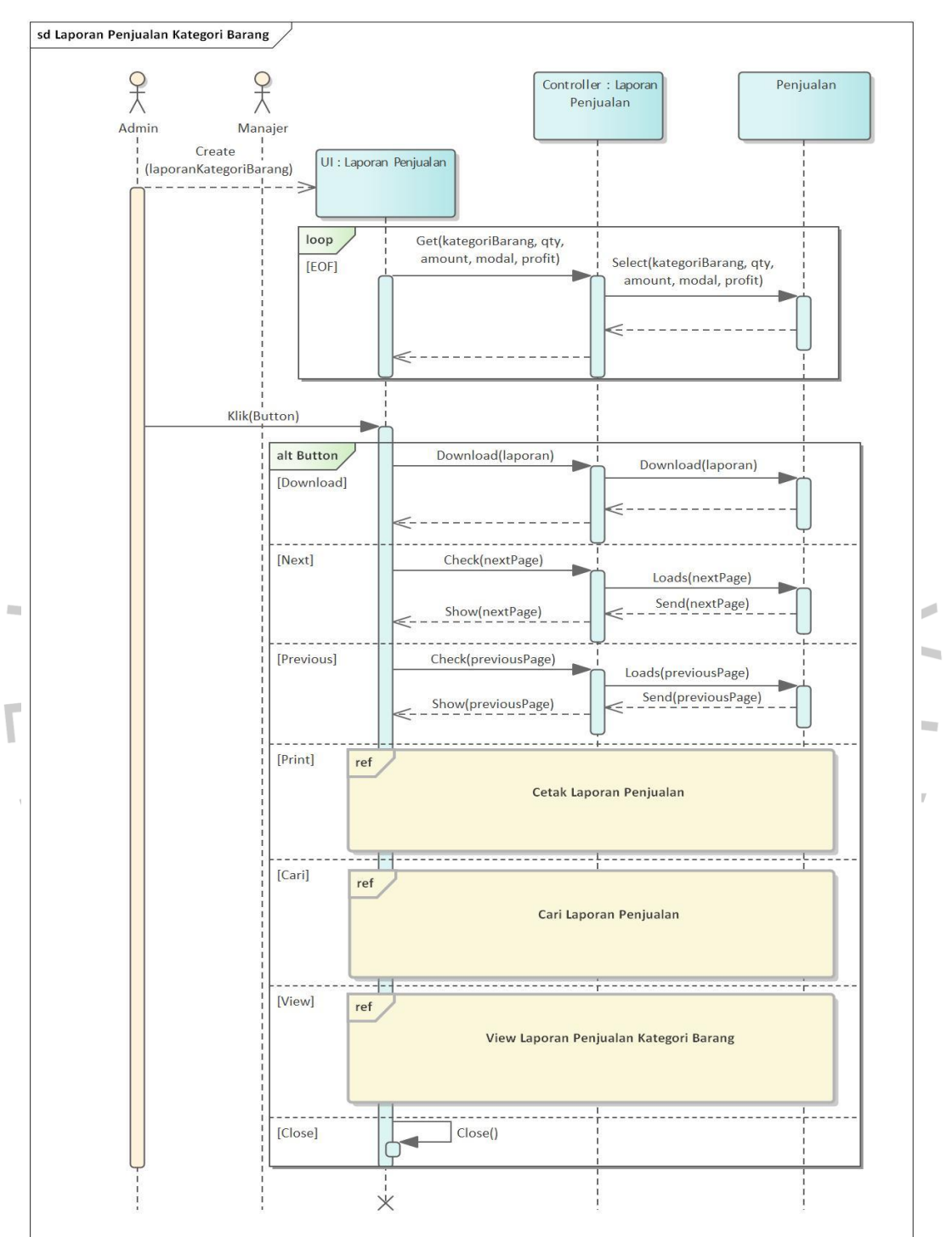

Gambar 4.19 menampilkan *sequence diagram* laporan penjualan kategori barang pada sistem informasi penjualan PT. Ekuator Putra Indonesia.

Gambar 4. 19 Tampilan *Sequence Diagram* Laporan Penjualan Kategori Barang

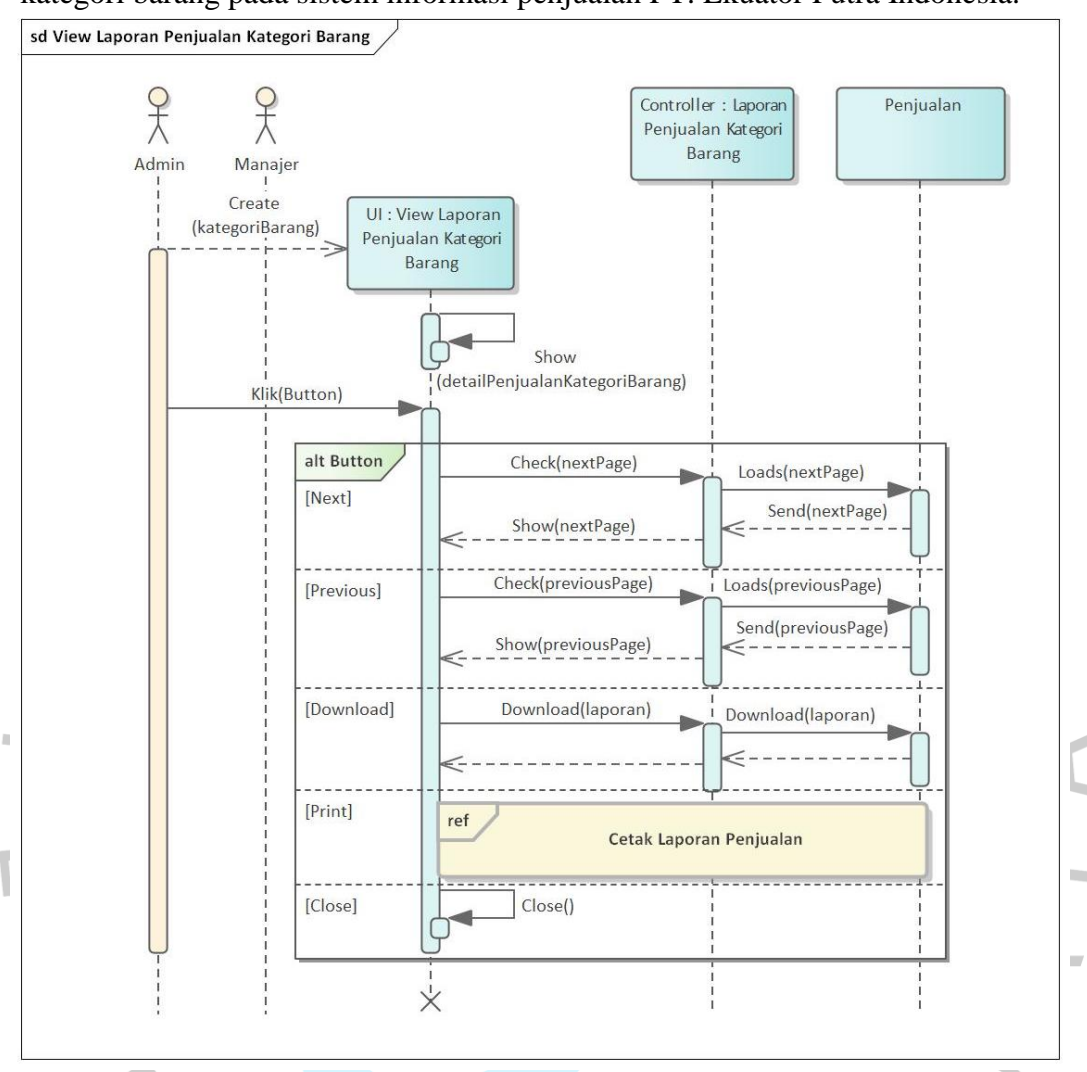

Gambar 4.20 menampilkan *sequence diagram view* laporan penjualan kategori barang pada sistem informasi penjualan PT. Ekuator Putra Indonesia.

Gambar 4. 20 Tampilan *Sequence Diagram View* Laporan Penjualan Kategori Barang

VA

Gambar 4.21 menampilkan *sequence diagram view* laporan penjualan member pada sistem informasi penjualan PT. Ekuator Putra Indonesia.

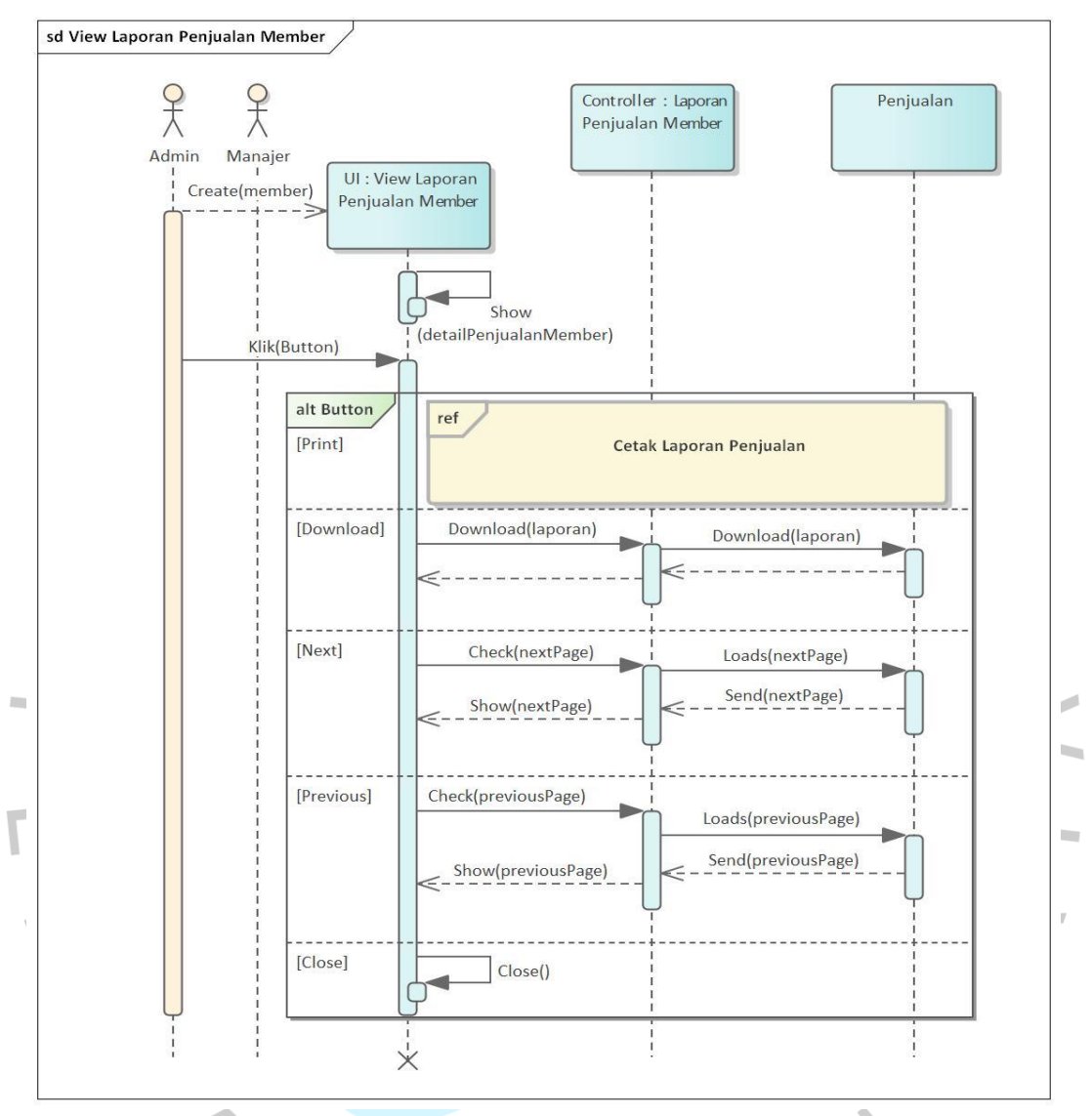

Gambar 4. 21 Tampilan *Sequence Diagram View* Laporan Penjualan Member

NGU

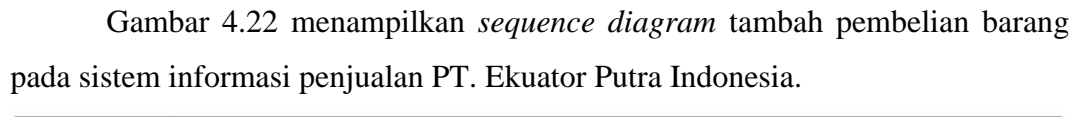

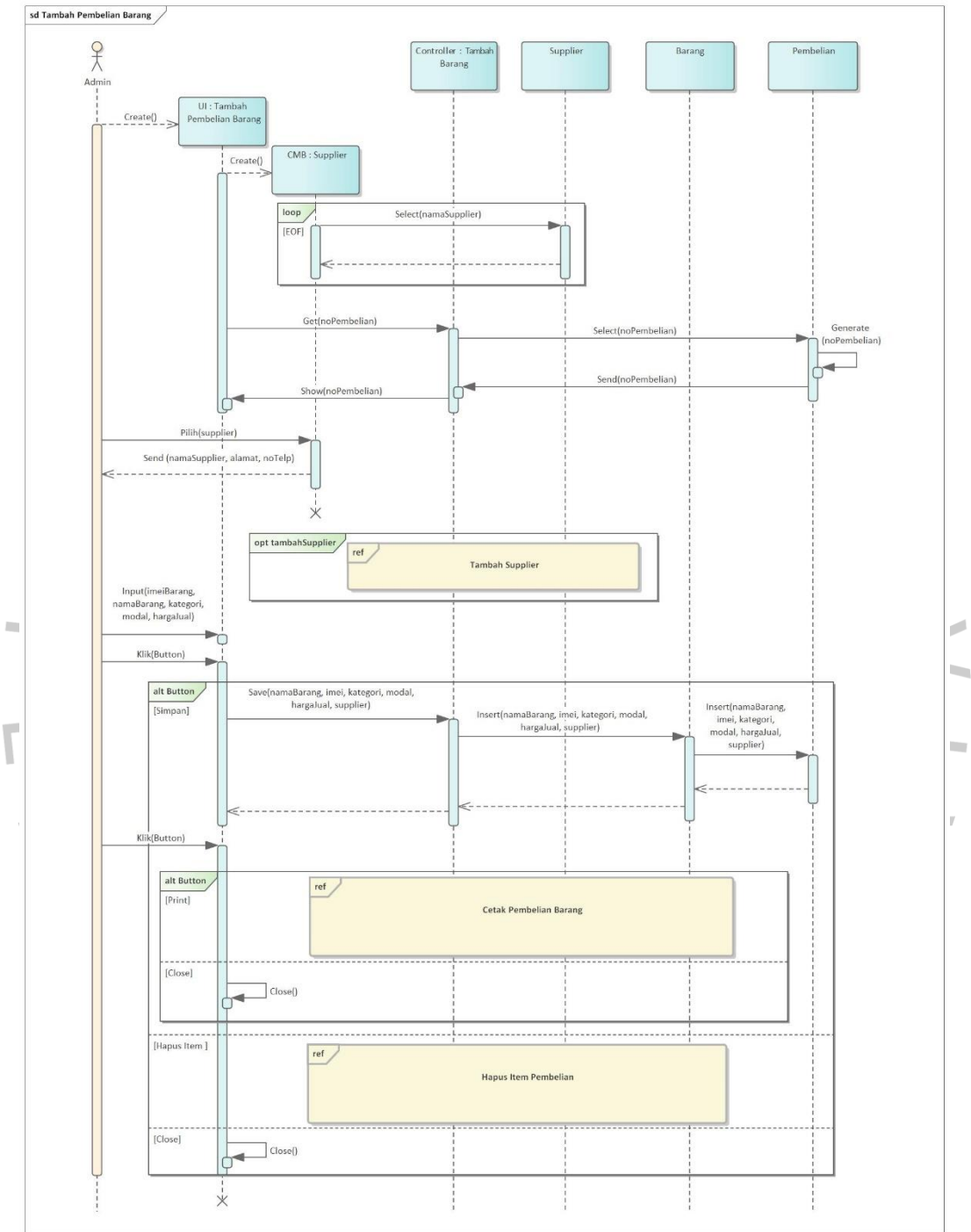

Gambar 4. 22 Tampilan *Sequence Diagram* Tambah Pembelian Barang

Gambar 4.23 menampilkan *sequence diagram* cetak pembelian barang pada sistem informasi penjualan PT. Ekuator Putra Indonesia.

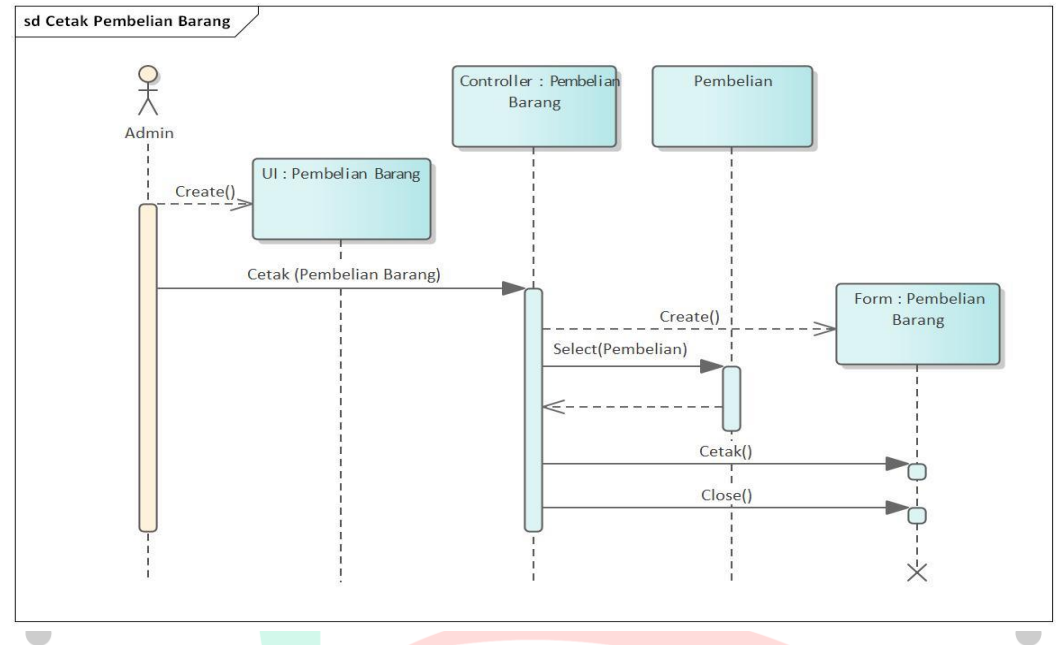

Gambar 4. 23 Tampilan *Sequence Diagram* Cetak Pembelian Barang

Gambar 4.24 menampilkan *sequence diagram* hapus item pembelian pada sistem informasi penjualan PT. Ekuator Putra Indonesia.

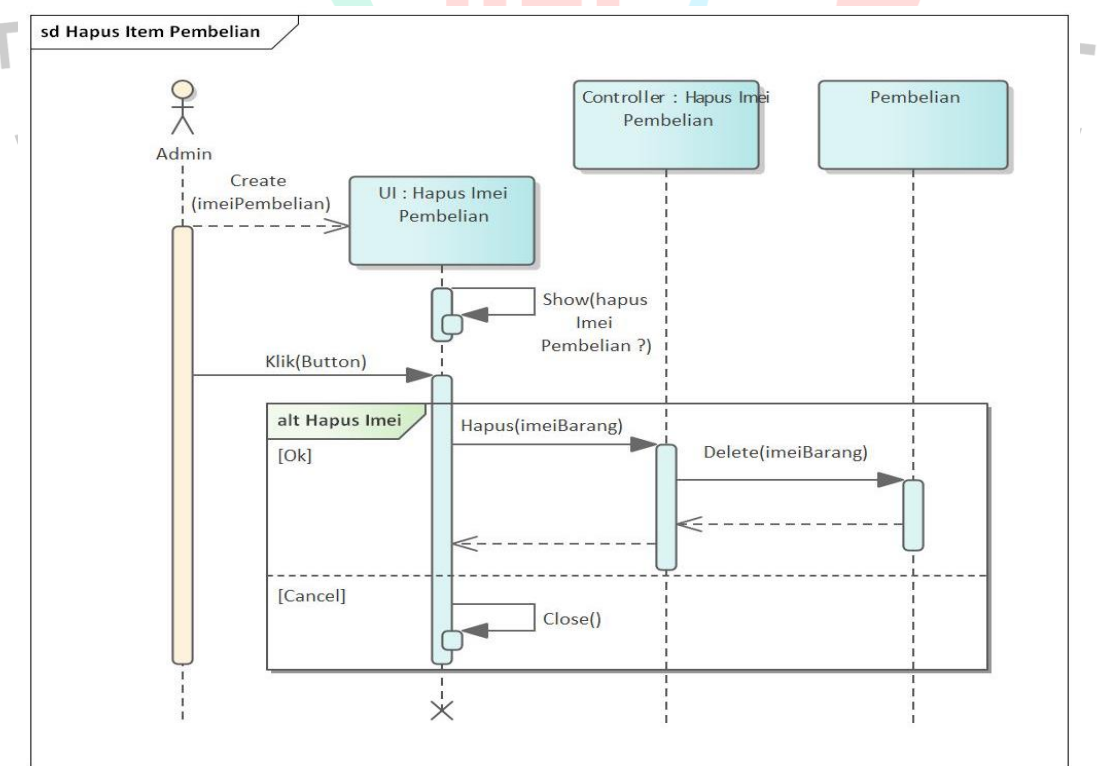

Gambar 4. 24 Tampilan *Sequence Diagram* Hapus Item Pembelian

 Gambar 4.25 menampilkan *sequence diagram* tambah supplier yang dapat diakses melalui menu tambah pembelian ataupun menu supplier.

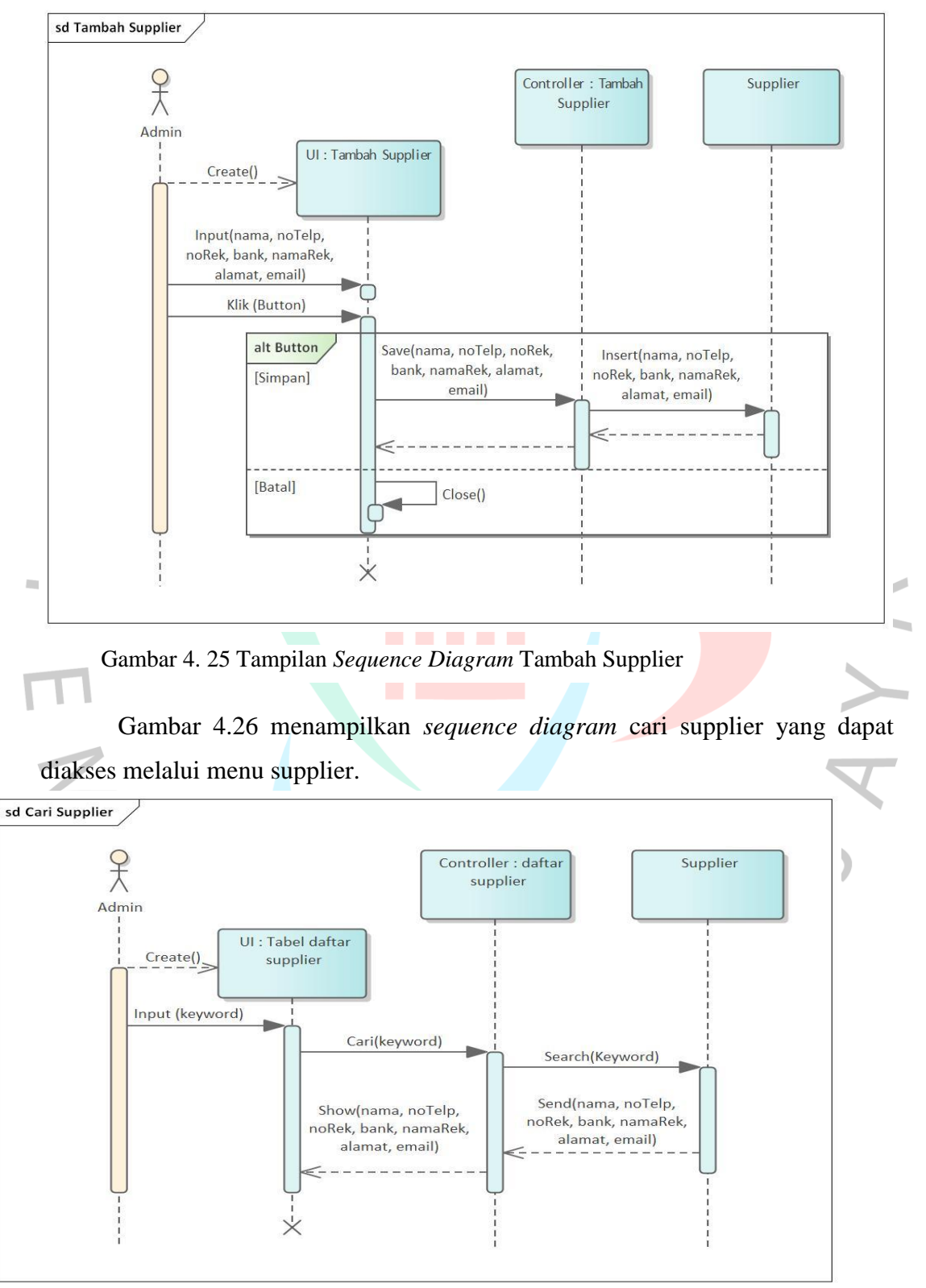

Gambar 4. 26 Tampilan *Sequence Diagram* Cari Supplier

 Gambar 4.27 menampilkan *sequence diagram* edit supplier yang dapat diakses melalui menu supplier.

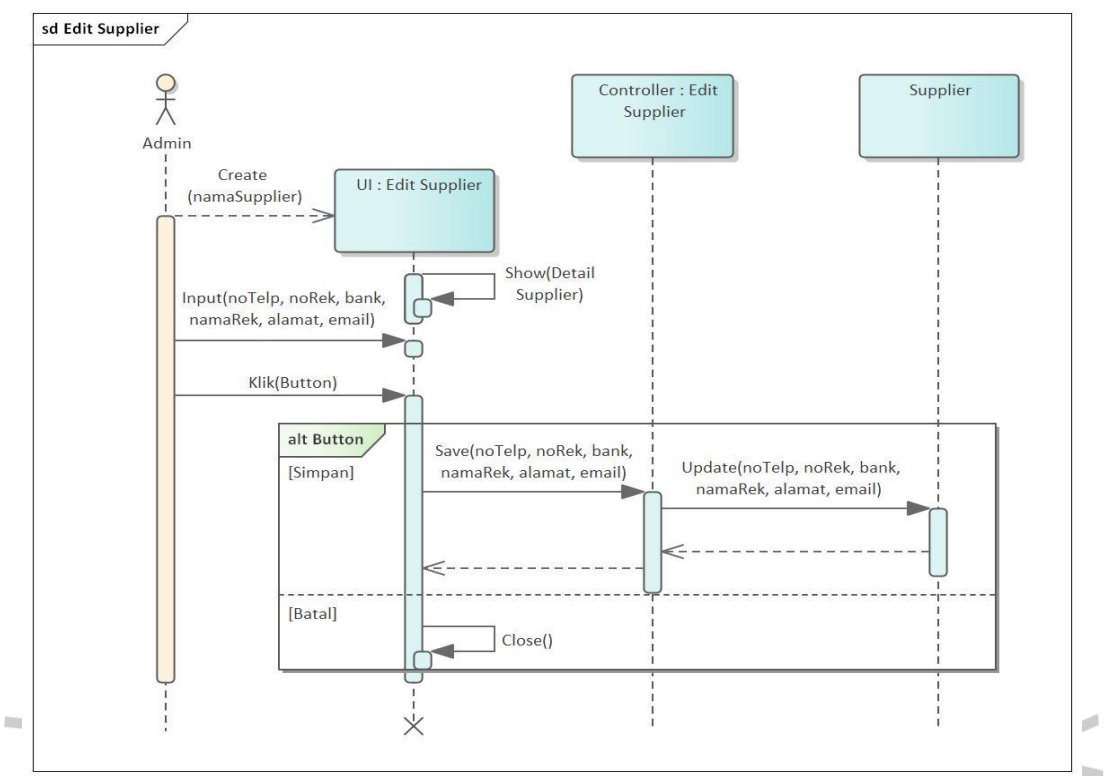

Gambar 4. 27 Tampilan *Sequence Diagram* Edit Supplier

 Gambar 4.28 menampilkan *sequence diagram* hapus supplier yang dapat diakses melalui menu supplier.

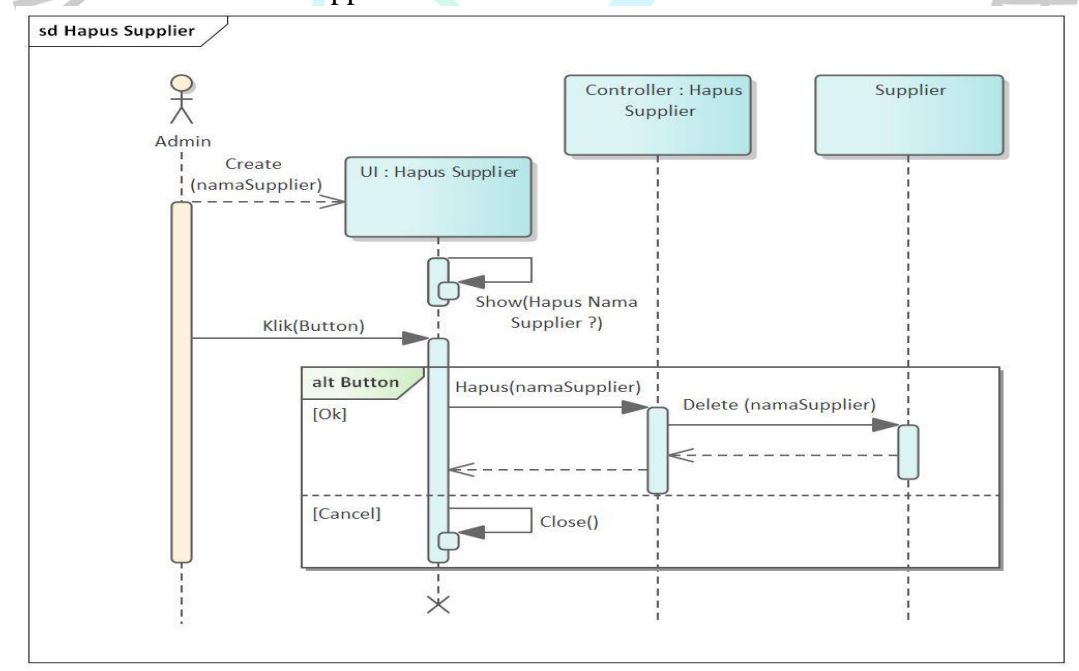

Gambar 4. 28 Tampilan *Sequence Diagram* Hapus Supplier

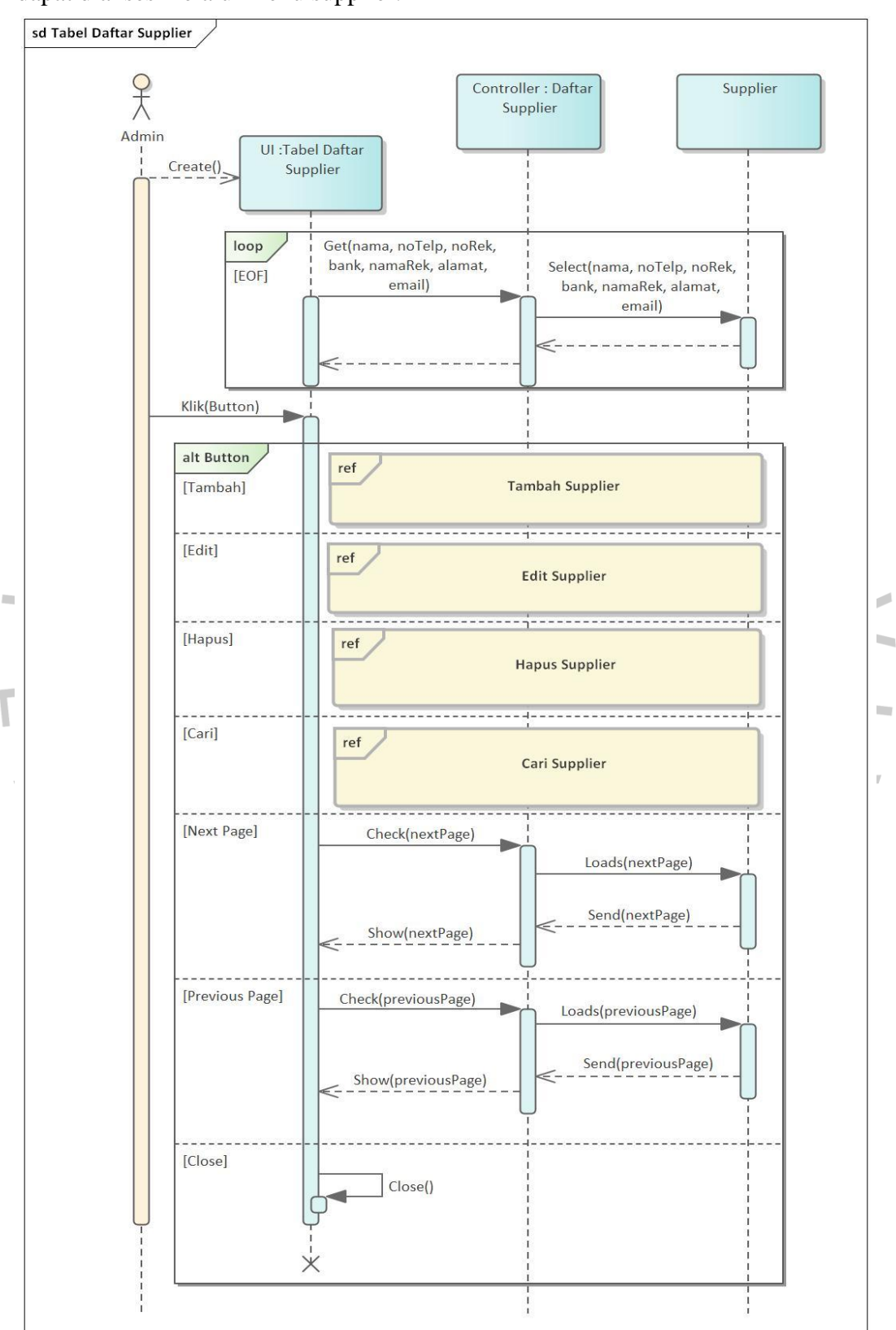

 Gambar 4.29 menampilkan *sequence diagram* tabel daftar supplier yang dapat diakses melalui menu supplier.

Gambar 4. 29 Tampilan *Sequence Diagram* Tabel Daftar Supplier

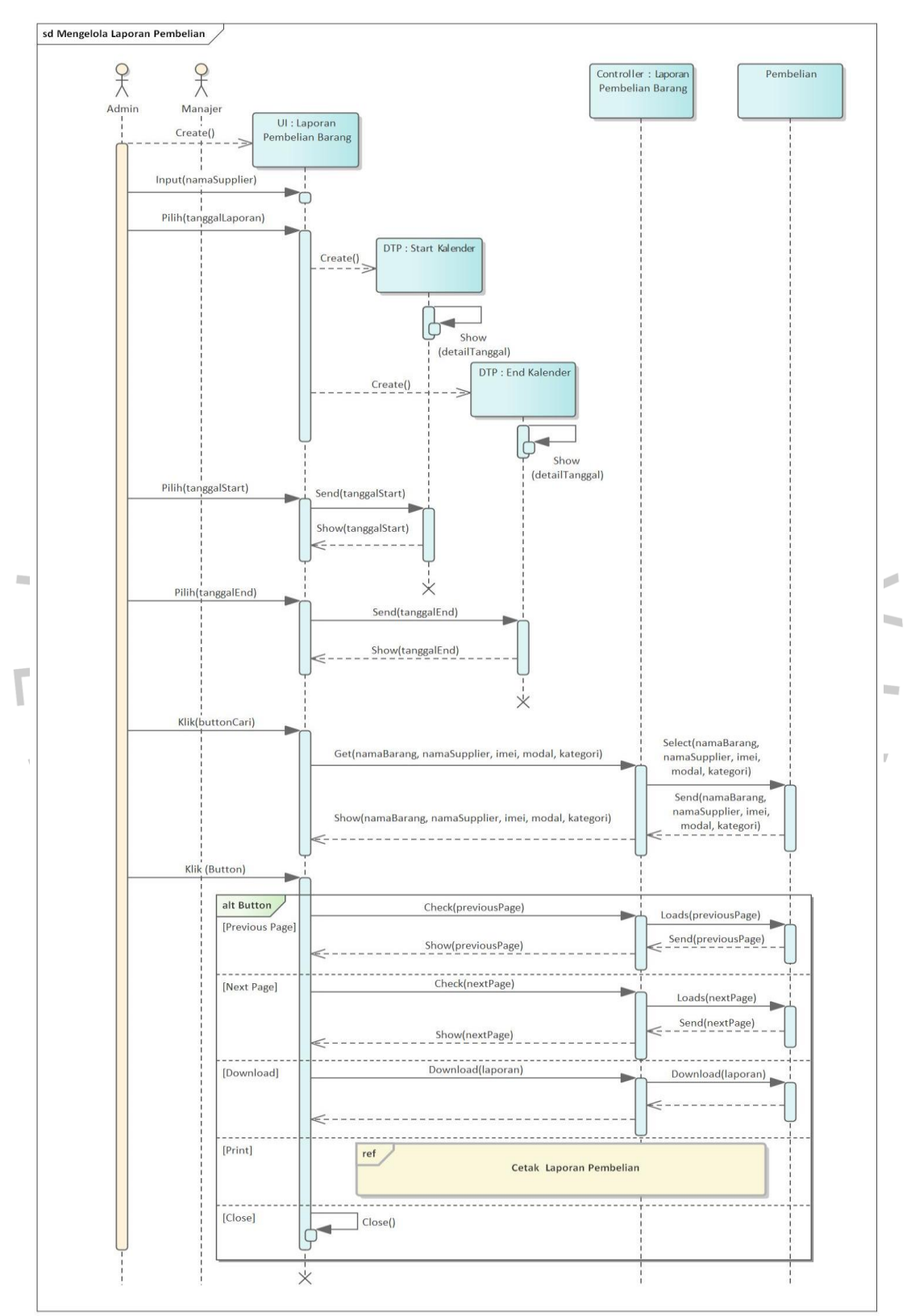

Gambar 4.30 menampilkan *sequence diagram* mengelola laporan pembelian pada sistem informasi penjualan PT. Ekuator Putra Indonesia.

Gambar 4. 30 Tampilan *Sequence Diagram* Mengelola Laporan Pembelian

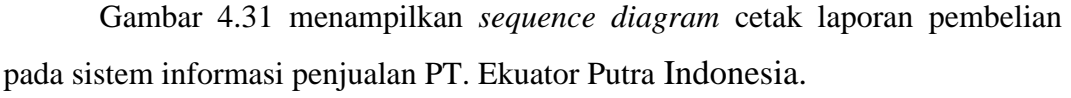

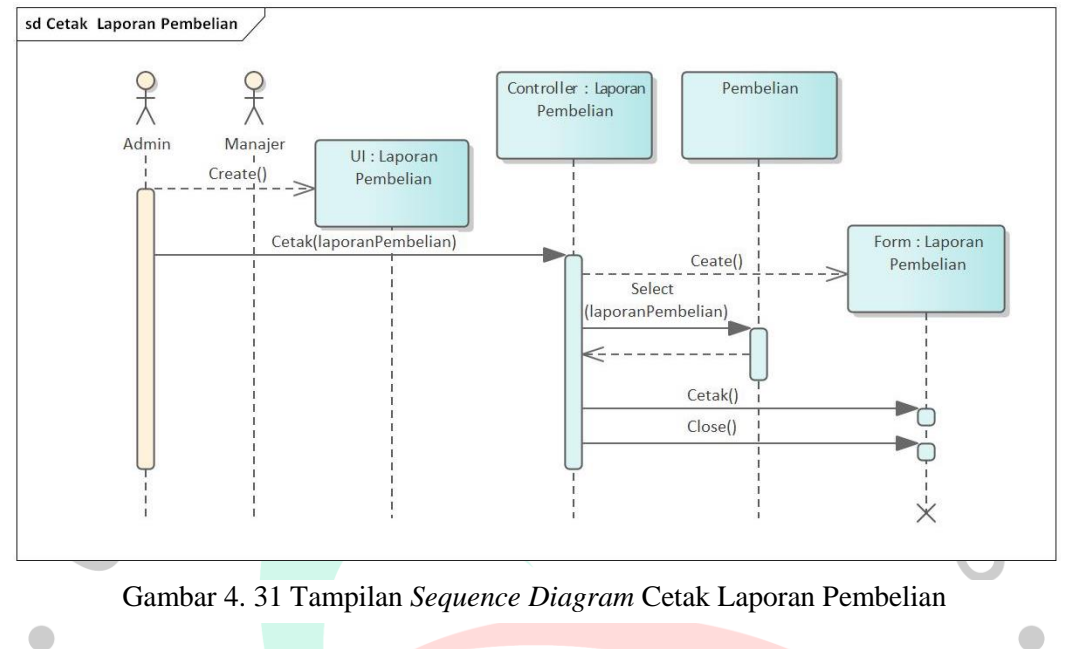

Gambar 4.32 menampilkan *sequence diagram* tambah retur barang pada sistem informasi penjualan PT. Ekuator Putra Indonesia.

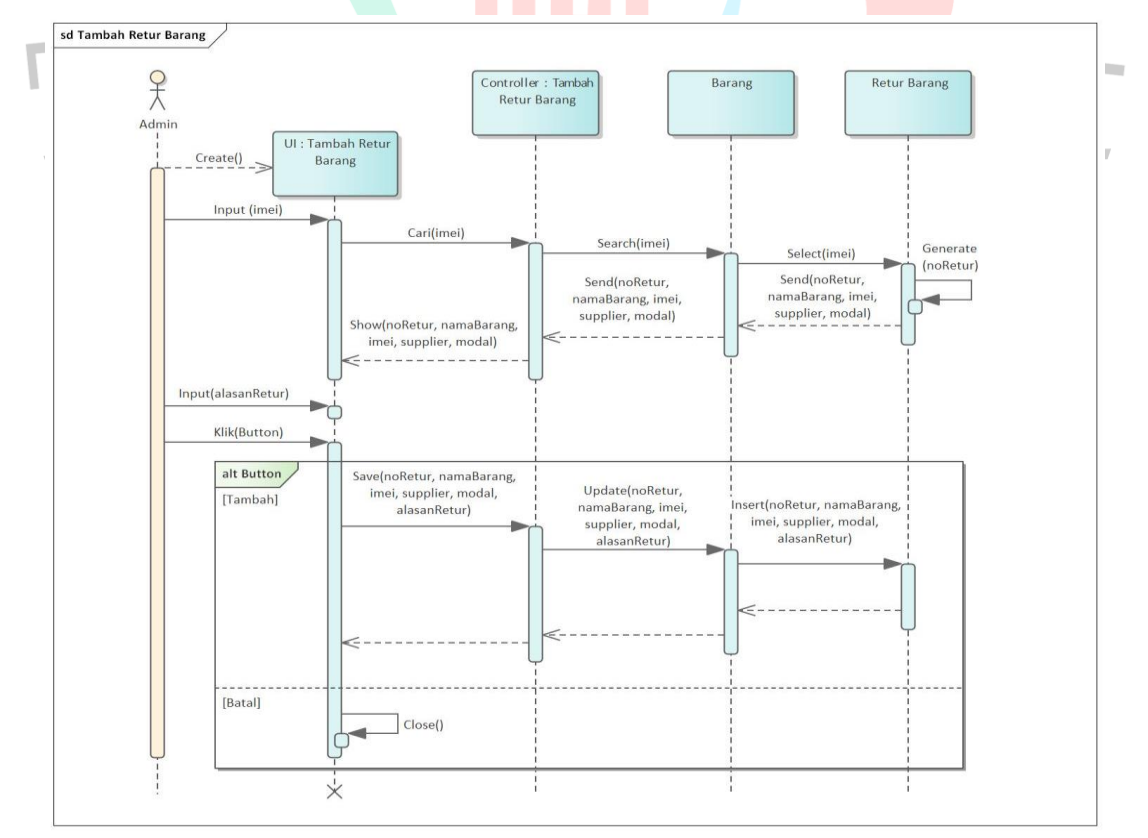

Gambar 4. 32 Tampilan *Sequence Diagram* Tambah Retur Barang

 Gambar 4.33 menampilkan *sequence diagram* daftar retur barang pada sistem informasi penjualan PT. Ekuator Putra Indonesia.

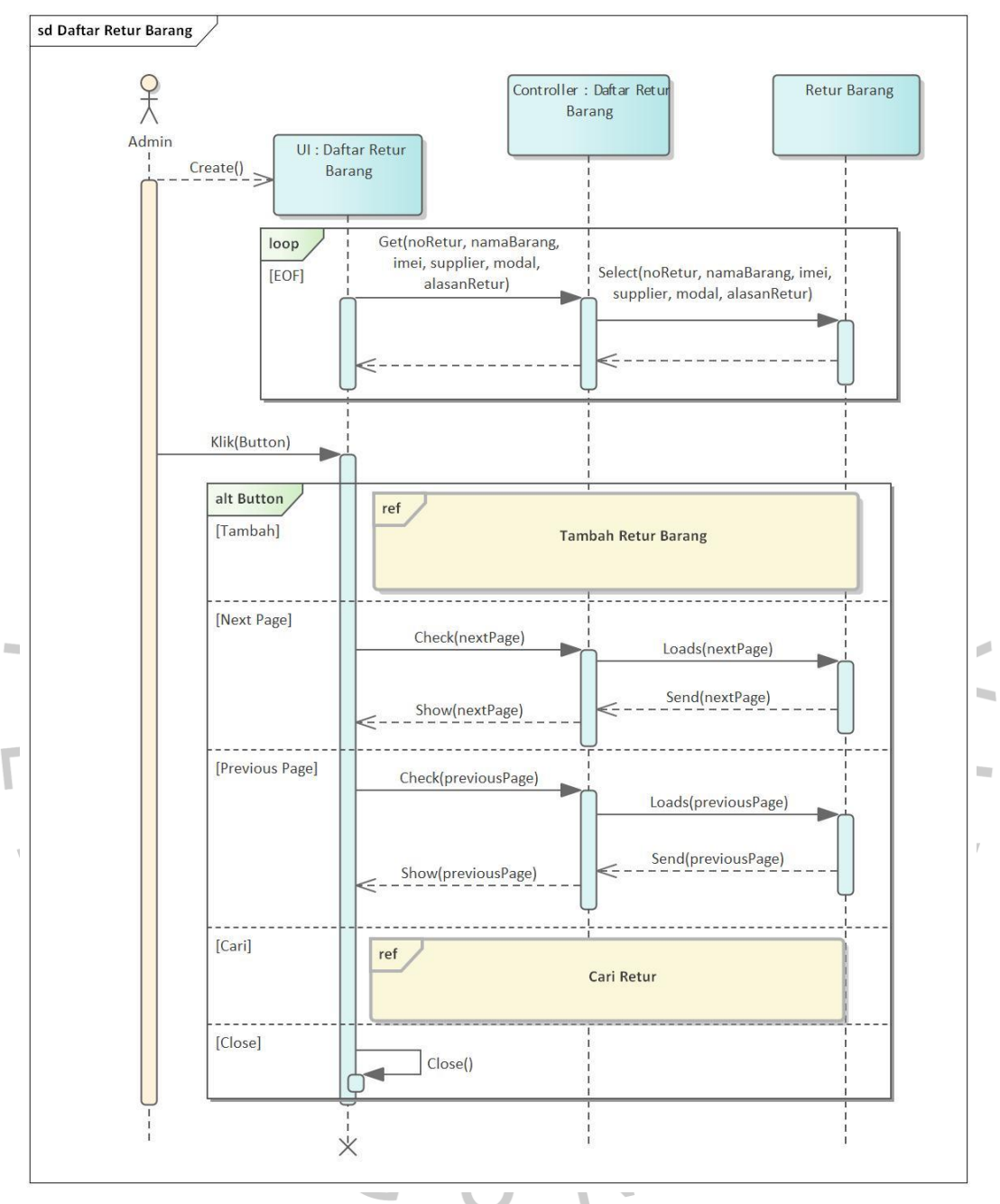

Gambar 4. 33 Tampilan *Sequence Diagram* Daftar Retur Barang
Gambar 4.34 menampilkan *sequence diagram* cari retur barang pada sistem informasi penjualan PT. Ekuator Putra Indonesia.

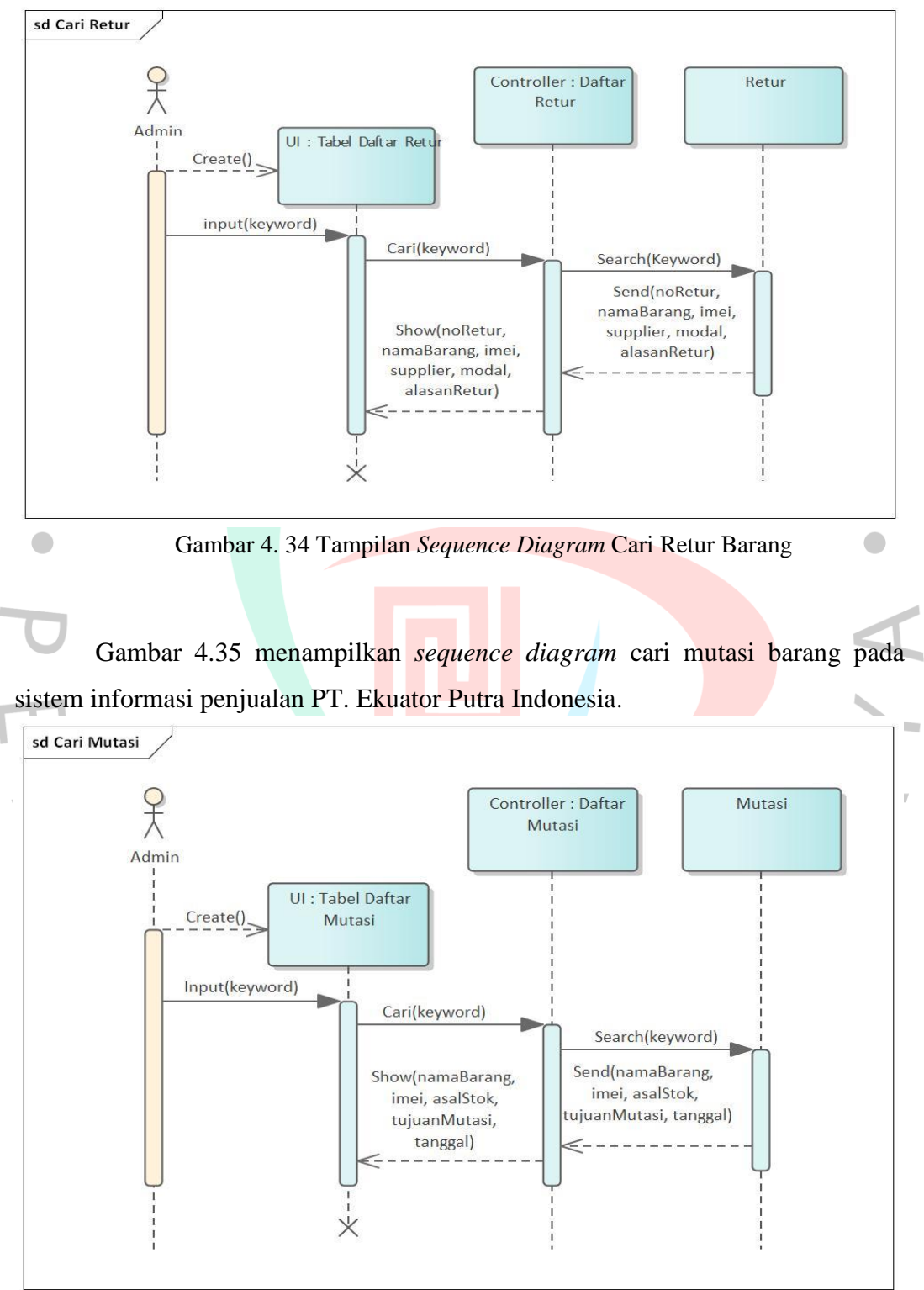

Gambar 4. 35 Tampilan *Sequence Diagram* Cari Mutasi Barang

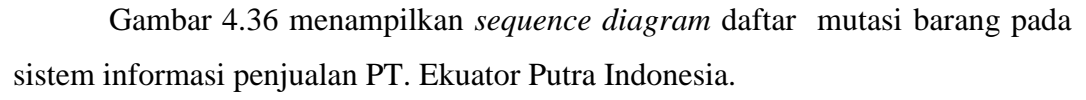

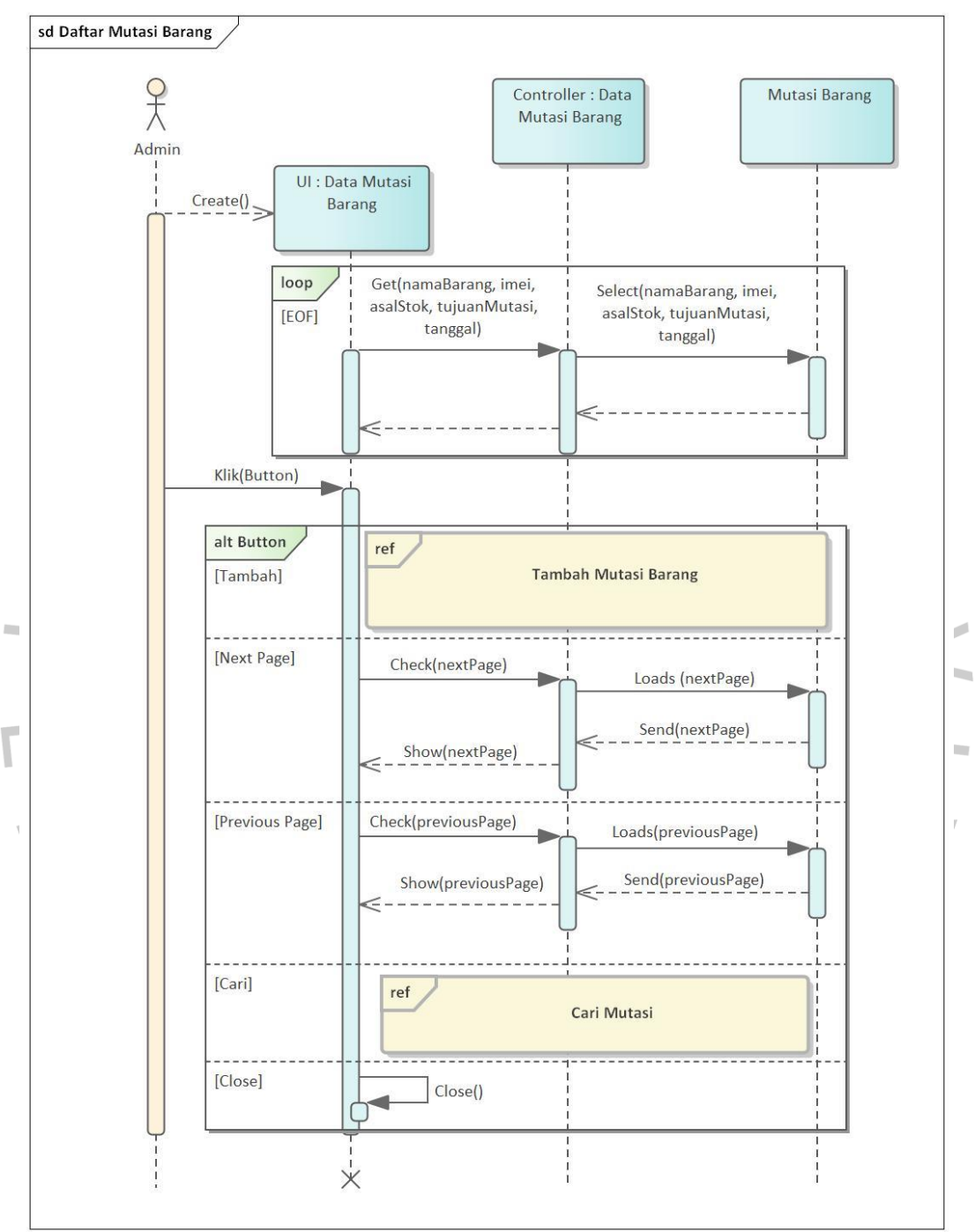

Gambar 4. 36 Tampilan *Sequence Diagram* Daftar Mutasi Barang

 Gambar 4.37 menampilkan *sequence diagram* tambah mutasi barang pada sistem informasi penjualan PT. Ekuator Putra Indonesia.

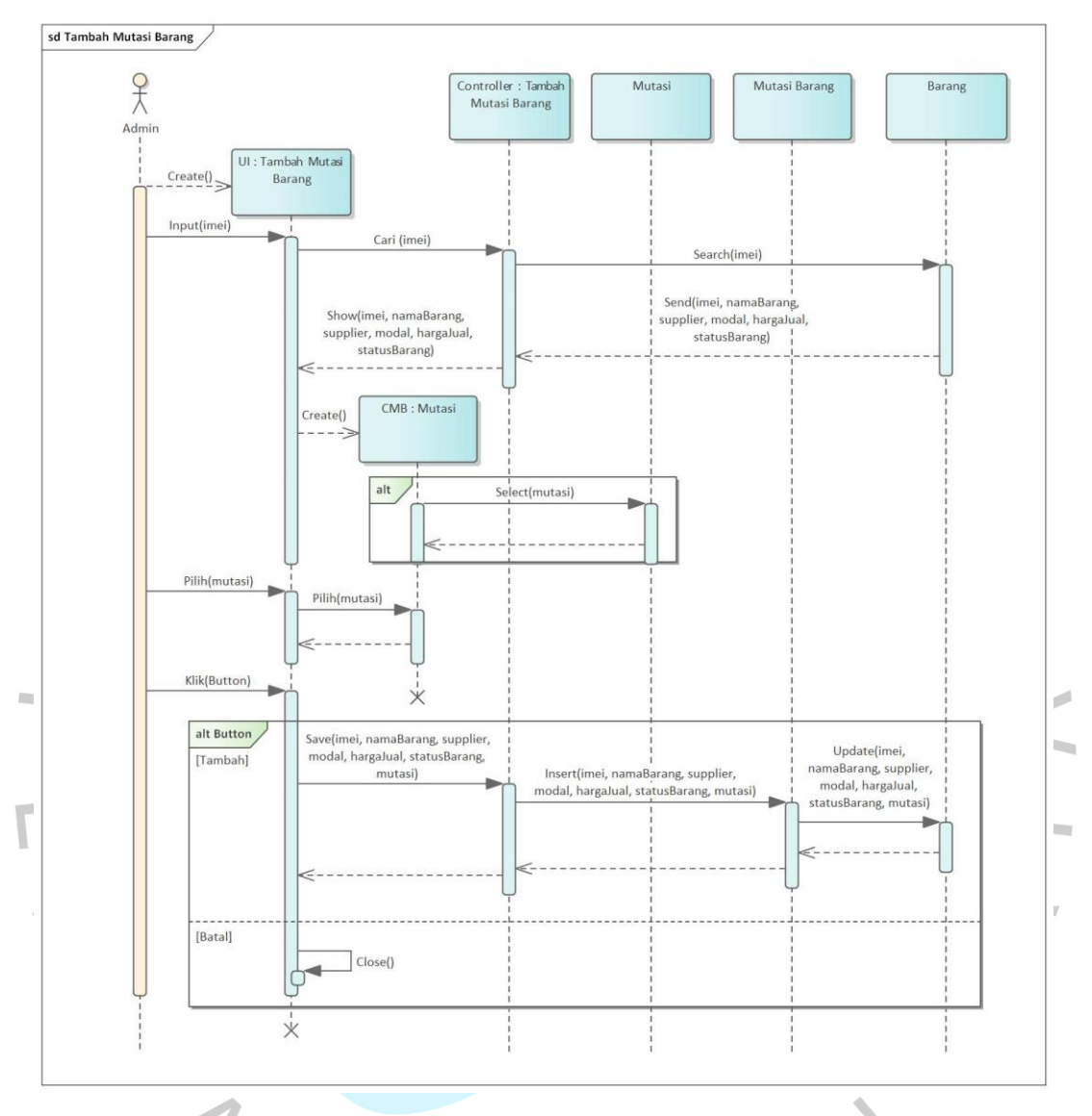

Gambar 4. 37 Tampilan *Sequence Diagram* Tambah Mutasi Barang

VGUNA

Gambar 4.38 menampilkan *sequence diagram* mengelola laporan barang pada sistem informasi penjualan PT. Ekuator Putra Indonesia.

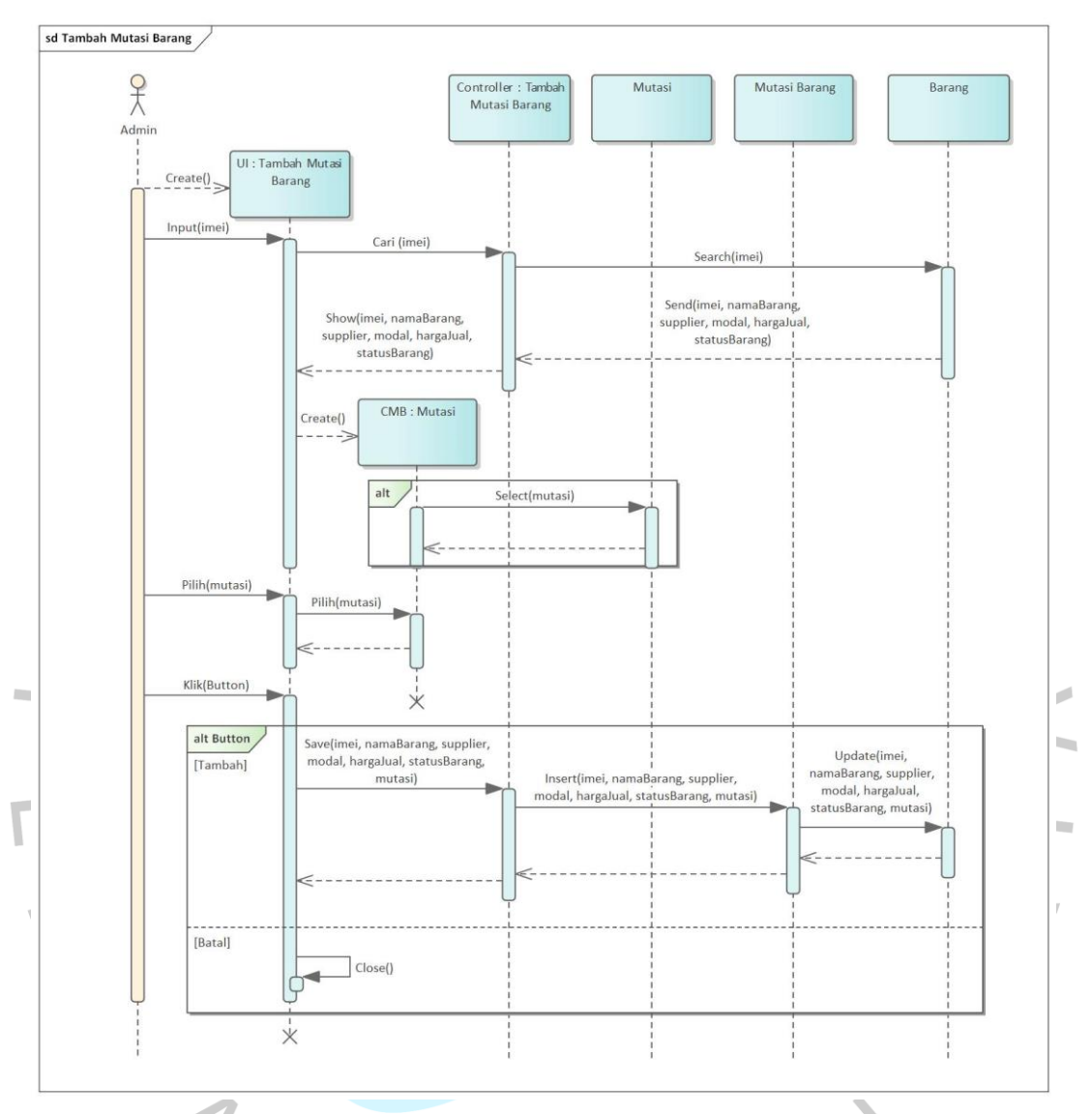

Gambar 4. 38 Tampilan *Sequence Diagram* Mengelola Laporan Barang

WGUNP

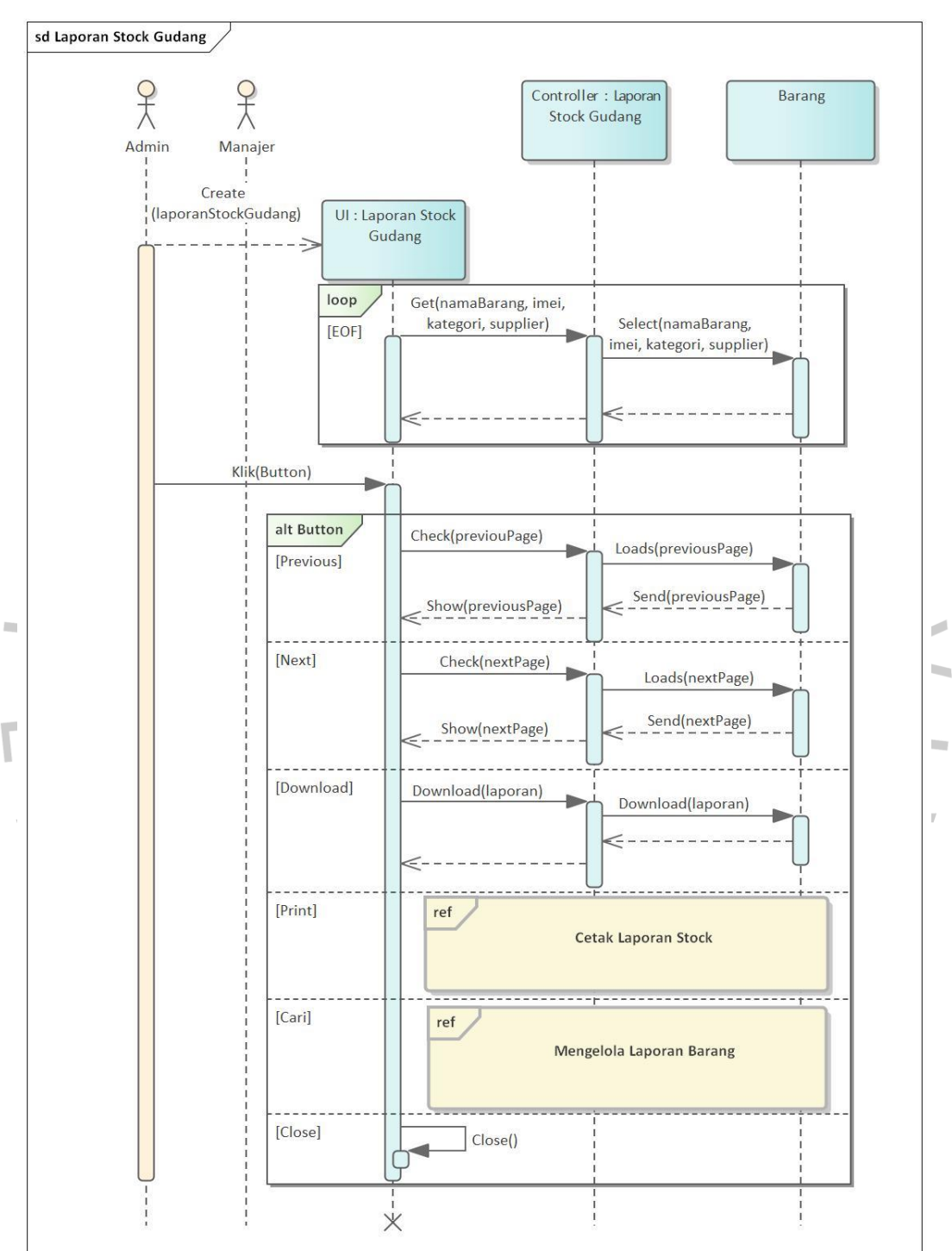

Gambar 4.39 menampilkan *sequence diagram* laporan *stock* gudang pada sistem informasi penjualan PT. Ekuator Putra Indonesia.

Gambar 4. 39 Tampilan *Sequence Diagram* Laporan *Stock* Gudang

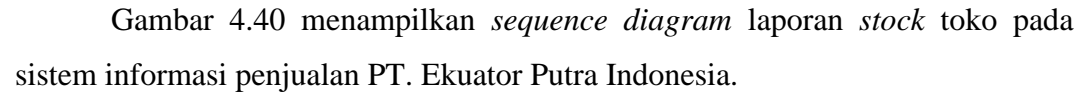

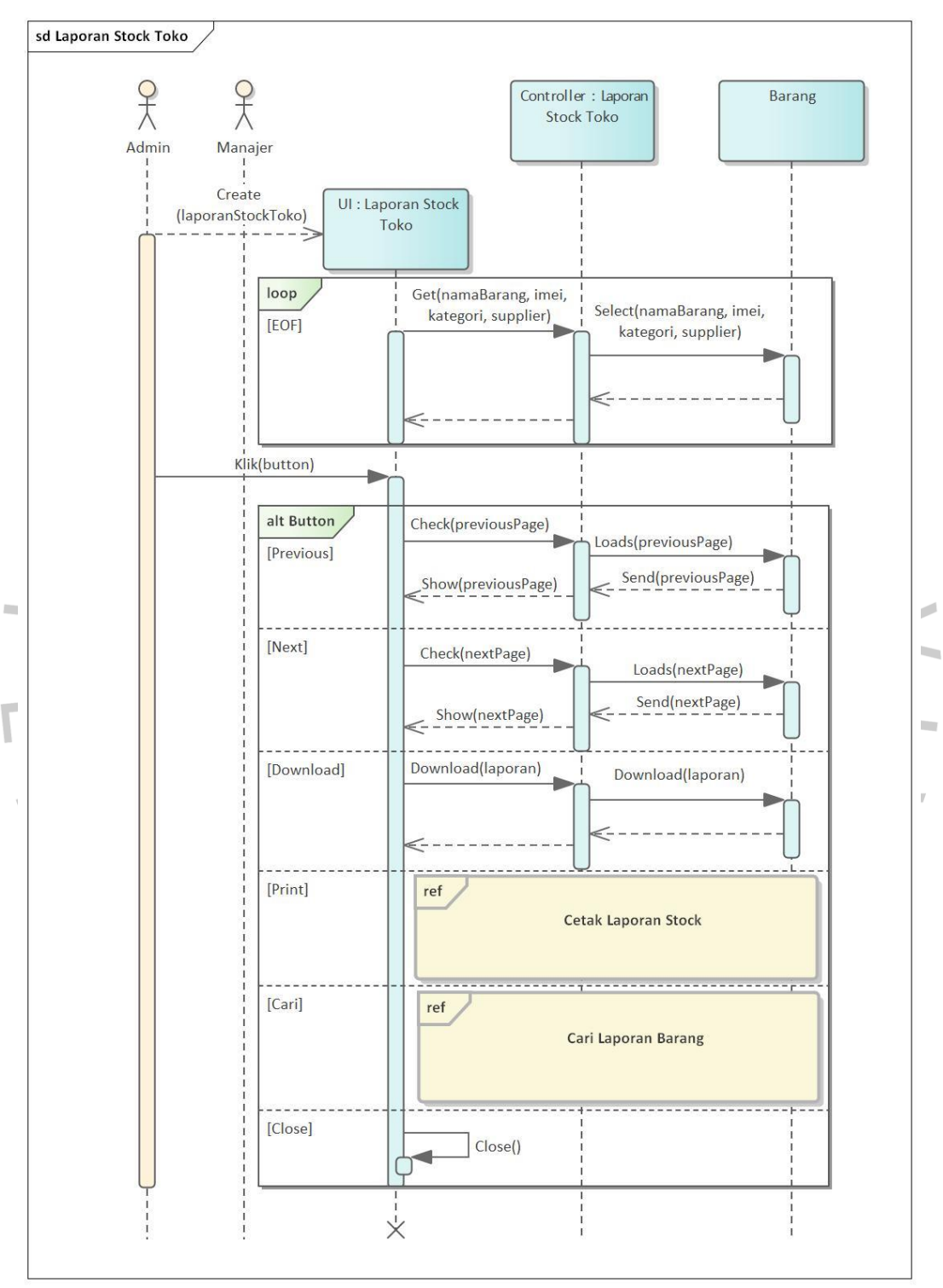

Gambar 4.40 Tampilan *Sequence Diagram* Laporan *Stock* Toko

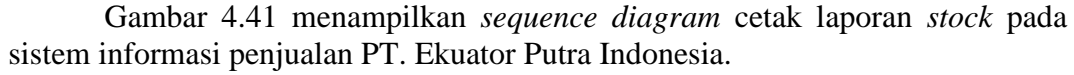

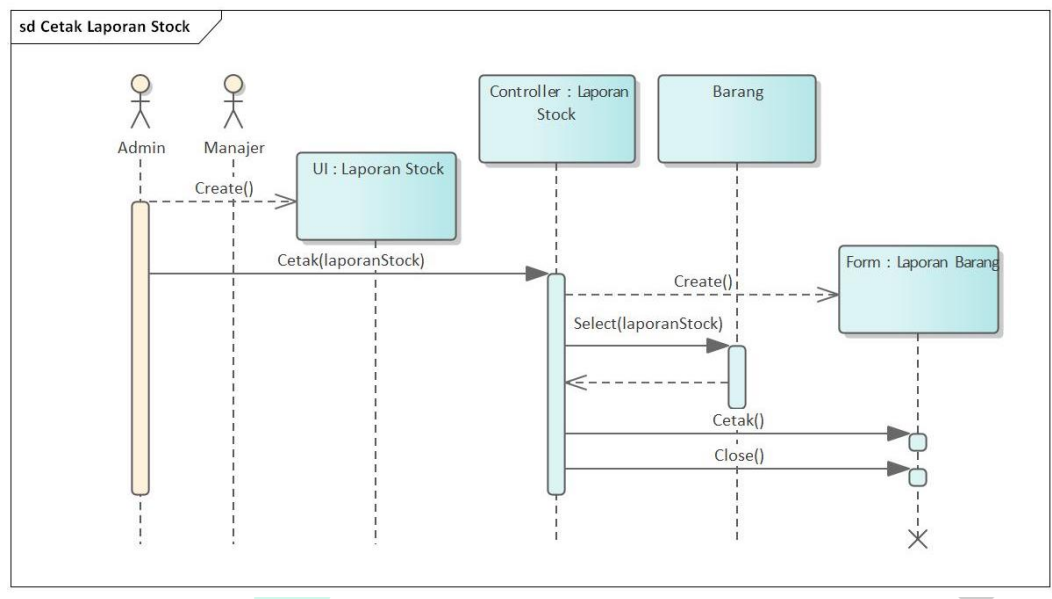

Gambar 4. 41 Tampilan *Sequence Diagram* Cetak Laporan *Stock*

Gambar 4.42 menampilkan *sequence diagram* cari barang pada sistem informasi penjualan PT. Ekuator Putra Indonesia.

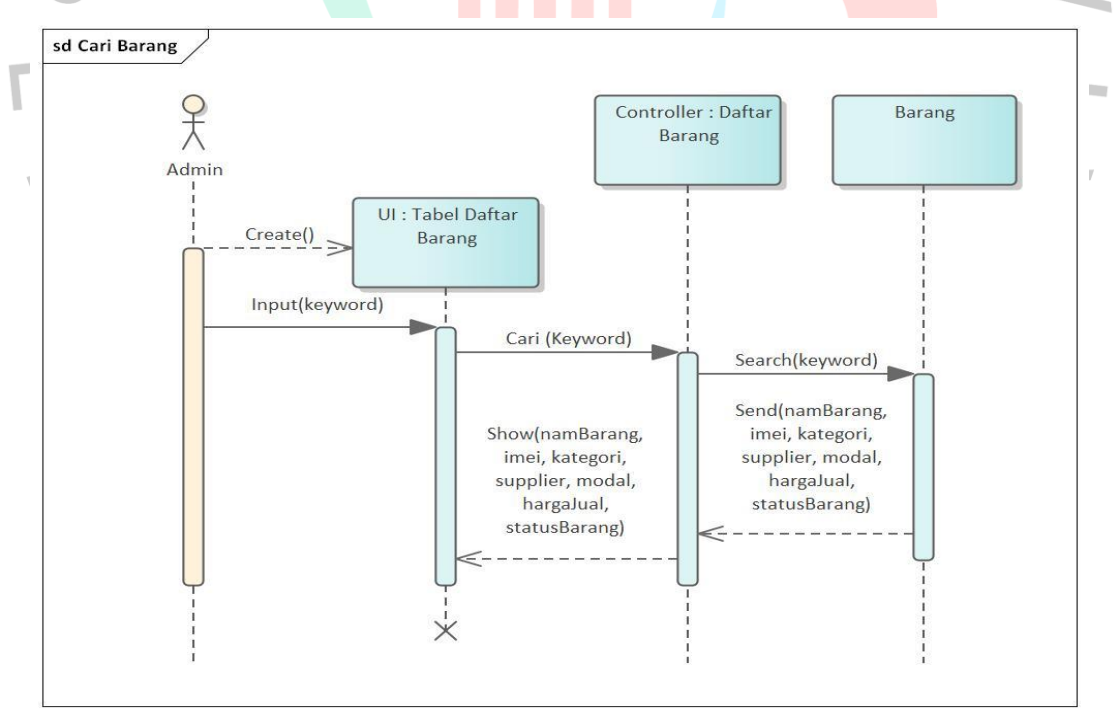

Gambar 4. 42 Tampilan *Sequnece Diagram* Cari Barang

 $\bullet$ 

Gambar 4.43 menampilkan *sequence diagram* edit barang pada sistem informasi penjualan PT. Ekuator Putra Indonesia.

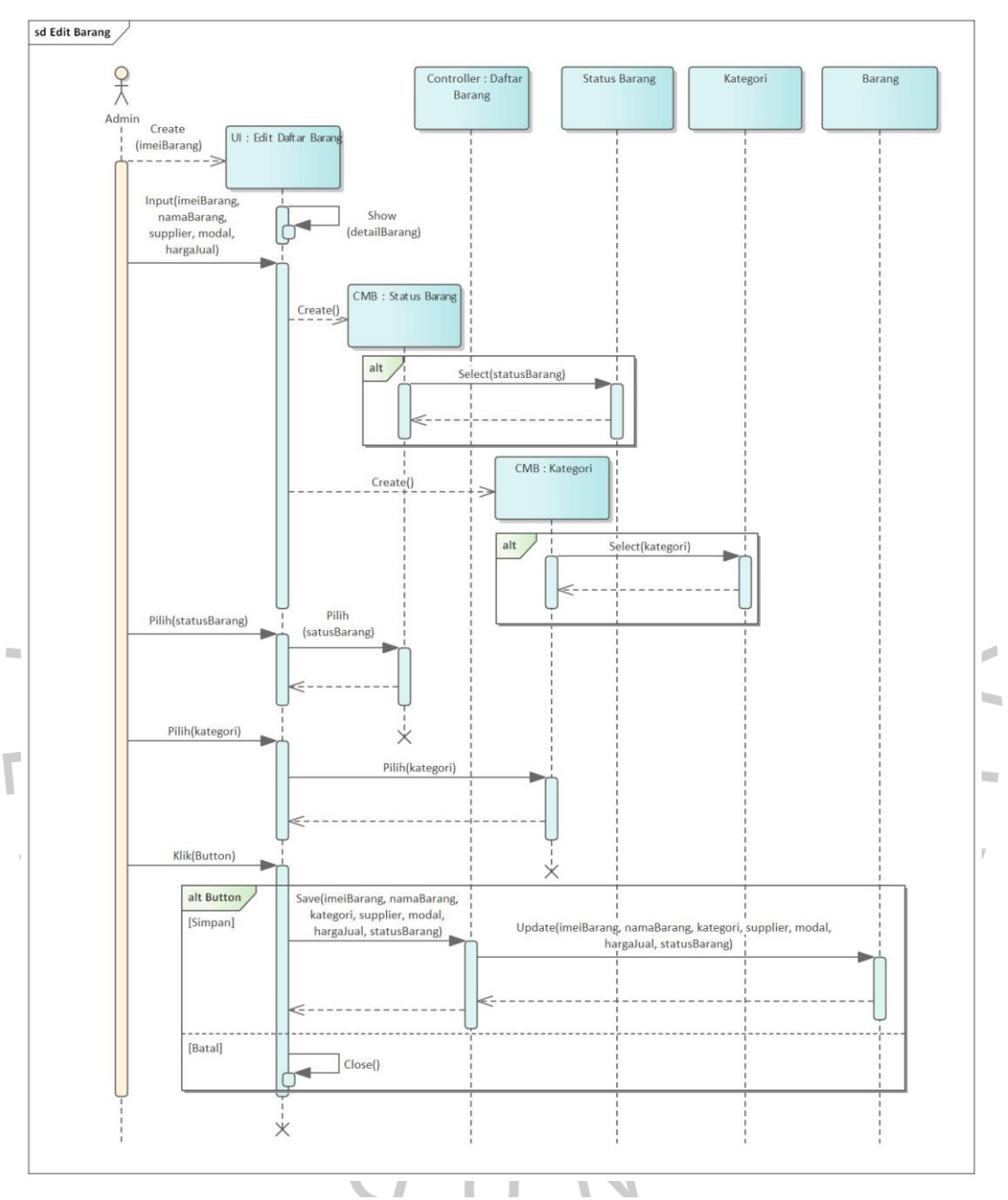

Gambar 4. 43 Tampilan *Sequnece Diagram* Edit Barang

Gambar 4.44 menampilkan *sequence diagram* tambah barang pada sistem informasi penjualan PT. Ekuator Putra Indonesia.

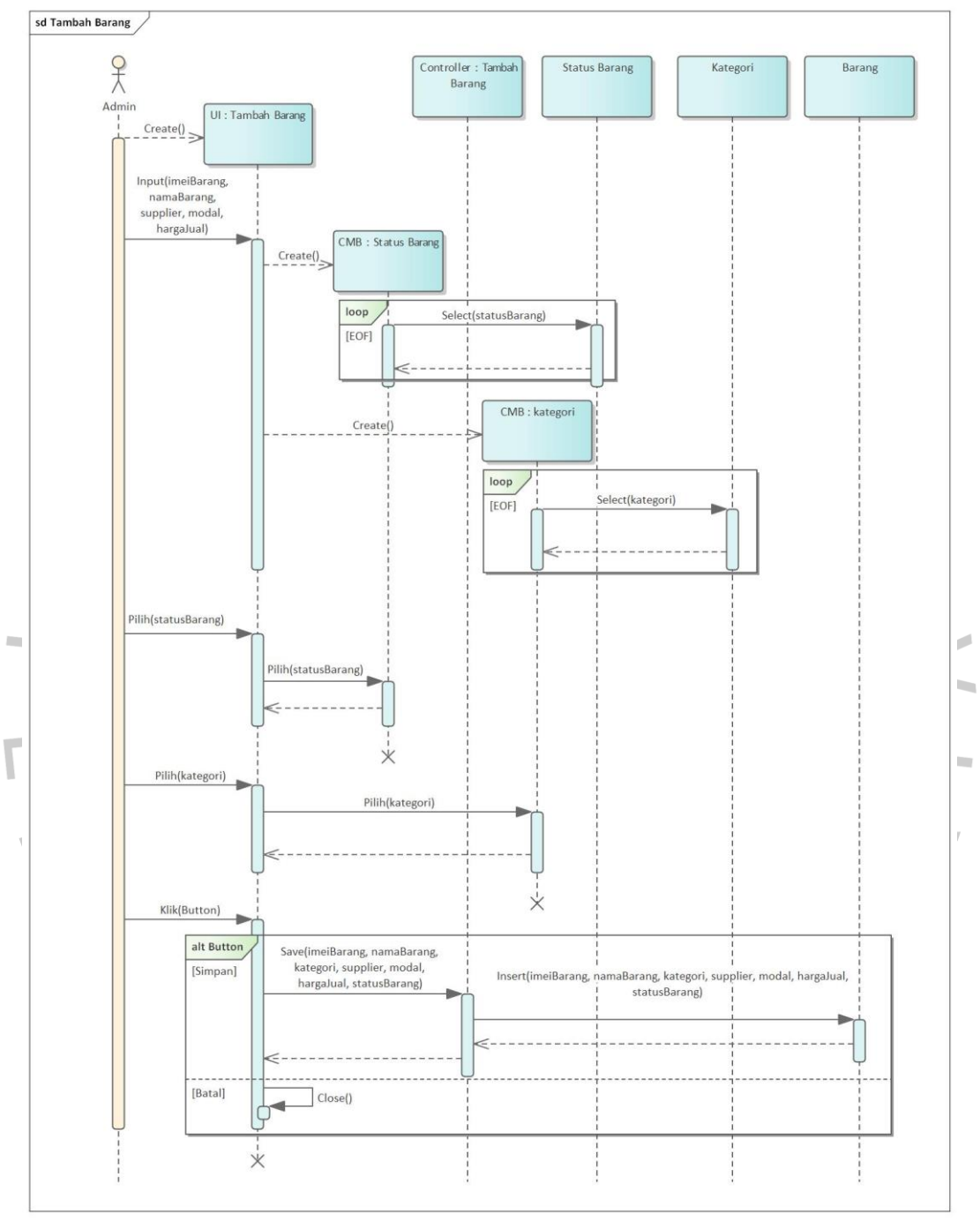

Gambar 4. 44 Tampilan *Sequnece Diagram* Tambah Barang

 Gambar 4.45 menampilkan *sequence diagram* tabel daftar barang pada sistem informasi penjualan PT. Ekuator Putra Indonesia.

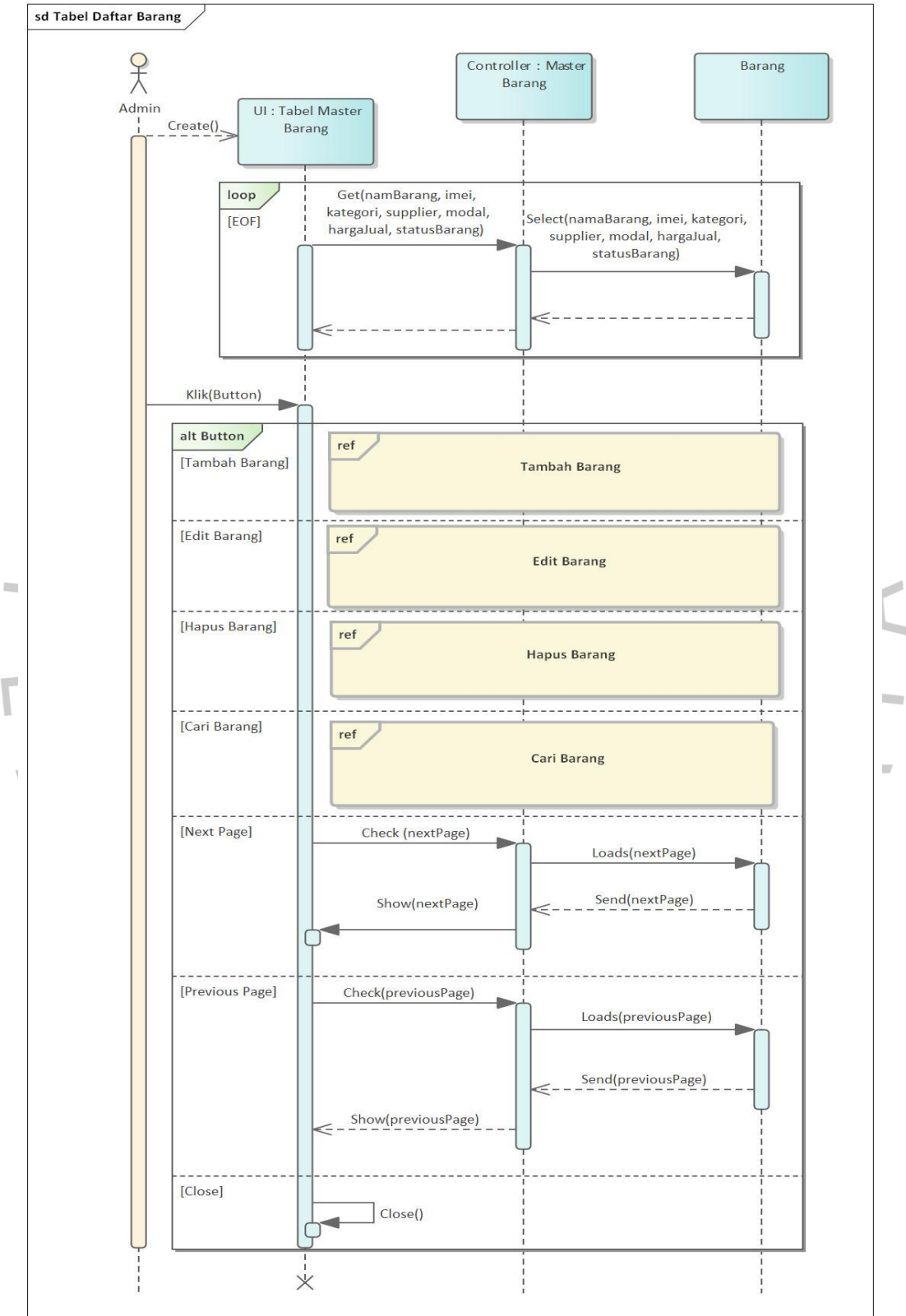

Gambar 4. 45 Tampilan *Sequnece Diagram* Tabel Daftar Barang

Gambar 4.46 menampilkan *sequence diagram* hapus barang pada sistem informasi penjualan PT. Ekuator Putra Indonesia.

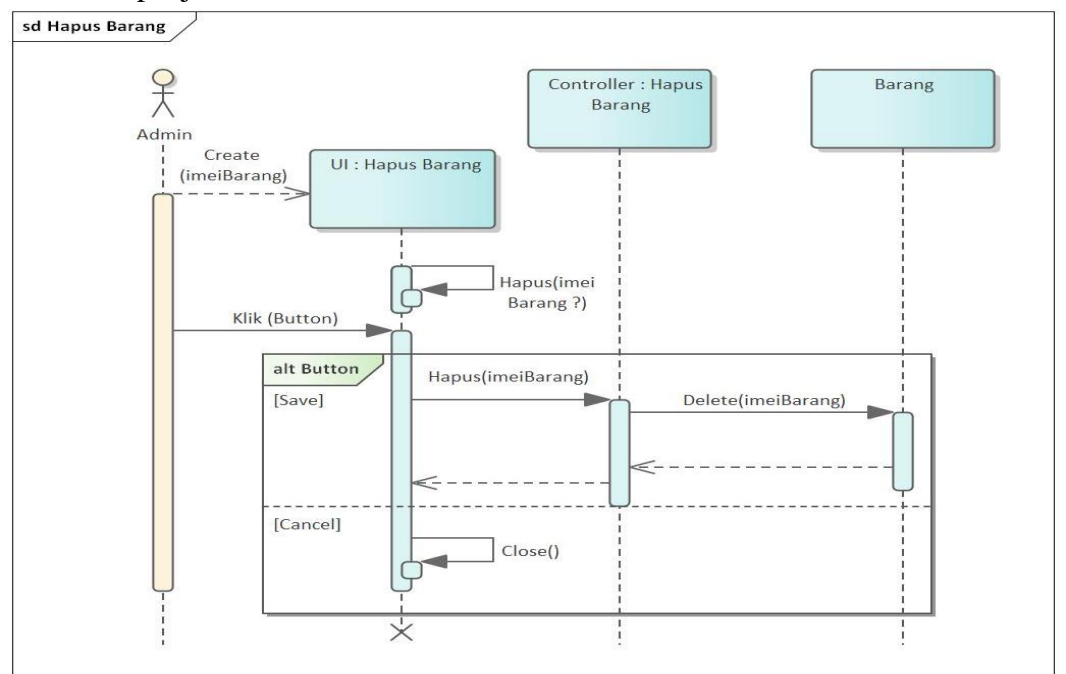

Gambar 4. 46 Tampilan *Sequnece Diagram* Hapus Barang

Gambar 4.47 menampilkan *sequence diagram* cari kategori barang pada sistem informasi penjualan PT. Ekuator Putra Indonesia.

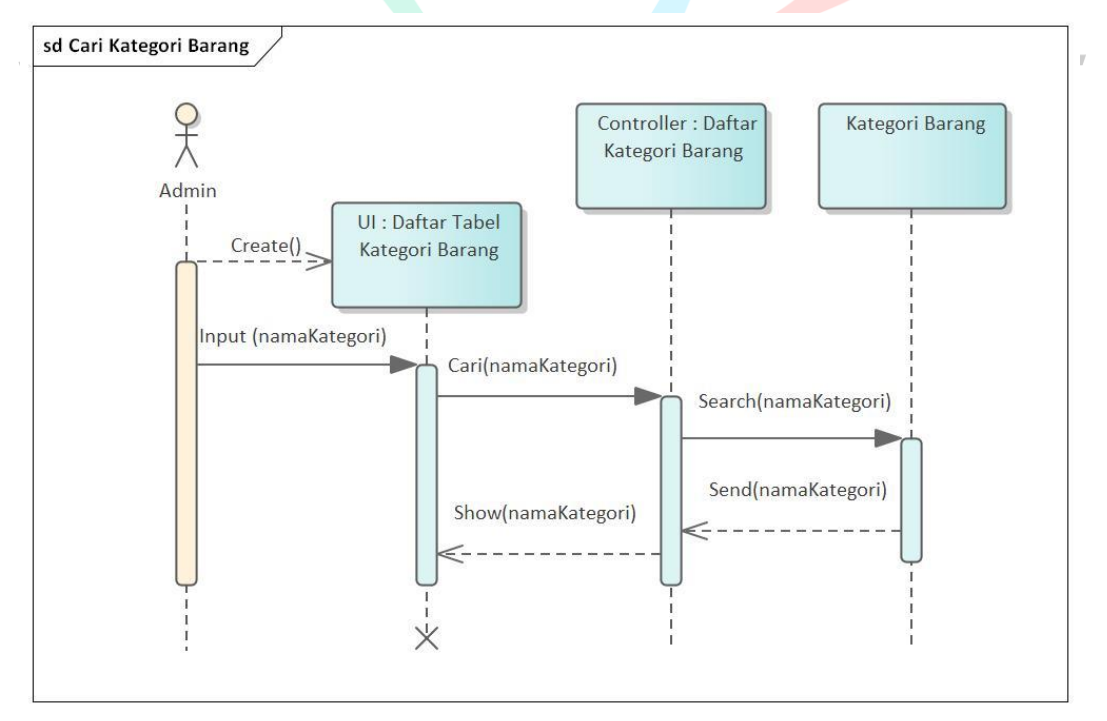

Gambar 4. 47 Tampilan *Sequnece Diagram* Cari Kategori Barang

Gambar 4.48 menampilkan *sequence diagram* edit kategori barang pada sistem informasi penjualan PT. Ekuator Putra Indonesia.

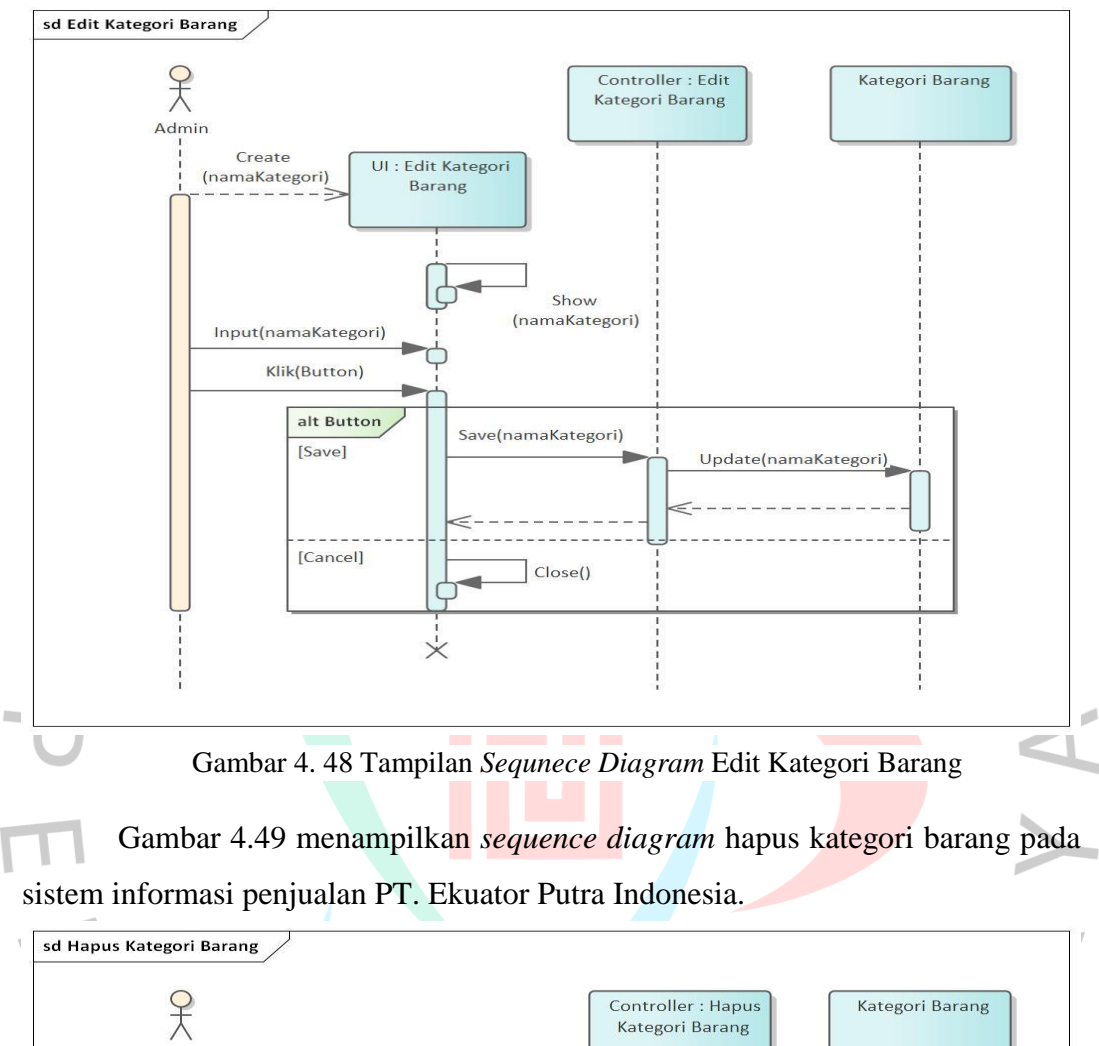

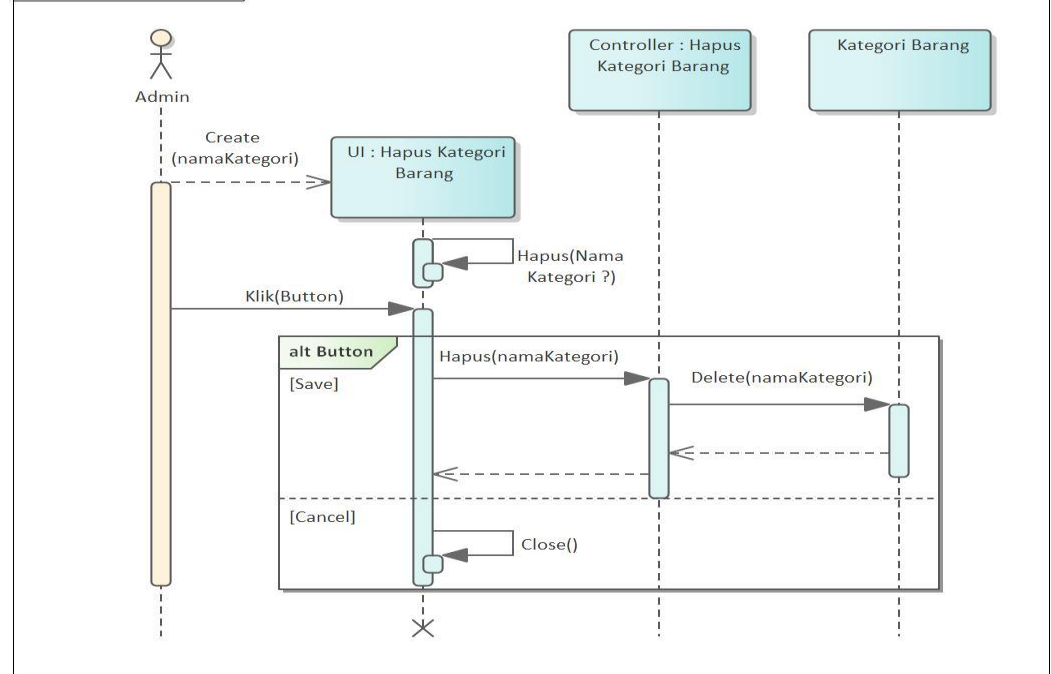

Gambar 4. 49 Tampilan *Sequnece Diagram* Hapus Kategori Barang

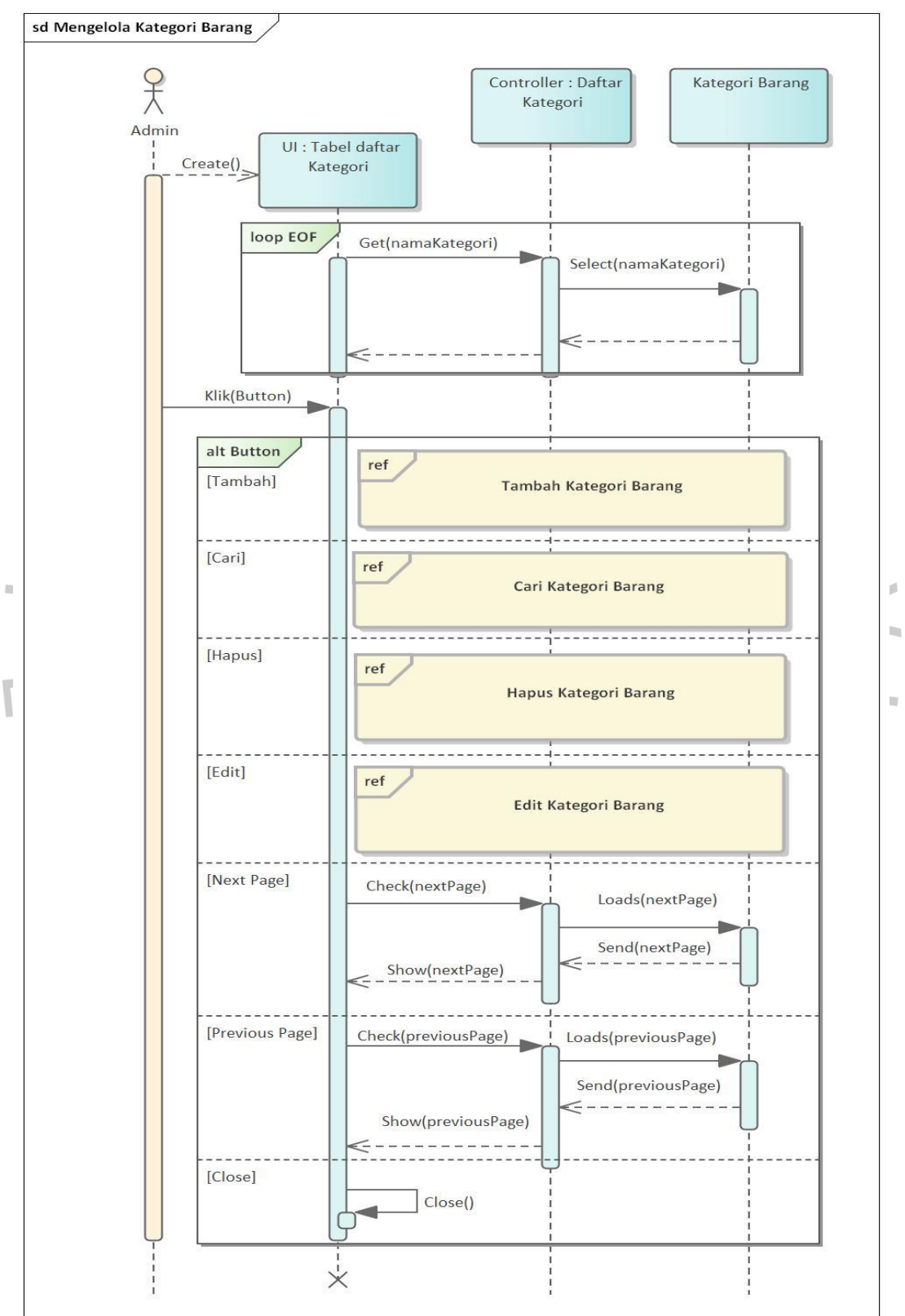

Gambar 4.50 menampilkan *sequence diagram* mengelola kategori barang pada sistem informasi penjualan PT. Ekuator Putra Indonesia.

Gambar 4. 50 Tampilan *Sequnece Diagram* Mengelola Kategori Barang

Gambar 4.51 menampilkan *sequence diagram* tambah kategori barang pada sistem informasi penjualan PT. Ekuator Putra Indonesia.

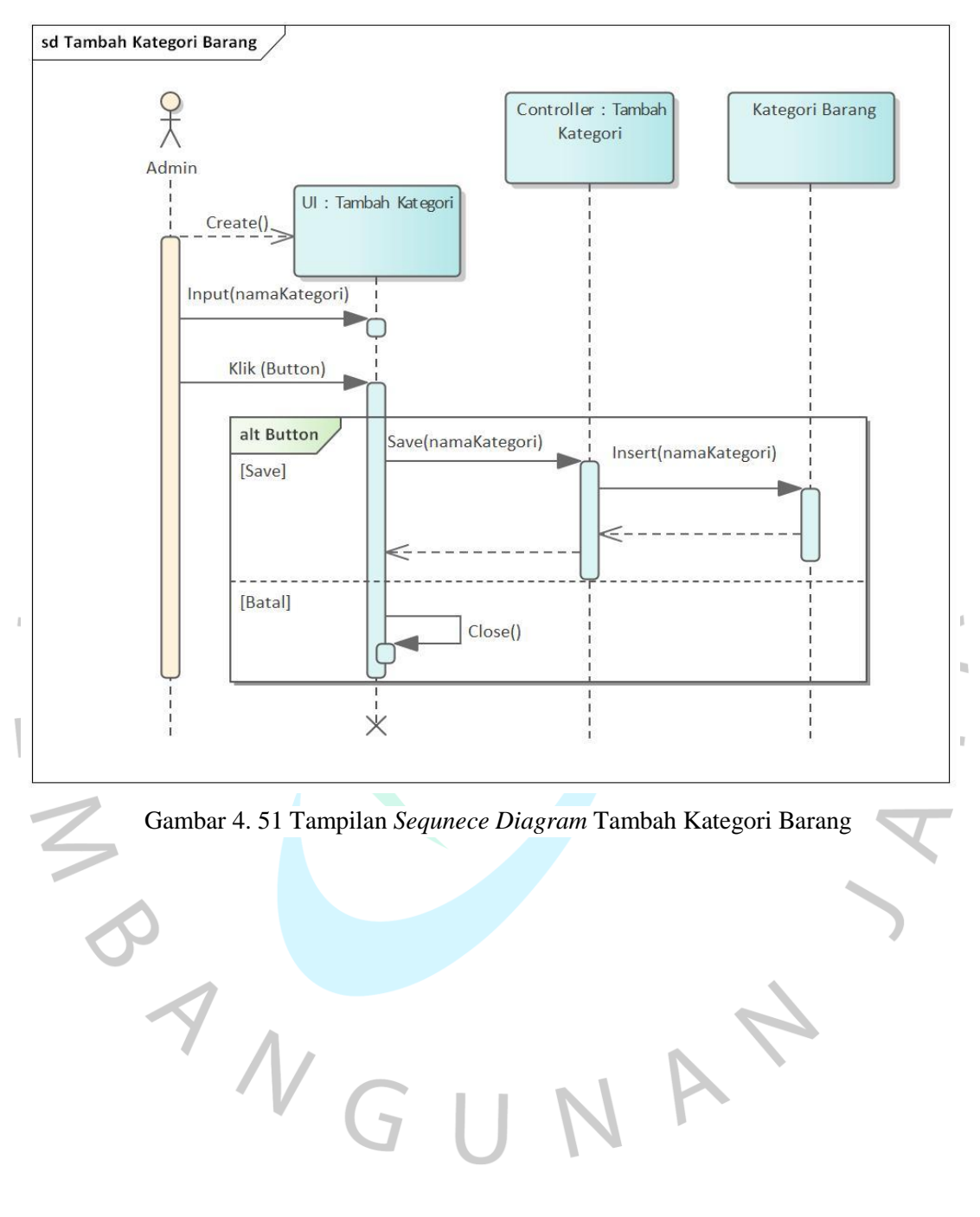

## **4.2.4** *Class Diagram*

Berikut adalah rancangan *class diagram* atau diagram kelas yang akan digunakan sebagai acuan pembuat sistem penjualan *smartphone* pada PT. Ekuator Putra Indonesia.

Gambar 4.52 menampilkan *class diagram* pada sistem informasi penjualan PT. Ekuator Putra Indonesia. Terdapat tujuh kelas terdiri dari kelas retur barang, dan mutasi barang yang merupakan agregasi dari kelas barang. Terdapat kelas member, dan kelas barang yang merupakan *composition* dari kelas penjualan. Kelas supplier dan kelas barang merupakan *composition* dari kelas pembelian. Kelas supplier dan kelas member memiliki hubungan assosiasi dengan kelas barang.

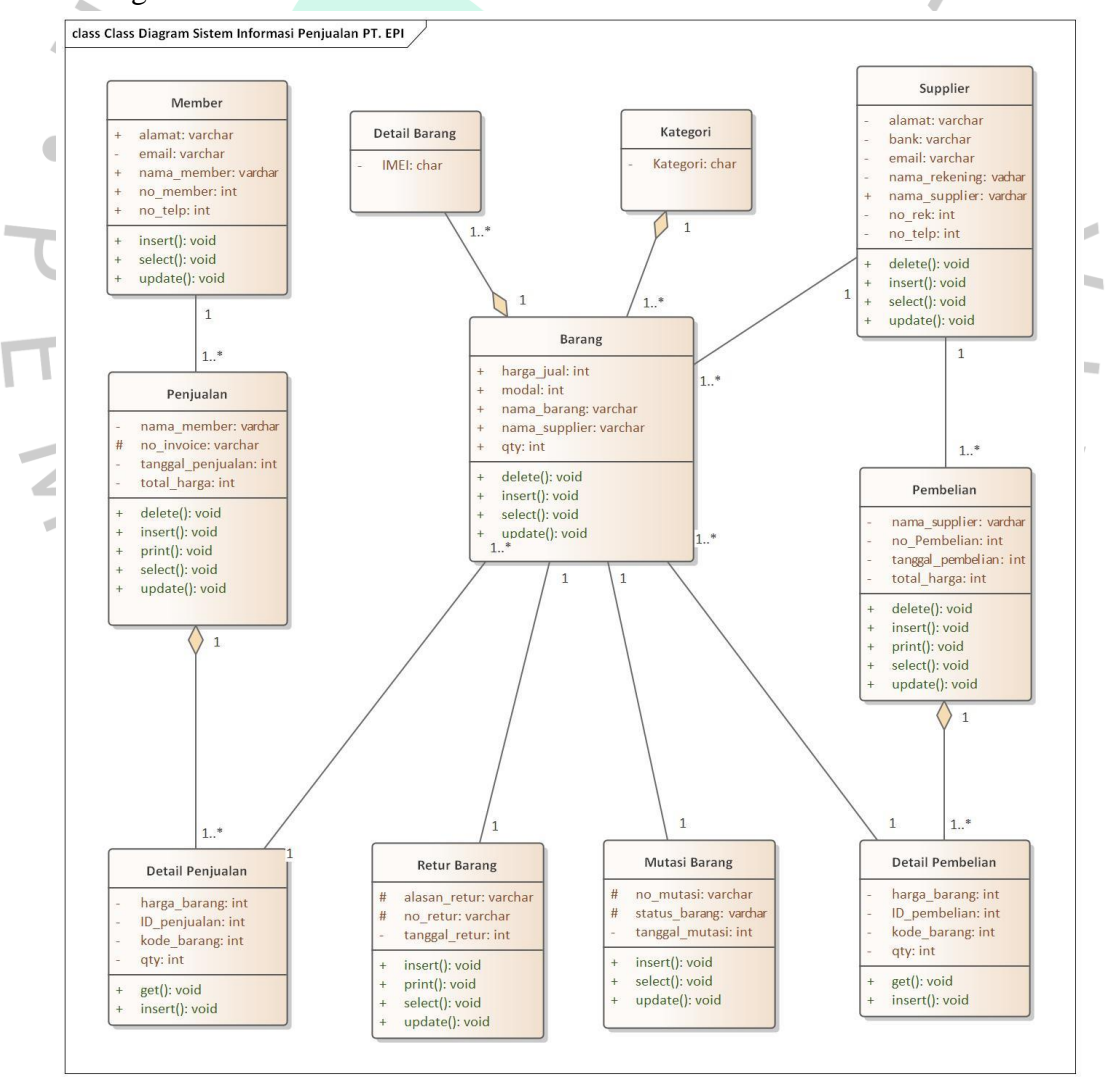

Gambar 4. 52 *Class Diagram* Sistem Informasi Penjualan PT. EPI

## **4.3 Perancangan Antar Muka Pengguna**

Berikut adalah rancangan antar muka atau *user interface* yang akan digunakan sebagai acuan pembuat sistem penjualan *smartphone* pada PT. Ekuator Putra Indonesia.

 Gambar 4.53 menggambarkan proses login yang dilakukan oleh admin untuk dapat mengakses sistem secara keseluruhan. Admin diminta memasukan *username* dan *password* yang tepat. Akan muncul notif "*Login* Berhasil !!!" seperti pada gambar 4.54 jika admin memasukan *username* dan *password* yang sesuai. Jika admin memasukan *username* dan *password* yang tidak sesuai maka akan muncuk notif "*Login* Gagal!!!" " Pastikan *username* dan *password* anda sesuai" seperti pada gambar 4.55.

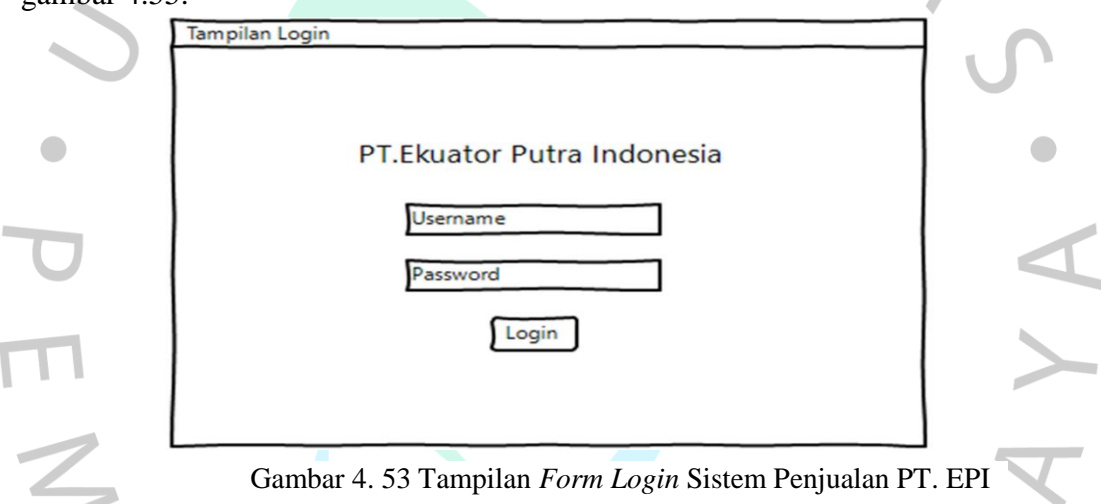

Gambar 4.54 menampilkan notifikasi jika admin memasukan *username* dan *password* yang sesuai.

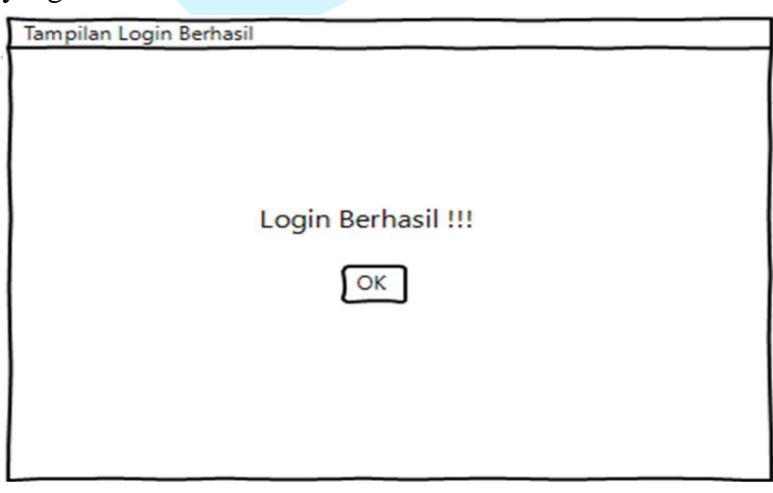

Gambar 4. 54 Tampilan Notifikasi *Login* Berhasil

Gambar 4.55 menampilkan notifikasi jika admin memasukan *username* dan *password* yang tidak sesuai.

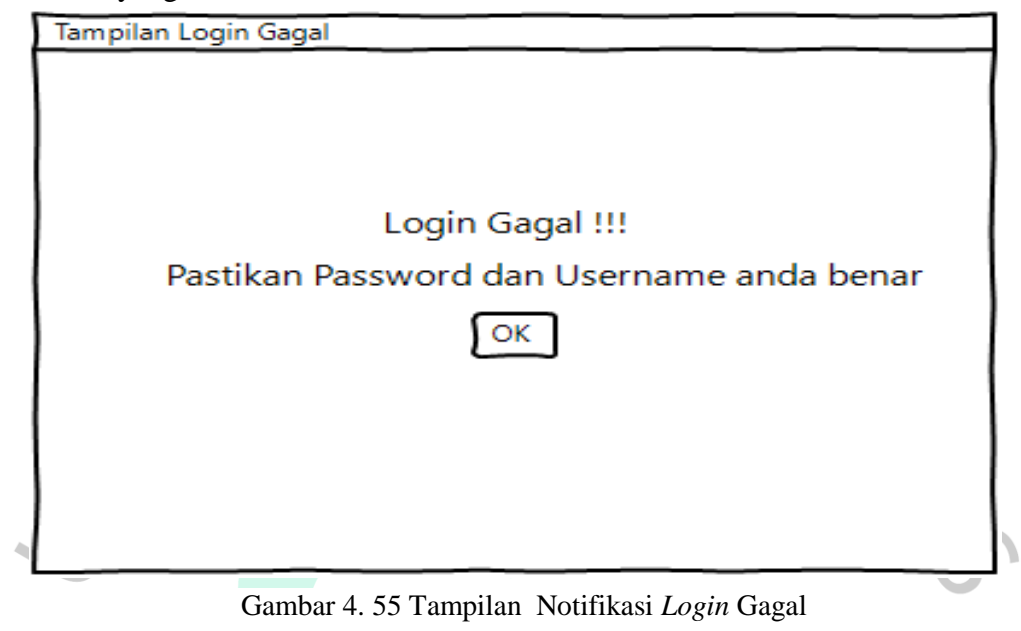

Gambar 4.56 menampilkan halaman awal sistem. Terdapat tombol *logout*  untuk keluar dari sistem dan kembali ke menu *login*. Nama aktor yang berhasil *login*, terdapat menu master data yang berisikan submenu (barang, kategori, supplier dan member) menu transaksi yang berisikan sub menu (penjualan, pembelian, mutasi barang dan retur barang) dan menu laporan yang berisi sub menu (laporan pembelian, laporan penjualan dan laporan barang).

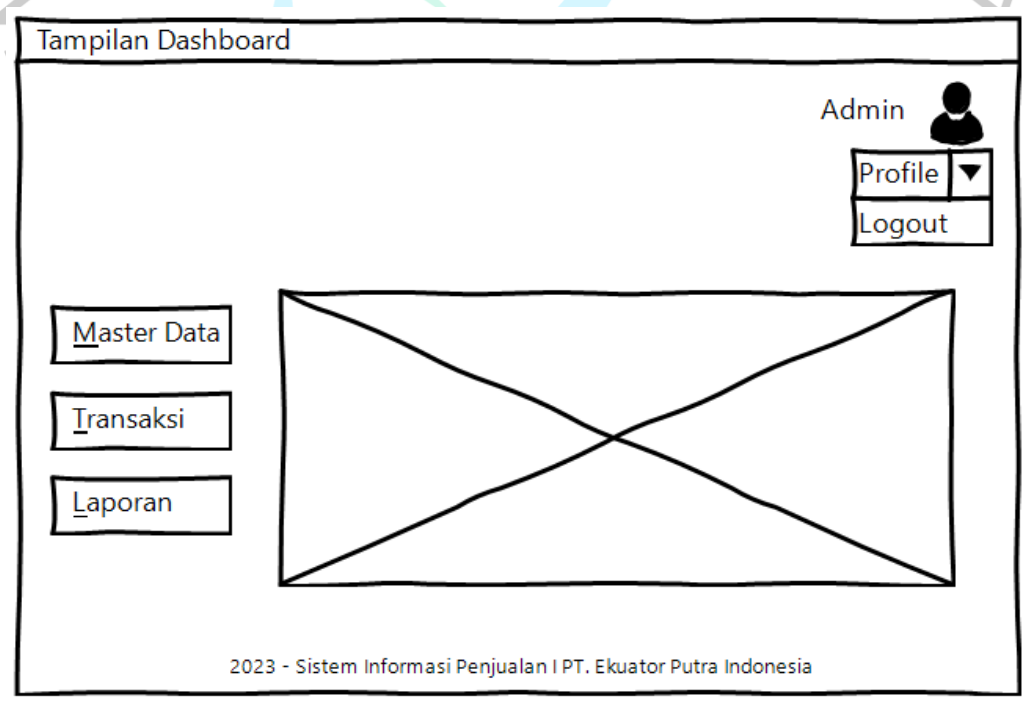

Gambar 4. 56 Tampilan Menu *Dashboard* 

Gambar 4.57 menampilkan halaman awal menu master data. Terdapat sub menu barang untuk mengelola data barang, sub menu kategori untuk mengelola kategori barang, sub menu supplier untuk mengelola data supplier dan sub menu member untuk mengelola data member.

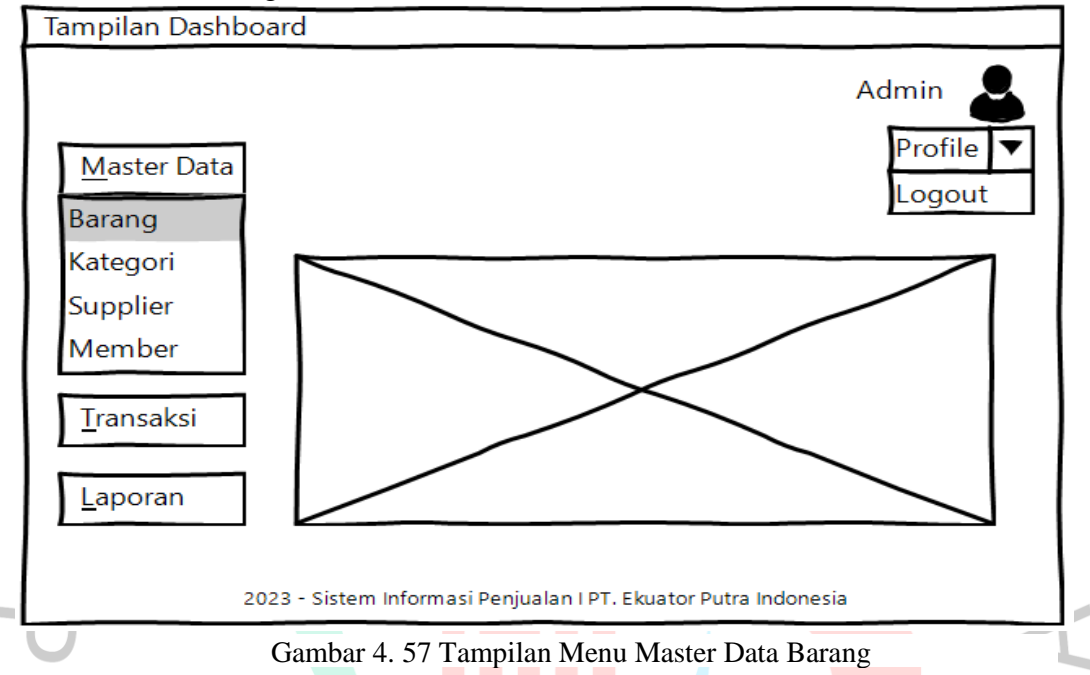

Gambar 4.58 menampilkan menu daftar barang yang berisi tabel barang, terdapat tombol tambah untuk menambah barang, tombol search untuk mencari barang, tombol edit untuk mengubah barang dan tombol hapus barang.

| Tampilan Persediaan- Daftar Barang                                                                |                |             |                         |           |               |                         |             |                |
|---------------------------------------------------------------------------------------------------|----------------|-------------|-------------------------|-----------|---------------|-------------------------|-------------|----------------|
| <b>Daftar Barang</b><br>Tambah                                                                    |                |             |                         |           |               |                         |             |                |
| <b>No</b>                                                                                         | Nama<br>Barang | Imei        | Kategori                | Modal     | Harga<br>Jual | <b>Status</b><br>Barang | Supplier    | <b>Actions</b> |
|                                                                                                   | A73 mint       |             | ass7rasseses Smartphone | 6.210.000 | 7.000.000     | Stock Toko              | PT. TAM     | 霝✔             |
| 2                                                                                                 | A73 mint       |             | ascribecase Smartphone  | 5.210.000 | 7.000.000     | Stock Gudang            | PT. TAM     | 霝✔             |
| 3                                                                                                 | A73 mint       | 15671876511 | Smartphone              | 6.220.000 | 7.000.000     | Stock Toko              | PT. KEVINDO | 亩✔             |
| (SC/1929209 Smartphone<br>Λ<br>霝✔<br>A73 Black<br>PT. TAM<br>6.210.000<br>7.000.000<br>Stock Toko |                |             |                         |           |               |                         |             |                |
| 2023 - Sistem Informasi Penjualan I PT. Ekuator Putra Indonesia                                   |                |             |                         |           |               |                         |             |                |

Gambar 4. 58 Tampilan Daftar Barang

Gambar 4.59 menampilkan halaman cari barang. Admin dapat menginput *keyword* yang ingin dicari pada kolom *search* dan klik *enter* untuk menampilkan.

|                | Tampilan Persediaan- Cari Barang                |             |                                                                 |           |               |                                |          |         |  |  |
|----------------|-------------------------------------------------|-------------|-----------------------------------------------------------------|-----------|---------------|--------------------------------|----------|---------|--|--|
|                | <b>Daftar Barang</b><br>Tambah<br>Q 35671898909 |             |                                                                 |           |               |                                |          |         |  |  |
| N <sub>o</sub> | Nama<br>Barang                                  | Imei        | Kategori                                                        | Modal     | Harga<br>Jual | <b>Status</b><br><b>Barang</b> | Supplier | Actions |  |  |
|                | A73 mint                                        | 35671898909 | Smartphone                                                      | 6.210.000 | 7.000.000     | <b>Stock Toko</b>              | PT. TAM  | 霝✔      |  |  |
|                |                                                 |             |                                                                 |           |               |                                |          |         |  |  |
|                |                                                 |             |                                                                 |           |               |                                |          |         |  |  |
|                |                                                 |             | 2023 - Sistem Informasi Penjualan I PT. Ekuator Putra Indonesia |           |               |                                |          |         |  |  |

Gambar 4. 59 Tampilan Cari Barang

Gambar 4.60 menampilkan tampilan hapus barang. Admin dapat memilih data barang yang ingin dihapus kemudian klik tombol hapus dan klik konformasi.

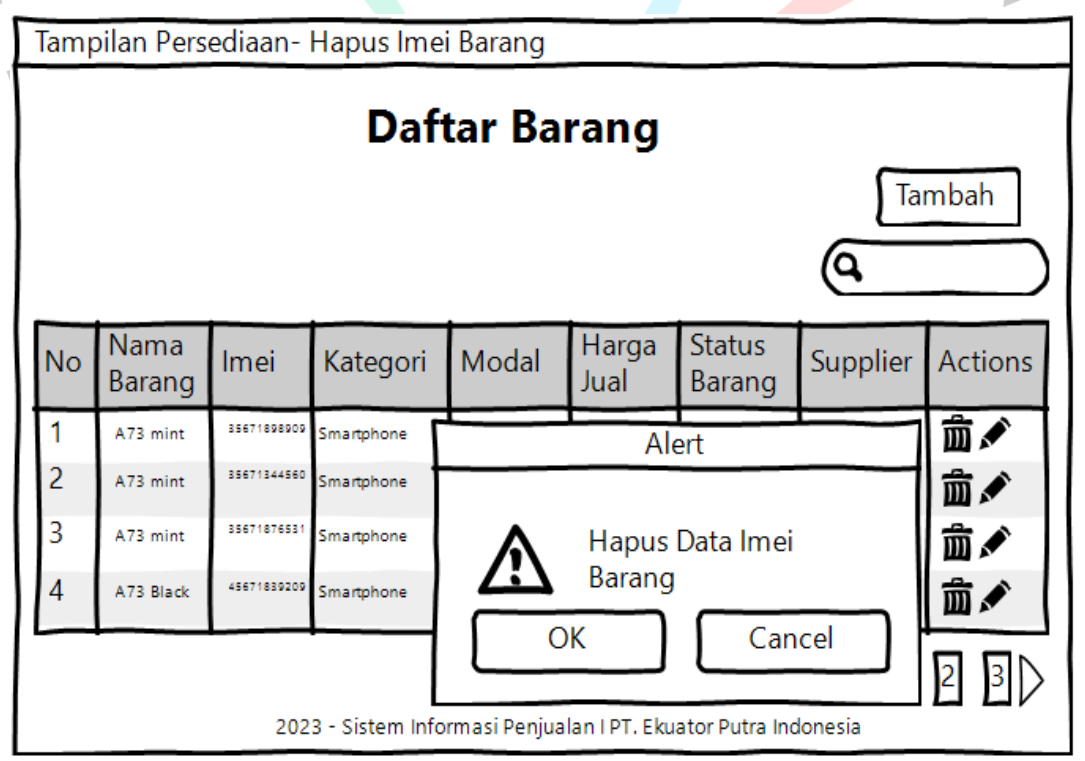

Gambar 4. 60 Tampilan Hapus Barang

Gambar 4.61 menampilkan tampilan tambah barang untuk mendata persediaan barang. Admin dapat melengkapi *form* dan klik simpan.

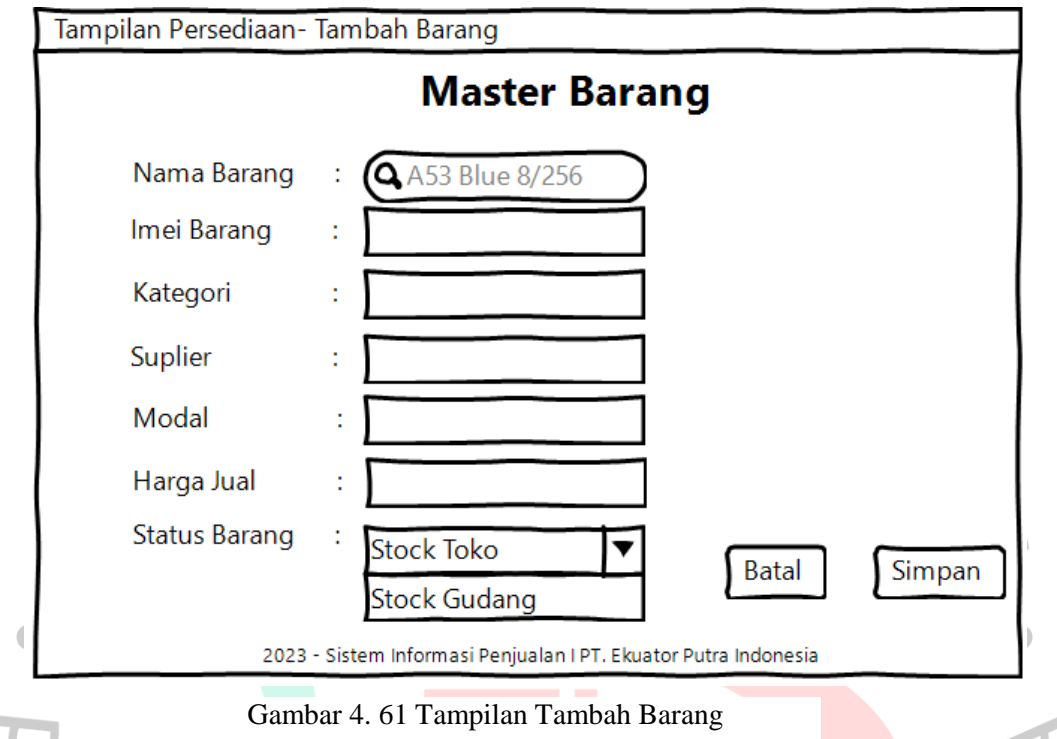

Gambar 4.62 menampilkan tampilan edit barang untuk mendata persediaan barang. Admin dapat melengkapi *form* dan klik simpan.

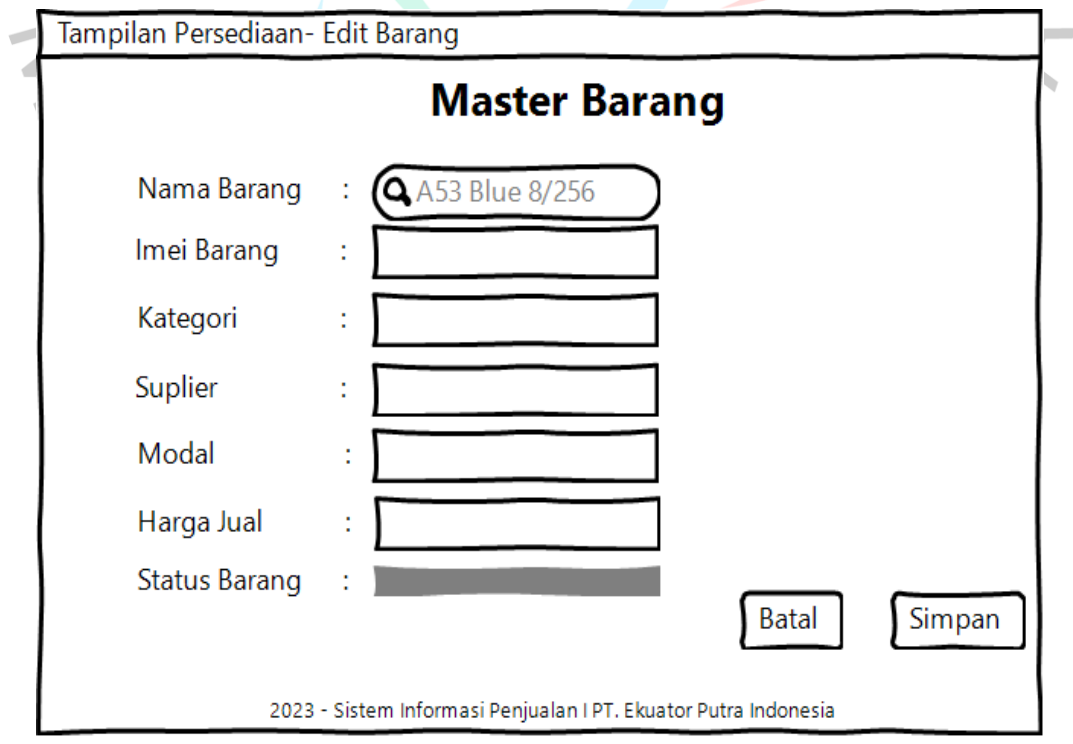

Gambar 4. 62 Tampilan Edit Barang

Gambar 4.63 menampilkan halaman awal menu master data. Terdapat sub menu barang untuk mengelola data barang, sub menu kategori untuk mengelola kategori barang, sub menu supplier untuk mengelola data supplier dan sub menu member untuk mengelola data member.

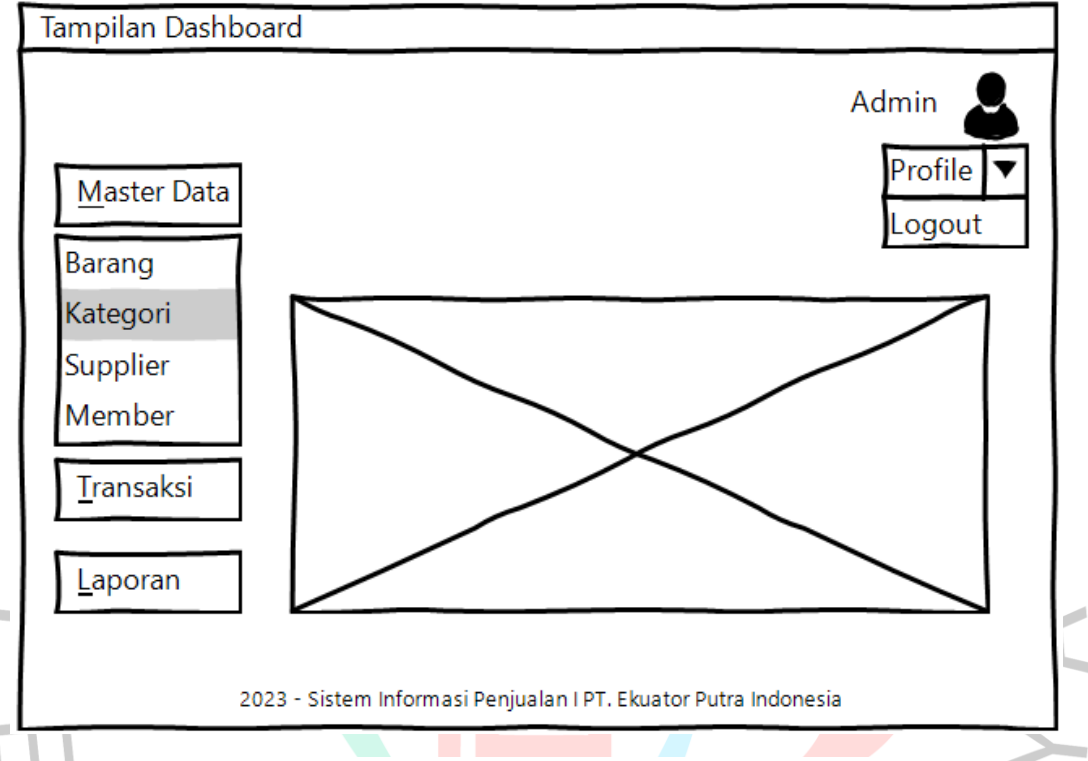

Gambar 4. 63 Tampilan Menu Master Data Kategori

Gambar 4.64 menampilkan tampilan daftar kategori yang telah dibuat sebelumnya. Terdapat tombol tambah, cari , edit , hapus , tombol *previous and next.*

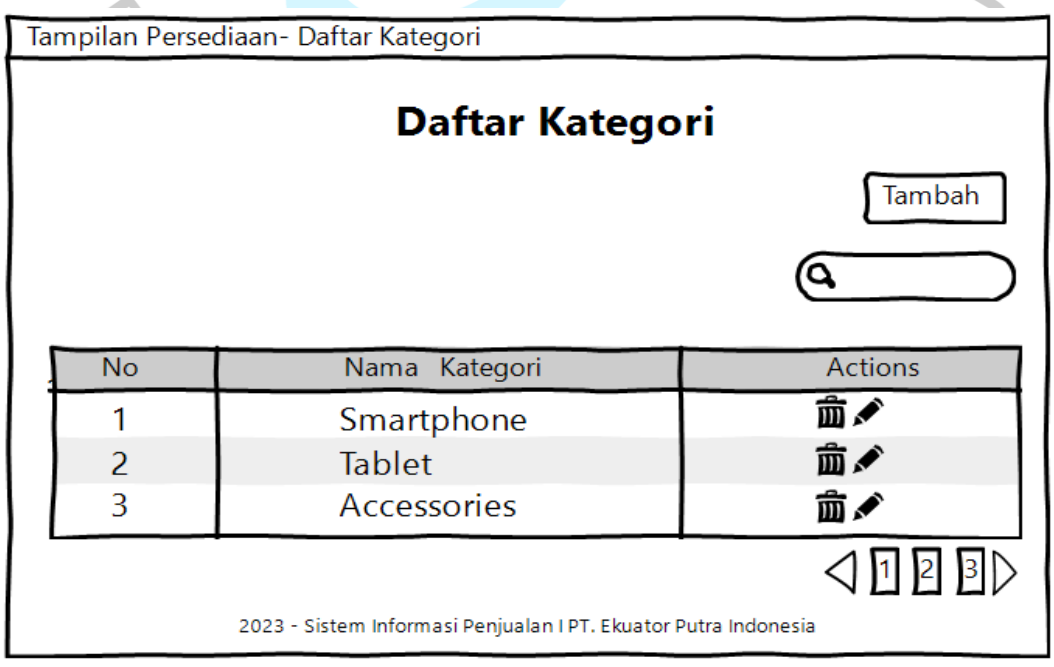

Gambar 4. 64 Tampilan Daftar Kategori

Gambar 4.65 menampilkan tampilan cari kategori. Admin dapat memasukan *keyword* dan klik tombol *enter* untuk melihat hasilnya*.*

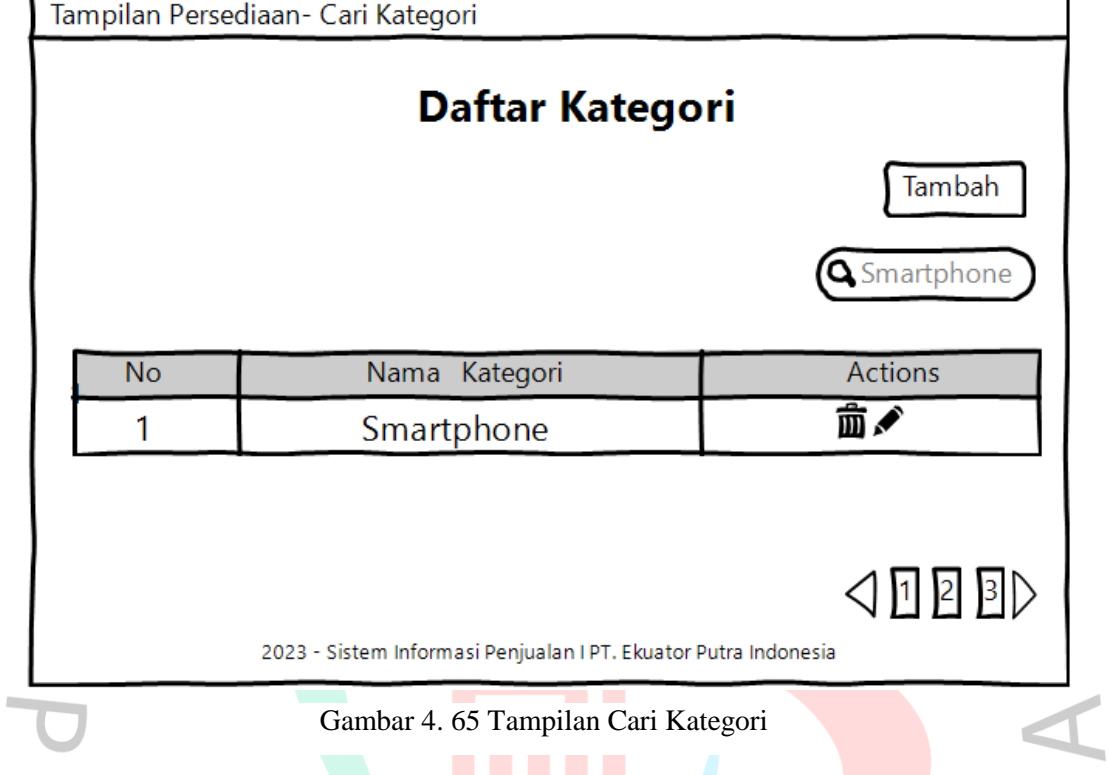

Gambar 4.66 menampilkan tampilan hapus kategori. Admin dapat mengklik tombol hapus dan konfrimasi hapus kategori*.*

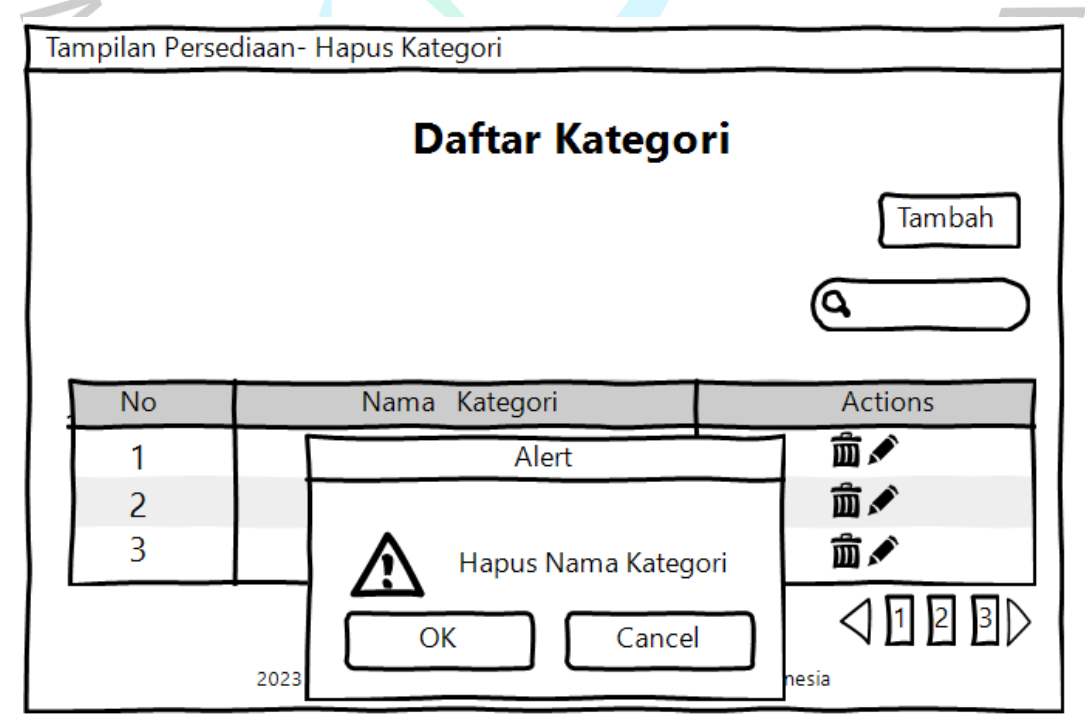

Gambar 4. 66 Tampilan Hapus Kategori

Gambar 4.67 menampilkan tampilan tambah kategori. Admin dapat menambah kategori dan klik simpan setelahnya*.*

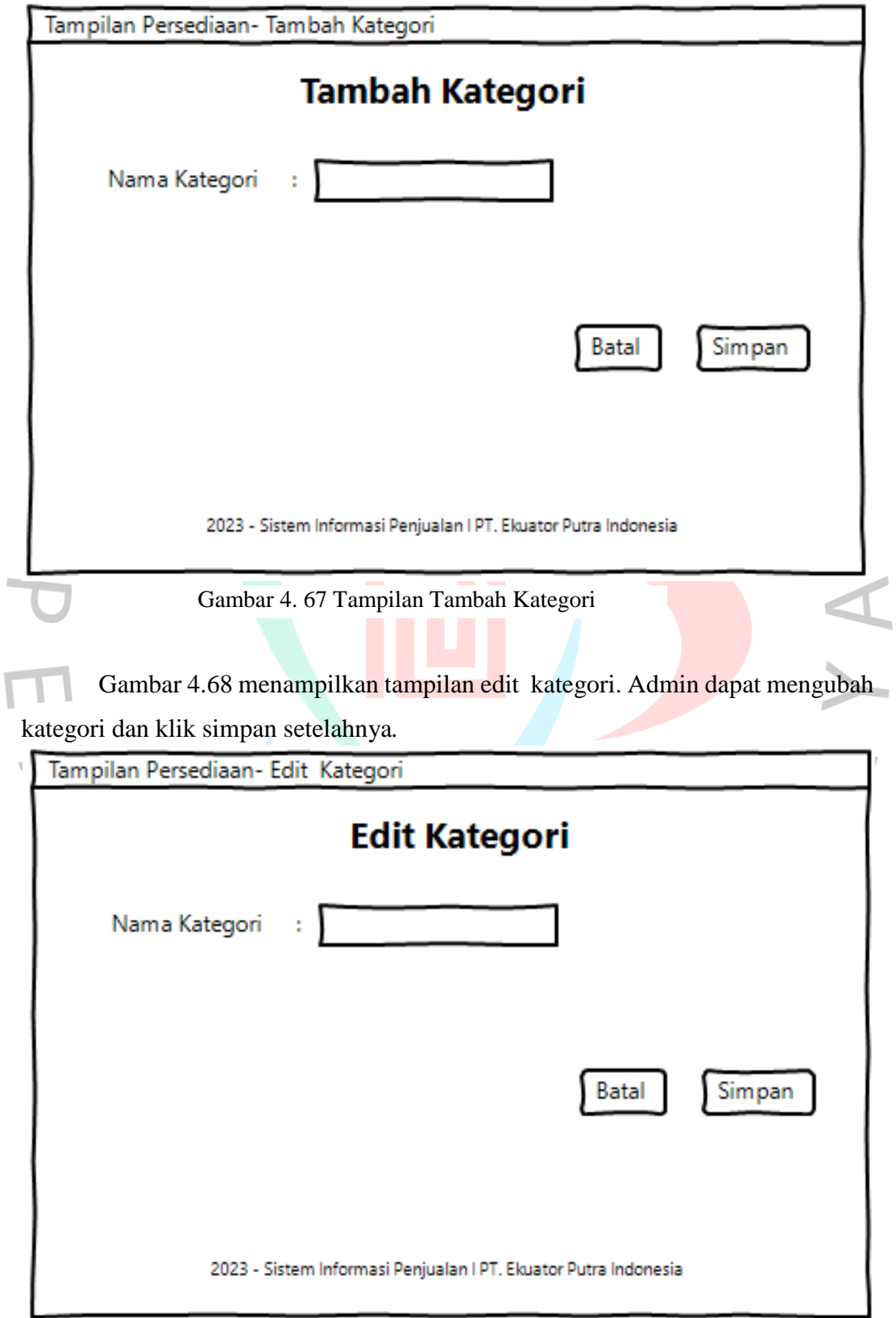

Gambar 4. 68 Tampilan Edit Kategori

Gambar 4.69 menampilkan halaman awal menu master data. Terdapat sub menu barang untuk mengelola data barang, sub menu kategori untuk mengelola kategori barang, sub menu supplier untuk mengelola data supplier dan sub menu member untuk mengelola data member.

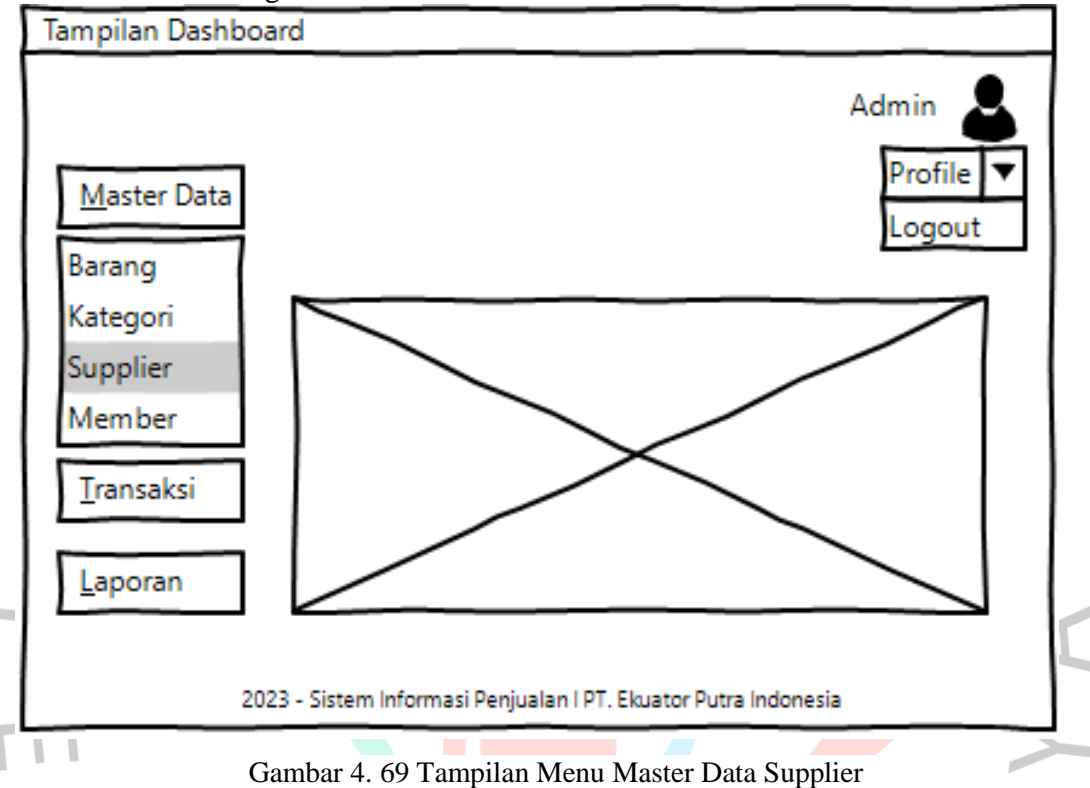

Gambar 4.70 menampilkan tampilan tabel daftar supplier. Terdapat tombol cari, tambah, hapus, edit dan tombol *previous and next.*

|                | Tampilan Pembelian-Daftar Supplier |              |                       |                |                                                                 |                          |              |                |  |
|----------------|------------------------------------|--------------|-----------------------|----------------|-----------------------------------------------------------------|--------------------------|--------------|----------------|--|
|                |                                    |              | Tambah                |                |                                                                 |                          |              |                |  |
| <b>No</b>      | Nama<br><b>Supplier</b>            | No Telp      | <b>No</b><br>Rekening | <b>Bank</b>    | A/N<br>Rekening                                                 | Alamat                   | Email        | <b>Actions</b> |  |
|                | PT. SEIN                           | 021-7654329  | 4747679945            | <b>BCA</b>     | PT.Samsung Electronic Indonesia                                 | <b>TCC Batavia LT.23</b> | $**@**$      | ✔面             |  |
| $\overline{2}$ | Viyen Acc                          | 081356789043 | 900020357899          | <b>MANDIRI</b> | PT. Teletama Artha Mandiri                                      | Poins Square LT.G No.7   | $**\omega**$ | ✔面             |  |
| 3              | PT. TAM                            | 021-7242786  | 4747679945            | <b>BCA</b>     | Ivone Halim                                                     | TC kuningan LT. 3 NO.9   | **@**        | ✔面             |  |
| Δ              | PT. KEVINDO                        | 021-7678809  | 4747679945            | <b>BCA</b>     | PT. Kevindo Putra Sejahtera                                     | ITC kuningan LT. 3 NO.5  | $**\omega**$ | ✔面             |  |
|                |                                    |              |                       |                |                                                                 |                          |              |                |  |
|                |                                    |              |                       |                | 2023 - Sistem Informasi Penjualan I PT. Ekuator Putra Indonesia |                          |              |                |  |

Gambar 4. 70 Tampilan Daftar Supplier

Gambar 4.71 menampilkan tampilan cari supplier. Admin dapat menginput *keyword* dan klik *enter* untuk melihat hasilnya.

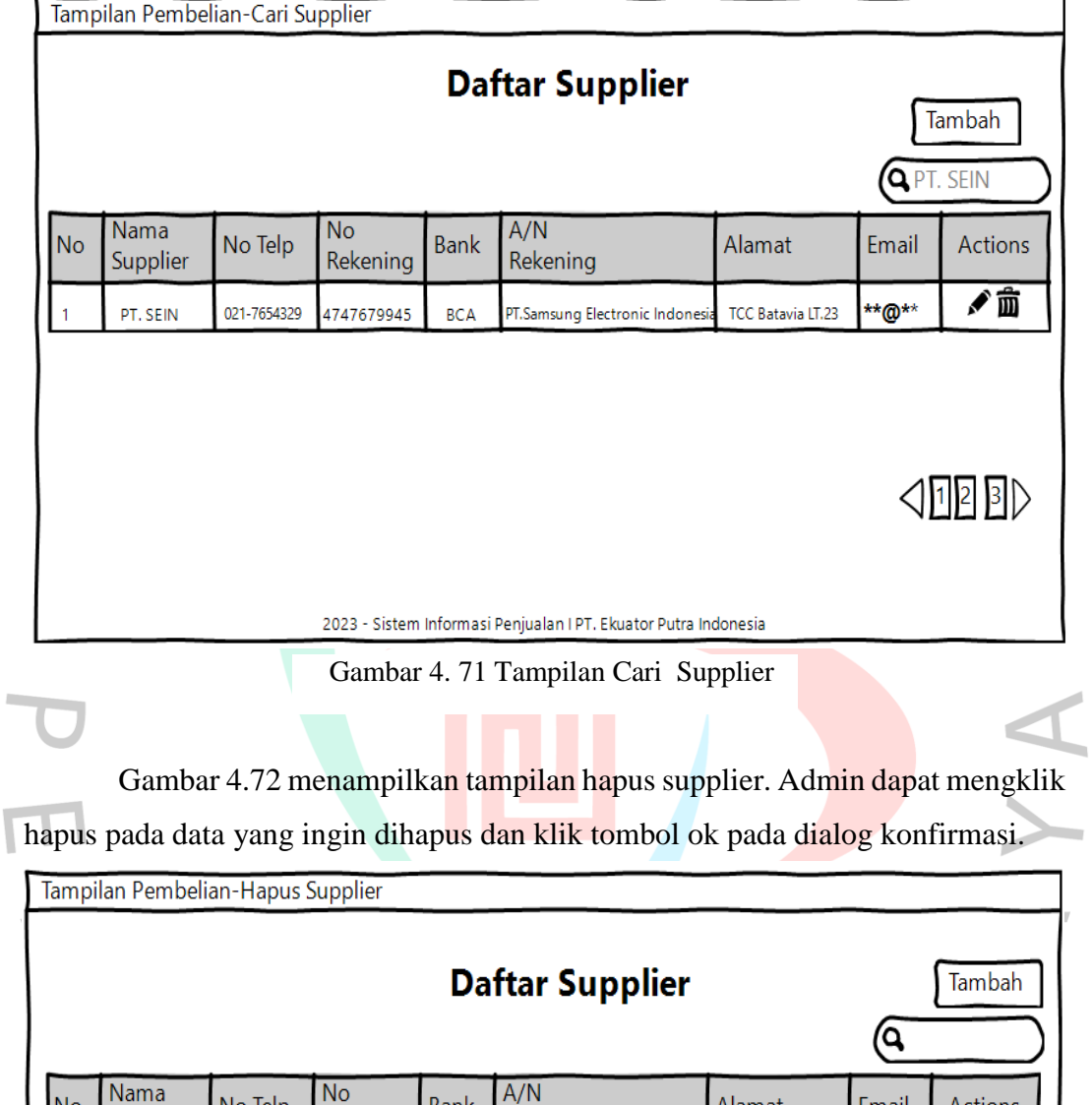

Gambar 4. 72 Tampilan Hapus Supplier

Rekening

/ì

Alamat

Hapus Data Nama Supplier

Alert

OK

Email

Cancel

Actions

✔面

✔面

✔面

✔面

 $\triangleleft$   $\Box$   $\Box$   $\Box$ 

Bank

**BCA** 

**MANDIRI** 

**BCA** 

**BCA** 

Rekening

4747679945

900020357899

4747679945

4747679945

**No** 

 $\overline{1}$ 

 $\overline{c}$ 

 $\overline{\mathbf{3}}$ 

 $\overline{4}$ 

Supplier

PT. SEIN

Viyen Acc

PT. TAM

PT. KEVINDO

No Telp

021-7654329

081356789043

021-7242786

021-7678809

Gambar 4.73 menampilkan tampilan tambah supplier. Admin dapat mengisi form tambah supplier dan klik simpan.

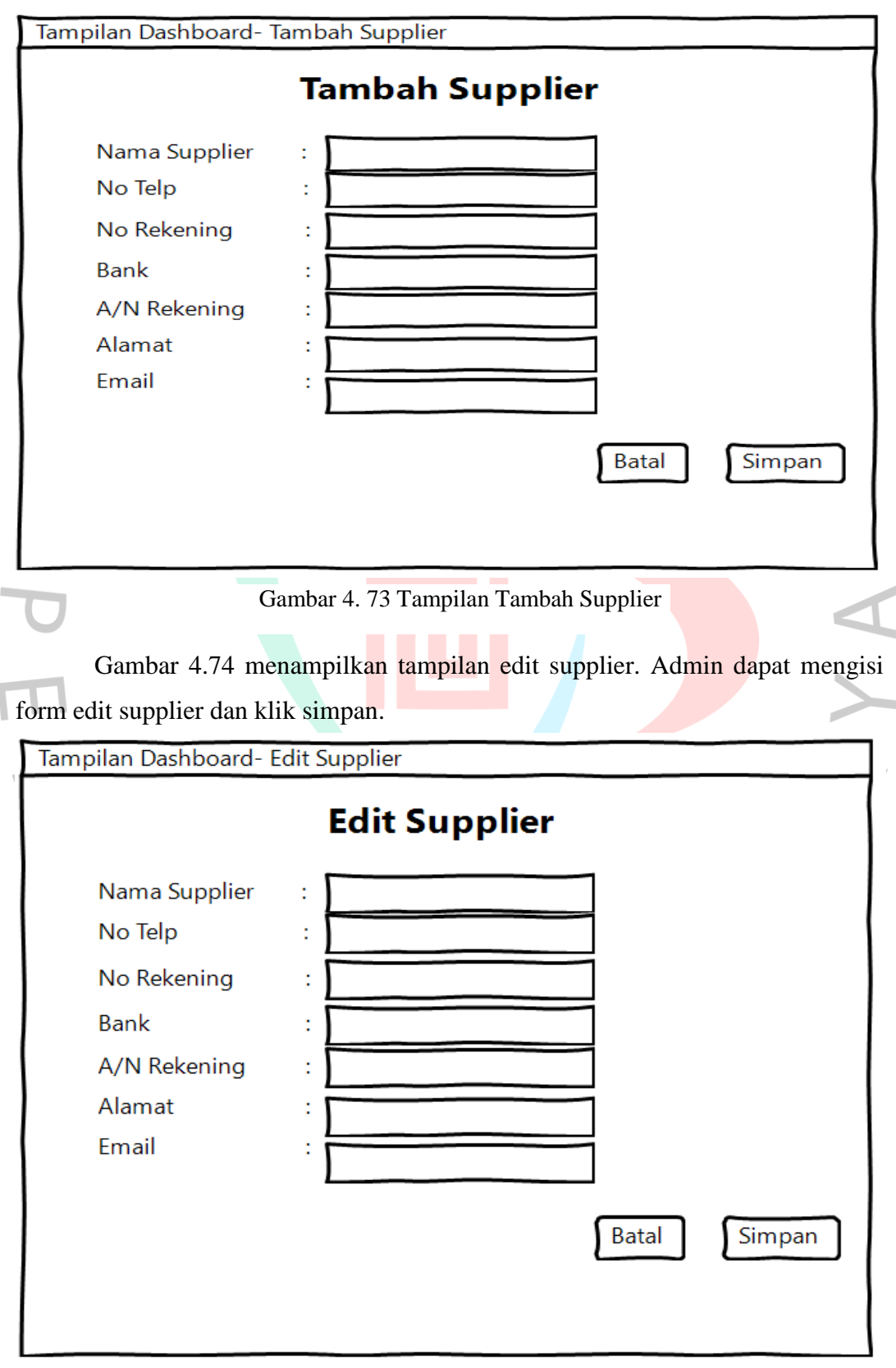

Gambar 4. 74 Tampilan Edit Supplier

Gambar 4.75 menampilkan halaman awal menu master data. Terdapat sub menu barang untuk mengelola data barang, sub menu kategori untuk mengelola kategori barang, sub menu supplier untuk mengelola data supplier dan sub menu member untuk mengelola data member.

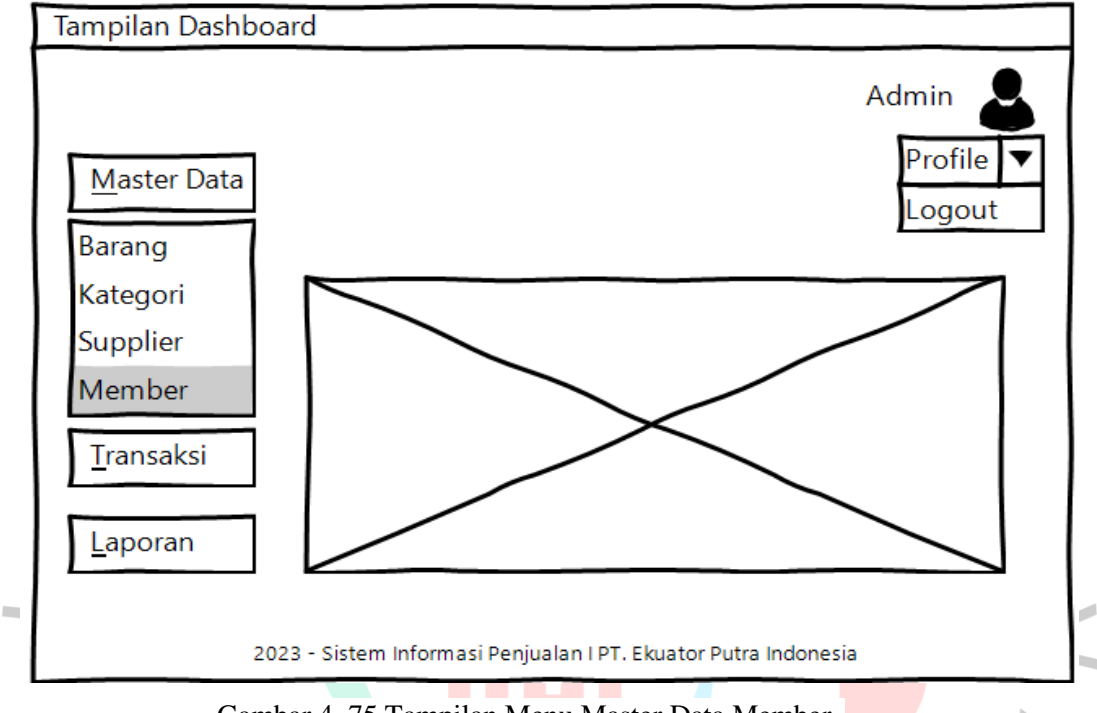

Gambar 4. 75 Tampilan Menu Master Data Member

Gambar 4.76 menampilkan tampilan tabel daftar member. Terdapat tombol cari, tambah, hapus, edit dan tombol *previous and next.*

| Tampilan Penjualan - Daftar Member  |                       |                                                                 |              |                     |         |                |  |  |
|-------------------------------------|-----------------------|-----------------------------------------------------------------|--------------|---------------------|---------|----------------|--|--|
| <b>Daftar Member</b><br>Tambah<br>Q |                       |                                                                 |              |                     |         |                |  |  |
| <b>No</b>                           | <b>Nama</b><br>Member | <b>No</b><br>Member                                             | No Telp      | Alamat              | Email   | <b>Actions</b> |  |  |
| 1                                   | Anita                 | EPI20078                                                        | 08567155566  | JI. Kepodang Bekasi | ***@*** | ✔面             |  |  |
| $\overline{2}$                      | Annisa                | EPI20143                                                        | 081213129932 | JI. Mawar No.12     | ***@*** | ✔面             |  |  |
| 3                                   | Annisa                | EPI20095                                                        | 089678789012 | JI. Kencana No.45   | ***@*** | ✔面             |  |  |
| 4                                   | Auliya                | EPI20117                                                        | 081765654309 | Jl. Kedaung No.15   | ***@*** | ✔面             |  |  |
| $\mathbf{3}$                        |                       |                                                                 |              |                     |         |                |  |  |
|                                     |                       | 2023 - Sistem Informasi Penjualan I PT. Ekuator Putra Indonesia |              |                     |         |                |  |  |

Gambar 4. 76 Tampilan Daftar Member

Gambar 4.77 menampilkan tampilan cari member. Admin dapat menginput *keyword* dan klik *enter* untuk melihat hasilnya.

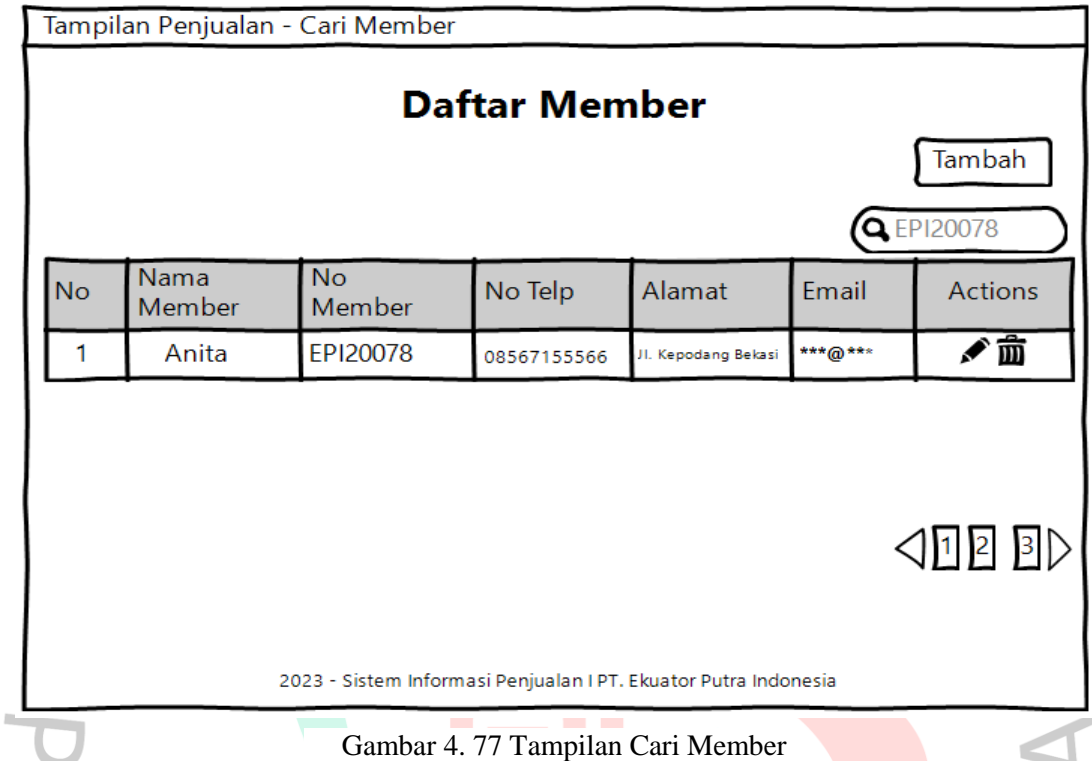

Gambar 4.78 menampilkan tampilan hapus member. Admin dapat mengklik hapus pada data yang ingin dihapus dan klik tombol ok pada dialog konfirmasi.

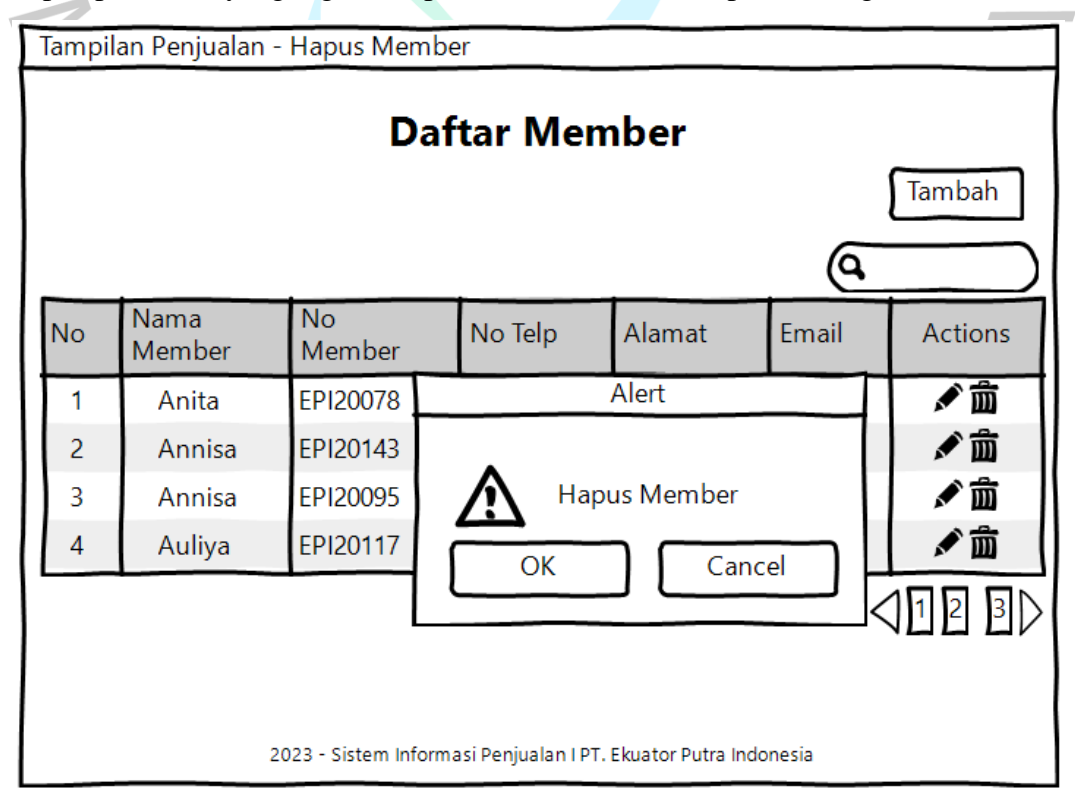

Gambar 4. 78 Tampilan Hapus Member

Gambar 4.79 menampilkan tampilan tambah member. Admin dapat mengisi form tambah member dan klik simpan.

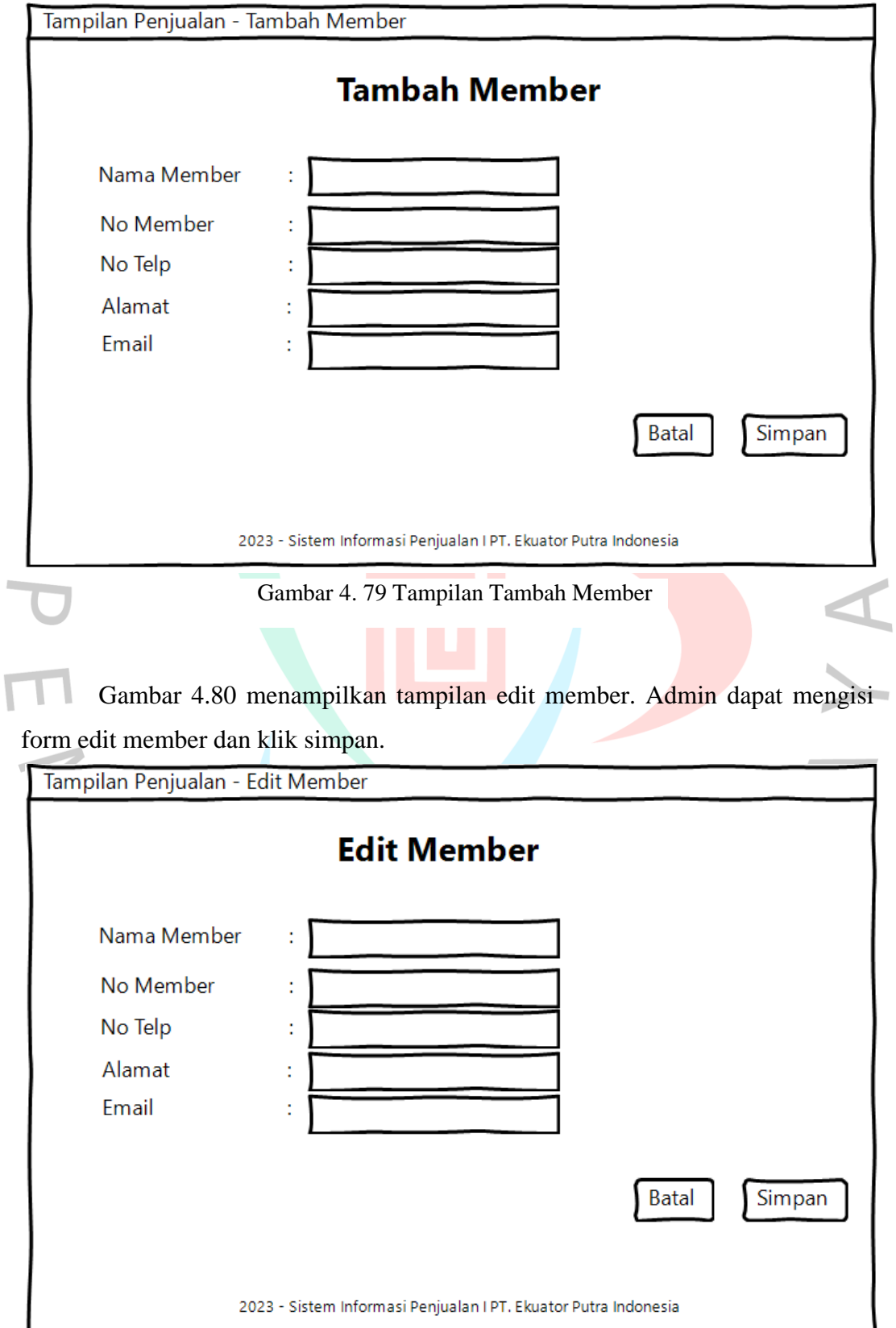

Gambar 4. 80 Tampilan Edit Member

Gambar 4.81 menampilkan halaman awal menu transaksi. Terdapat sub menu penjualan untuk mendata transaksi penjualan, menu pembelian untuk mendata transaksi pembelian, menu mutasi barang untuk mendata transaksi mutasi barang, menu retur barang untuk mendata transaksi retur barang.

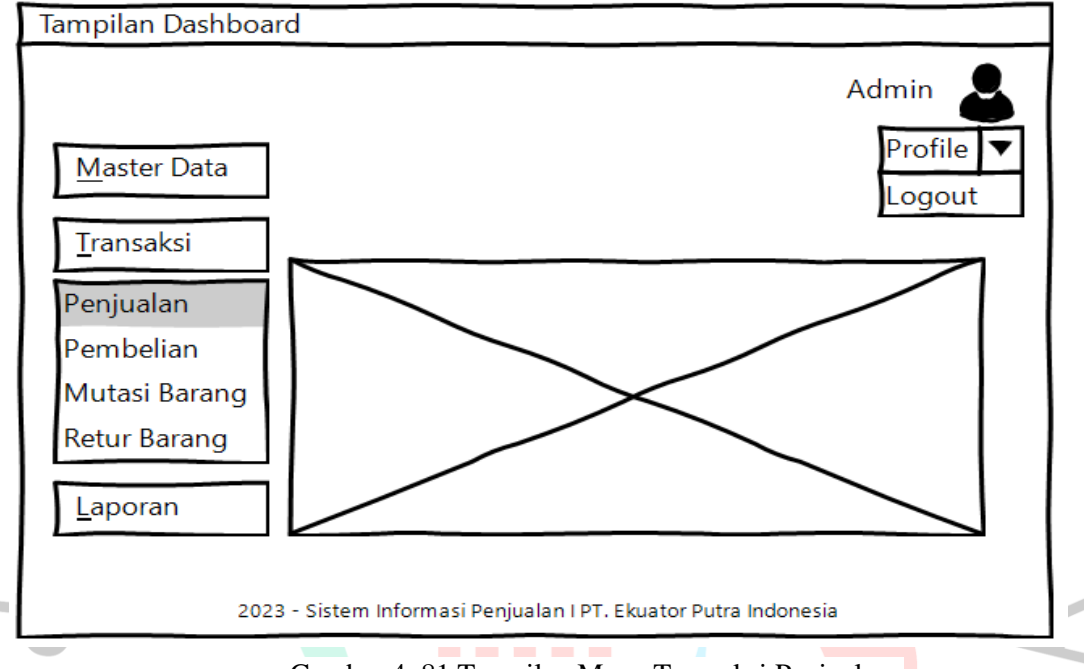

Gambar 4. 81 Tampilan Menu Transaksi Penjualan

Gambar 4.82 menampilkan halaman tambah penjualan. Terdapat tombol tambah member, tombol cari member, tombol imput imei, hapus item penjualan dan tombol simpan. Untuk no invoice akan terhitung secara otomatis.

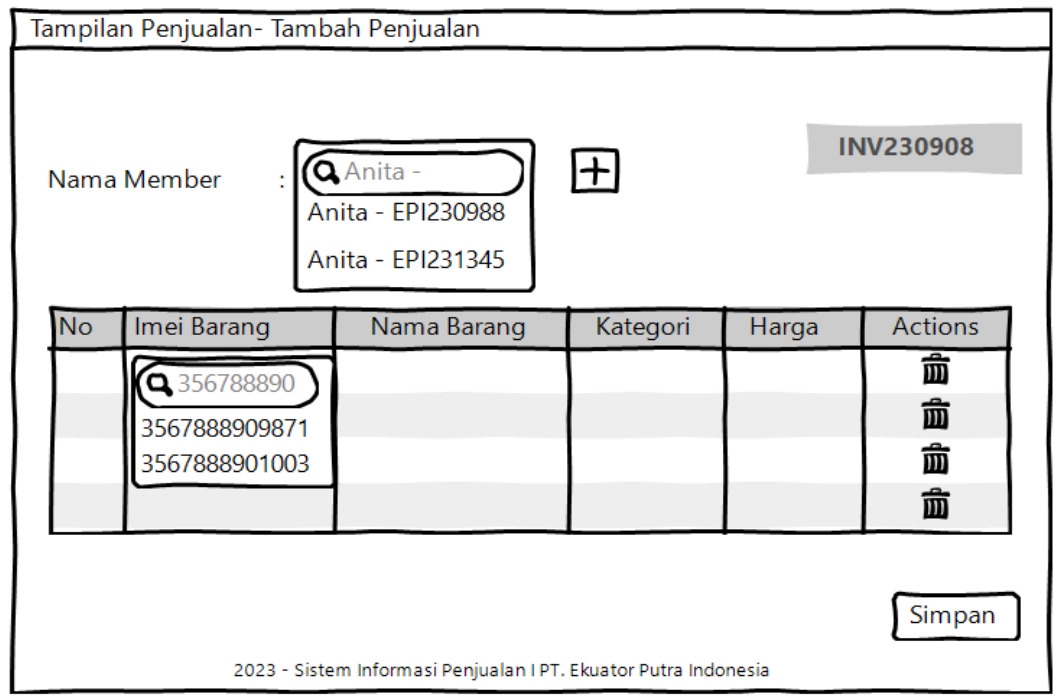

Gambar 4. 82 Tampilan Tambah Penjualan

Gambar 4.83 menampilkan halaman *print preview* cetak invoice penjualan. Terdapat tombol *print* untuk melanjutkan aksi cetak invoice.

| Tampilan Penjualan- Preview Cetak Invoice |                                                    |                       |             |           |  |  |  |  |  |  |  |  |
|-------------------------------------------|----------------------------------------------------|-----------------------|-------------|-----------|--|--|--|--|--|--|--|--|
|                                           |                                                    |                       |             |           |  |  |  |  |  |  |  |  |
| Nama Member : Anita                       |                                                    |                       |             |           |  |  |  |  |  |  |  |  |
|                                           | $\cdot$ EPI230988<br>No Member<br><b>INV230908</b> |                       |             |           |  |  |  |  |  |  |  |  |
| Alamat                                    |                                                    | : Jl. Kepodang Bekasi |             |           |  |  |  |  |  |  |  |  |
| No Telp                                   | . 08567155566                                      |                       |             |           |  |  |  |  |  |  |  |  |
| <b>No</b>                                 | Imei Barang                                        | Nama Barang           | Kategori    | Harga     |  |  |  |  |  |  |  |  |
|                                           | 3567888901003                                      | A53 8/256 Black       | Smartphone  | 5.999.000 |  |  |  |  |  |  |  |  |
| $\overline{a}$                            | 3567888909871                                      | A53 8/256 Black       | Smartphone  | 5.999.000 |  |  |  |  |  |  |  |  |
| 3                                         | ACCS20091                                          | Casing A53            | Accessories | 125.000   |  |  |  |  |  |  |  |  |
| Δ                                         | <b>ACTG90877</b>                                   | Tempered A53          | Accessories | 100.000   |  |  |  |  |  |  |  |  |
|                                           | <b>TOTAL 12.223.000</b>                            |                       |             |           |  |  |  |  |  |  |  |  |
|                                           |                                                    |                       |             |           |  |  |  |  |  |  |  |  |
|                                           | Print                                              |                       |             |           |  |  |  |  |  |  |  |  |
|                                           |                                                    |                       |             |           |  |  |  |  |  |  |  |  |

Gambar 4. 83 Tampilan *Preview* Cetak Invoice Penjualan

Gambar 4.84 menampilkan invoice penjualan yang akan dihasilkan setelah admin klik tombol *print*.

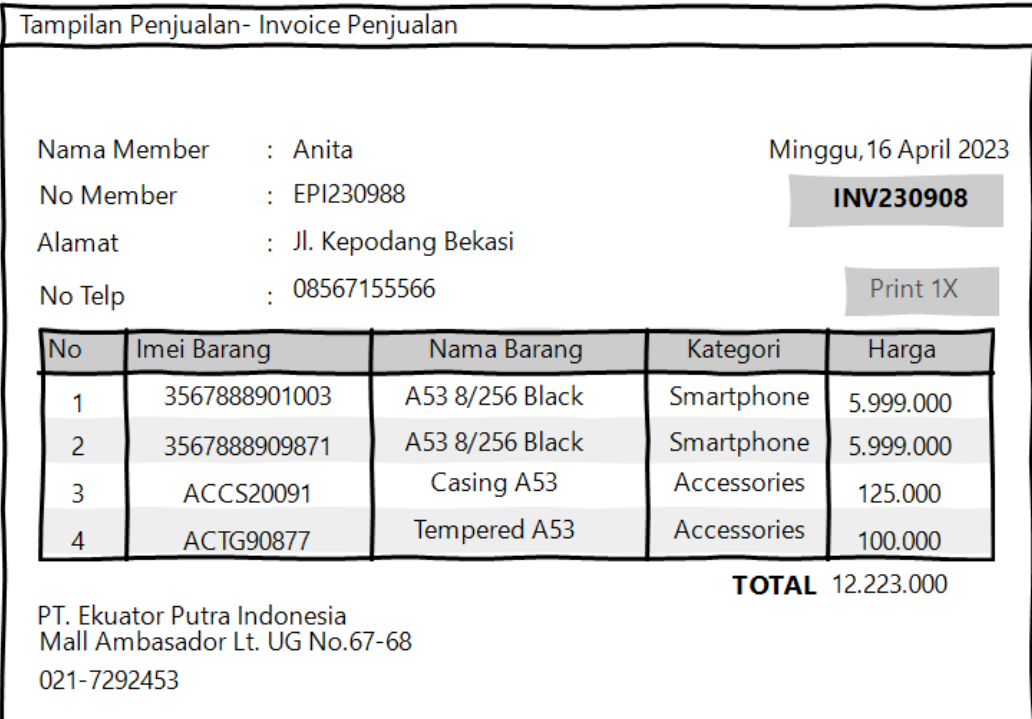

Gambar 4.85 menampilkan halaman awal menu transaksi. Terdapat sub menu penjualan untuk mendata transaksi penjualan, menu pembelian untuk mendata transaksi pembelian, menu mutasi barang untuk mendata transaksi mutasi barang, menu retur barang untuk mendata transaksi retur barang.

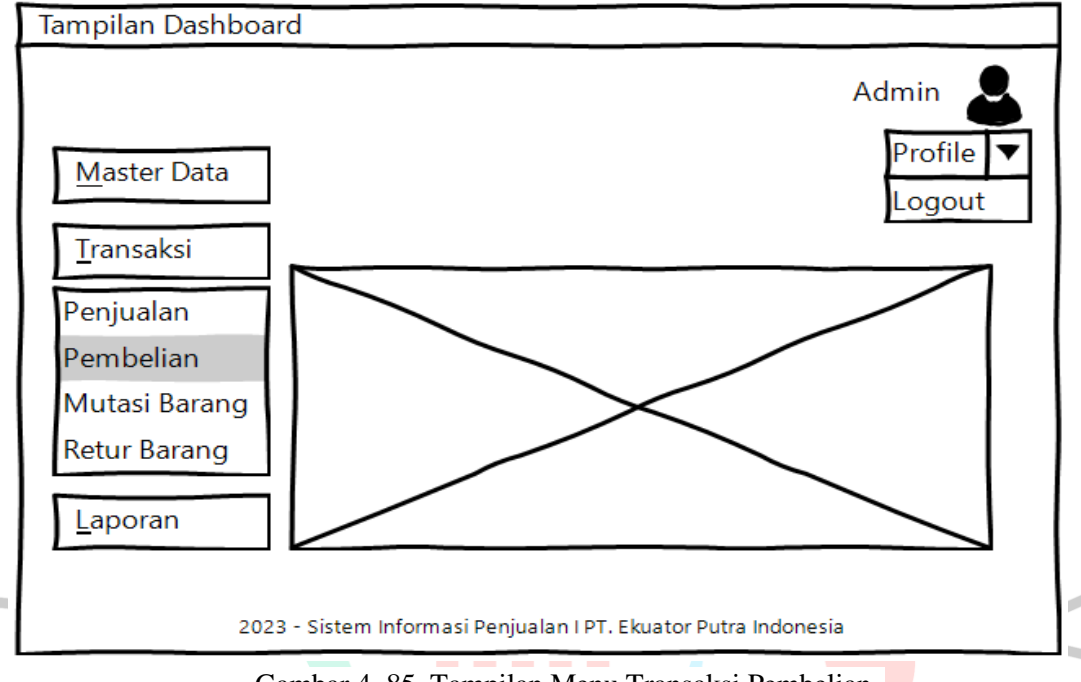

Gambar 4. 85 Tampilan Menu Transaksi Pembelian

Gambar 4.86 menampilkan halaman tambah pembelian. Terdapat tombol tambah supplier, tombol cari supplier, tombol imput imei, hapus item pembelian dan tombol simpan. Untuk no invoice akan terhitung secara otomatis.

| Tampilan Penjualan- Tambah Pembelian |                                                                           |                                                                                       |          |            |            |        |  |  |
|--------------------------------------|---------------------------------------------------------------------------|---------------------------------------------------------------------------------------|----------|------------|------------|--------|--|--|
|                                      | Nama Supplier                                                             | <b>PMB230908</b><br>$\pm$<br><b>QPT. TAM</b><br>PT. TAM Kemayoran<br>PT. TAM Kuningan |          |            |            |        |  |  |
| <b>No</b>                            | Nama Barang                                                               | Imei Barang                                                                           | Kategori | Harga Jual | Harga Beli | Action |  |  |
|                                      |                                                                           | 35678889                                                                              |          |            |            | 靣      |  |  |
|                                      |                                                                           | 3567888909871                                                                         |          |            |            | 靣      |  |  |
|                                      |                                                                           | 3567888901003                                                                         |          |            |            | 靣      |  |  |
|                                      |                                                                           |                                                                                       |          |            |            | 靣      |  |  |
|                                      | Simpan<br>2023 - Sistem Informasi Penjualan I PT. Ekuator Putra Indonesia |                                                                                       |          |            |            |        |  |  |

Gambar 4. 86 Tampilan Tambah Pembelian

Gambar 4.87 menampilkan halaman *print preview* cetak invoice pembelian. Terdapat tombol *print* untuk melanjutkan aksi cetak invoice.

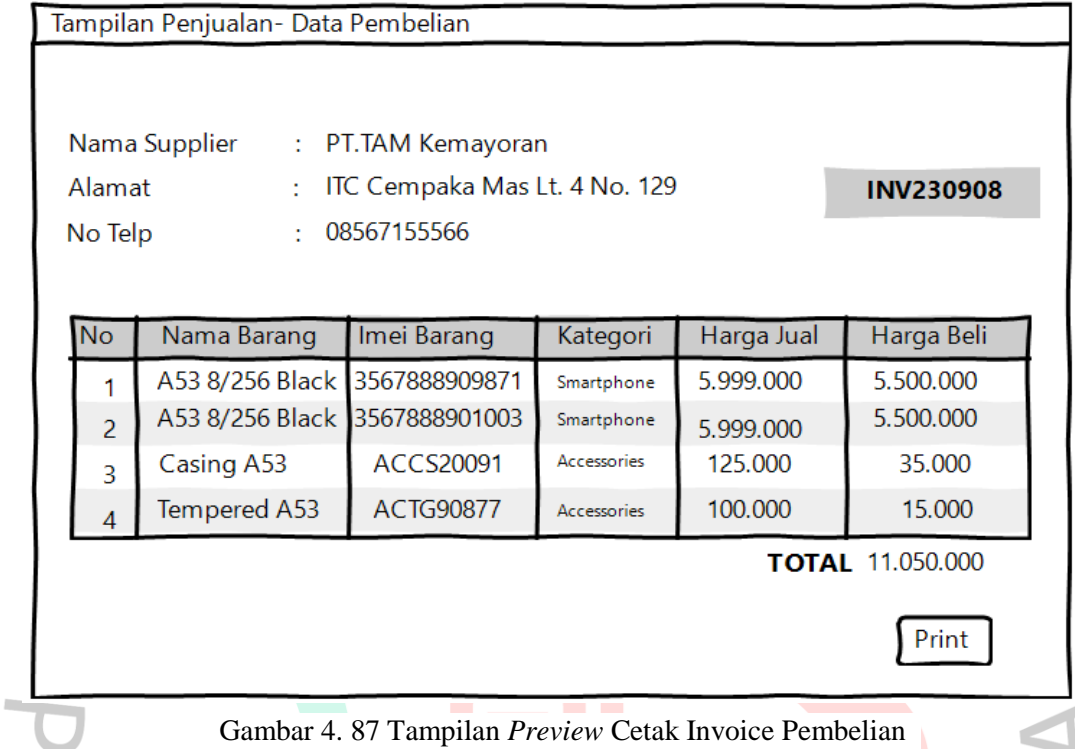

Gambar 4.88 menampilkan invoice pembelian yang akan dihasilkan setelah admin klik tombol *print*.

| Tampilan Penjualan- Bukti Pembelian                                                                                                    |                 |                        |                    |            |            |  |  |
|----------------------------------------------------------------------------------------------------|-----------------|------------------------|--------------------|------------|------------|--|--|
| Nama Supplier<br>: PT. TAM Kemayoran<br>Minggu, 16 April 2023<br><b>INV230908</b><br>ITC Cempaka Mas Lt. 4 No. 129<br>Alamat<br>÷<br>08567155566<br>No Telp<br>t<br>Print 1X |                 |                        |                    |            |            |  |  |
| <b>No</b>                                                                                                    | Nama Barang     | Imei Barang            | Kategori           | Harga Jual | Harga Beli |  |  |
|                                                                                                    | A53 8/256 Black | 3567888901003          | Smartphone         | 5.999.000  | 5.500.000  |  |  |
| 2                                                                                                    | A53 8/256 Black | 3567888909871          | Smartphone         | 5.999.000  | 5.500.000  |  |  |
| 3                                                                                                    | Casing A53      | <b>ACCS20091</b>       | <b>Accessories</b> | 125,000    | 25,000     |  |  |
| 4                                                                                                    | Tempered A53    | 100.000<br>Accessories | 15.000             |            |            |  |  |
| <b>TOTAL 11.040.000</b><br>PT. Ekuator Putra Indonesia<br>Mall Ambasador Lt. UG No.67-68<br>021-7292453                                                                      |                 |                        |                    |            |            |  |  |

Gambar 4. 88 Tampilan Invoice Pembelian

Gambar 4.89 menampilkan halaman awal menu transaksi. Terdapat sub menu penjualan untuk mendata transaksi penjualan, menu pembelian untuk mendata transaksi pembelian, menu mutasi barang untuk mendata transaksi mutasi barang, menu retur barang untuk mendata transaksi retur barang.

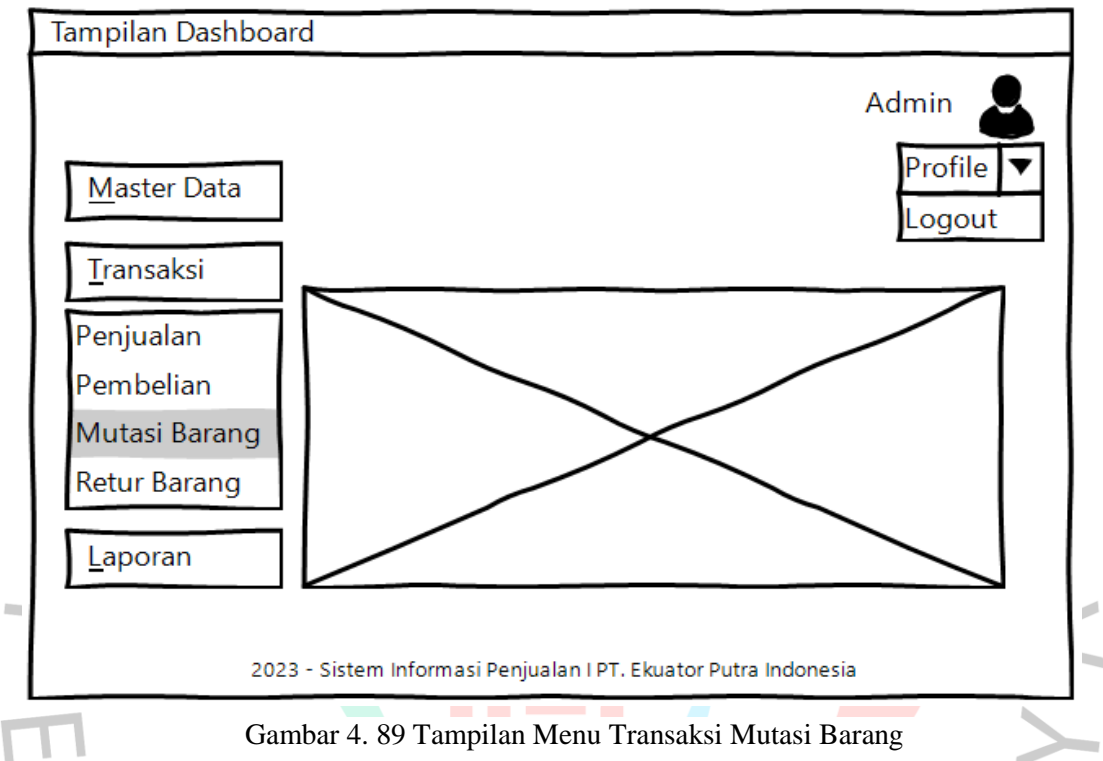

Gambar 4.90 menampilkan daftar mutasi barang. Terdapat tombol tambah, cari dan *previous and next.*

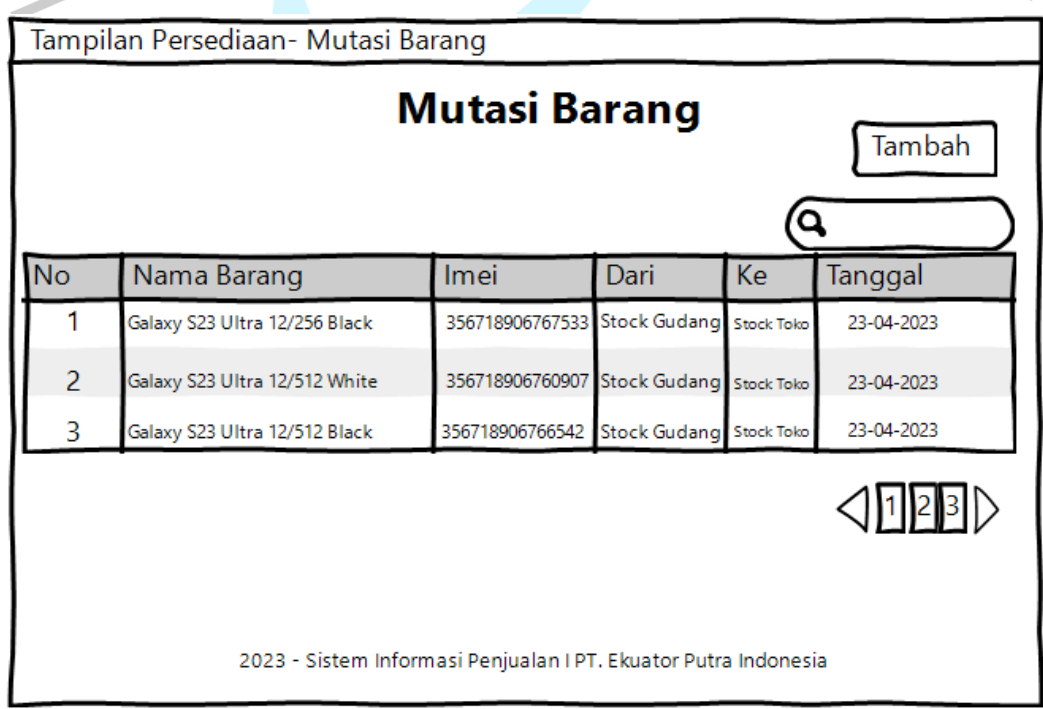

Gambar 4. 90 Tampilan Daftar Mutasi Barang

Gambar 4.91 menampilkan cari mutasi barang. Admin dapat menginput *keyword* dan klik *enter* untuk menampilkan hasilnya.

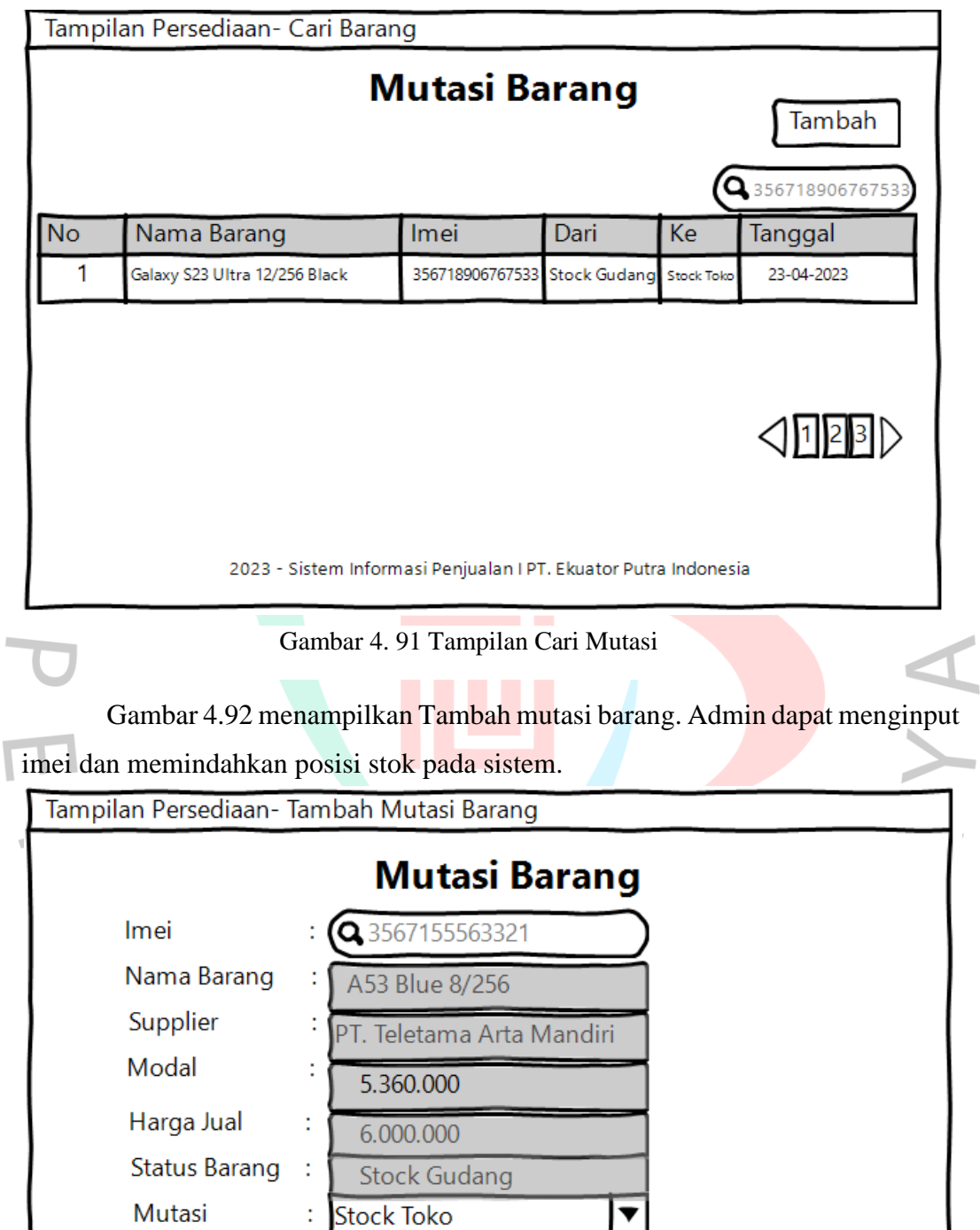

**Batal** 

Simpan

2023 - Sistem Informasi Penjualan I PT. Ekuator Putra Indonesia

Stock Gudang

Gambar 4. 92 Tampilan Tambah Mutasi

 $\overline{\mathbb{I}}$ 

Gambar 4.93 menampilkan halaman awal menu transaksi. Terdapat sub menu penjualan untuk mendata transaksi penjualan, menu pembelian untuk mendata transaksi pembelian, menu mutasi barang untuk mendata transaksi mutasi barang, menu retur barang untuk mendata transaksi retur barang.

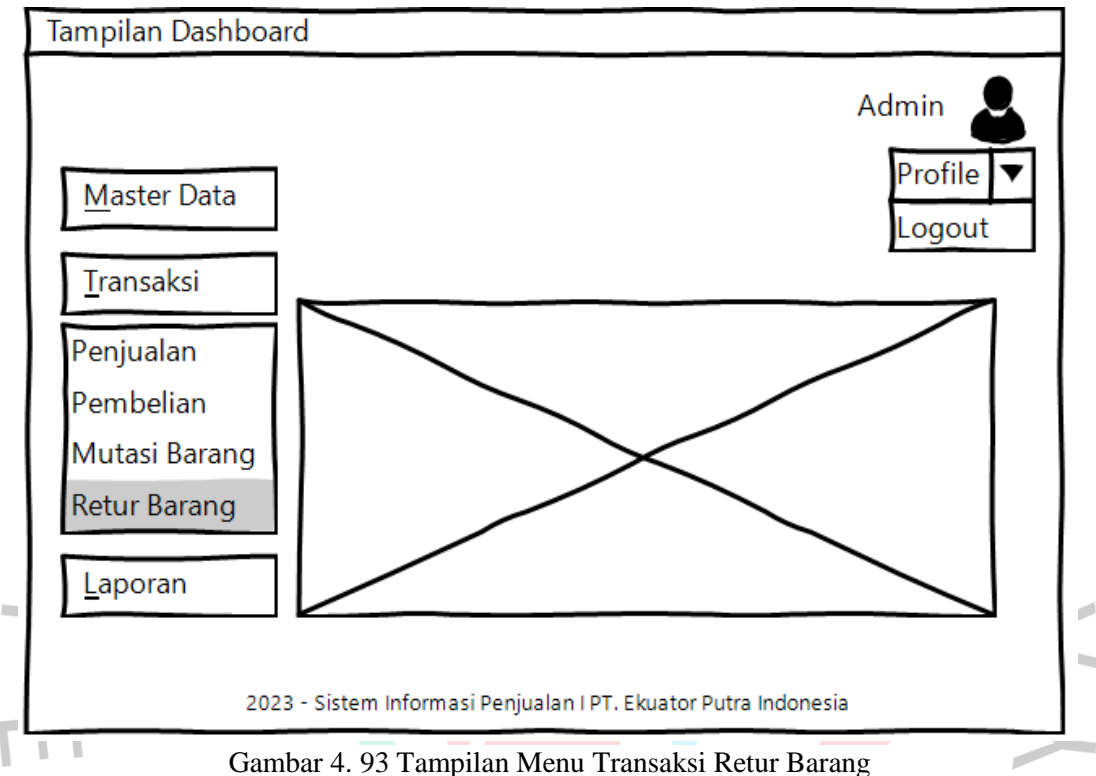

Gambar 4.94 menampilkan daftar retur barang. Terdapat tombol tambah,

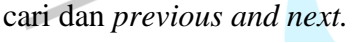

|                                                                                                    | Tampilan Persediaan- Retur Barang |                          |                                                    |                      |                                  |  |  |  |  |
|----------------------------------------------------------------------------------------------------|-----------------------------------|--------------------------|----------------------------------------------------|----------------------|----------------------------------|--|--|--|--|
| <b>Retur Barang</b><br>Tambah                                                                                                    |                                   |                          |                                                    |                      |                                  |  |  |  |  |
| <b>No</b>                                                                                                    | No Retur                          | Tanggal                  | Nama Barang                                        | <b>Imei</b>          | Alasan Retur                     |  |  |  |  |
| 2                                                                                                    | RTR000001<br>RTR000002            | 2023-04-21<br>2023-04-11 | Galaxy A24 Violet 8/256<br>Galaxy A24 Violet 8/256 | 35671022<br>35679987 | Stuck Logo<br>Port Charger Rusak |  |  |  |  |
| 3                                                                                                    | RTR000003<br>RTR000004            | 2023-04-20               | Galaxy A23 Peach 6/128                             | 35623341             | Camera Retak Halus               |  |  |  |  |
| 2023-04-12<br><b>LCD Cacat Pabrik</b><br>Galaxy A54 Black 8/256<br>4<br>35676890<br>2 3 1<br>2023 - Sistem Informasi Penjualan I PT. Ekuator Putra Indonesia |                                   |                          |                                                    |                      |                                  |  |  |  |  |

Gambar 4. 94 Tampilan Daftar Retur Barang
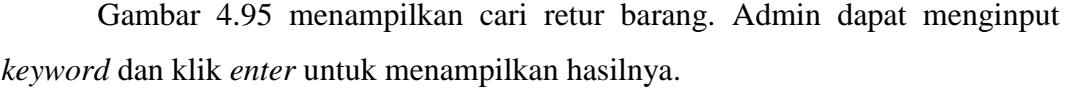

|                                                                   |                                          |         |            | Tampilan Persediaan- Cari Retur Barang                          |              |                                           |  |  |  |
|-------------------------------------------------------------------|------------------------------------------|---------|------------|-----------------------------------------------------------------|--------------|-------------------------------------------|--|--|--|
| <b>Retur Barang</b><br>Tambah                                     |                                          |         |            |                                                                 |              |                                           |  |  |  |
|                                                                   |                                          |         |            |                                                                 |              |                                           |  |  |  |
|                                                                   |                                          |         |            |                                                                 |              | Q 35671022                                |  |  |  |
| <b>No</b>                                                         | No Retur                                 | Tanggal |            | Nama Barang                                                     | Imei         | Alasan Retur                              |  |  |  |
|                                                                   | RTR000001                                |         | 2023-04-21 | Galaxy A24 Violet 8/256                                         | 35671022     | Stuck Logo                                |  |  |  |
|                                                                   |                                          |         |            |                                                                 |              |                                           |  |  |  |
|                                                                   |                                          |         |            |                                                                 |              |                                           |  |  |  |
|                                                                   |                                          |         |            |                                                                 |              |                                           |  |  |  |
|                                                                   |                                          |         |            |                                                                 |              |                                           |  |  |  |
|                                                                   |                                          |         |            |                                                                 |              | $\triangleleft$ $11$ $2$ $\triangleright$ |  |  |  |
|                                                                   |                                          |         |            | 2023 - Sistem Informasi Penjualan I PT. Ekuator Putra Indonesia |              |                                           |  |  |  |
|                                                                   |                                          |         |            | Gambar 4. 95 Tampilan Cari Retur Barang                         |              |                                           |  |  |  |
|                                                                   |                                          |         |            |                                                                 |              |                                           |  |  |  |
| Gambar 4.96 menampilkan tampilan tambah retur barang. Admin dapat |                                          |         |            |                                                                 |              |                                           |  |  |  |
| melengkapi form dan klik tombol simpan setelahnya.                |                                          |         |            |                                                                 |              |                                           |  |  |  |
|                                                                   |                                          |         |            |                                                                 |              |                                           |  |  |  |
|                                                                   | Tampilan Persediaan- Tambah Retur Barang |         |            |                                                                 |              |                                           |  |  |  |
|                                                                   |                                          |         |            |                                                                 |              |                                           |  |  |  |
|                                                                   | No Retur                                 |         |            | <b>Tambah Retur Barang</b>                                      |              |                                           |  |  |  |
|                                                                   | Nama Barang                              |         |            | RTR20098765                                                     |              |                                           |  |  |  |
|                                                                   | Imei                                     |         |            |                                                                 |              |                                           |  |  |  |
|                                                                   |                                          |         |            | 3567155564320                                                   |              |                                           |  |  |  |
|                                                                   | Supplier                                 |         |            |                                                                 |              |                                           |  |  |  |
|                                                                   | Modal                                    |         |            |                                                                 |              |                                           |  |  |  |
|                                                                   | Alasan Retur                             |         |            |                                                                 |              |                                           |  |  |  |
|                                                                   |                                          |         |            |                                                                 |              |                                           |  |  |  |
|                                                                   |                                          |         |            |                                                                 |              |                                           |  |  |  |
|                                                                   |                                          |         |            |                                                                 | <b>Batal</b> | Tambah                                    |  |  |  |

Gambar 4. 96 Tampilan Tambah Retur Barang

Gambar 4.97 menampilkan halaman awal menu laporan. Terdapat sub menu penjualan untuk laporan penjualan, menu pembelian laporan pembelian, menu barang untuk laporan barang.

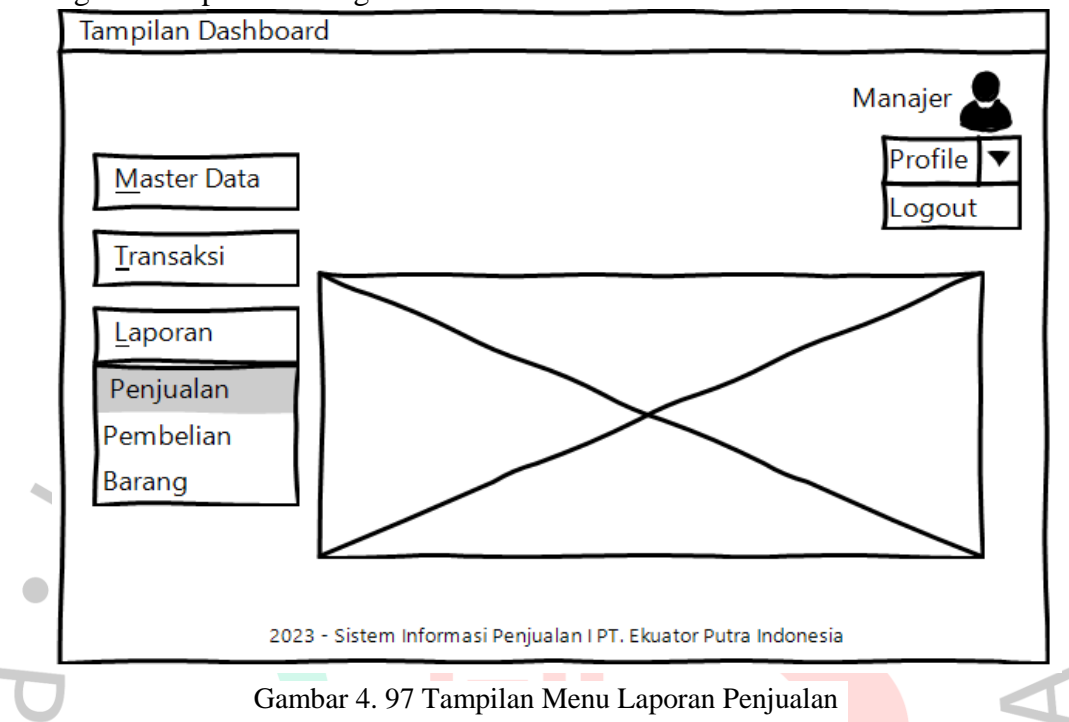

Gambar 4.98 menampilkan halaman awal cari laporan penjualan.Terdapat tombol pilih kategori, tombol pilih tanggal mulai dan akhir serta tombol cari.

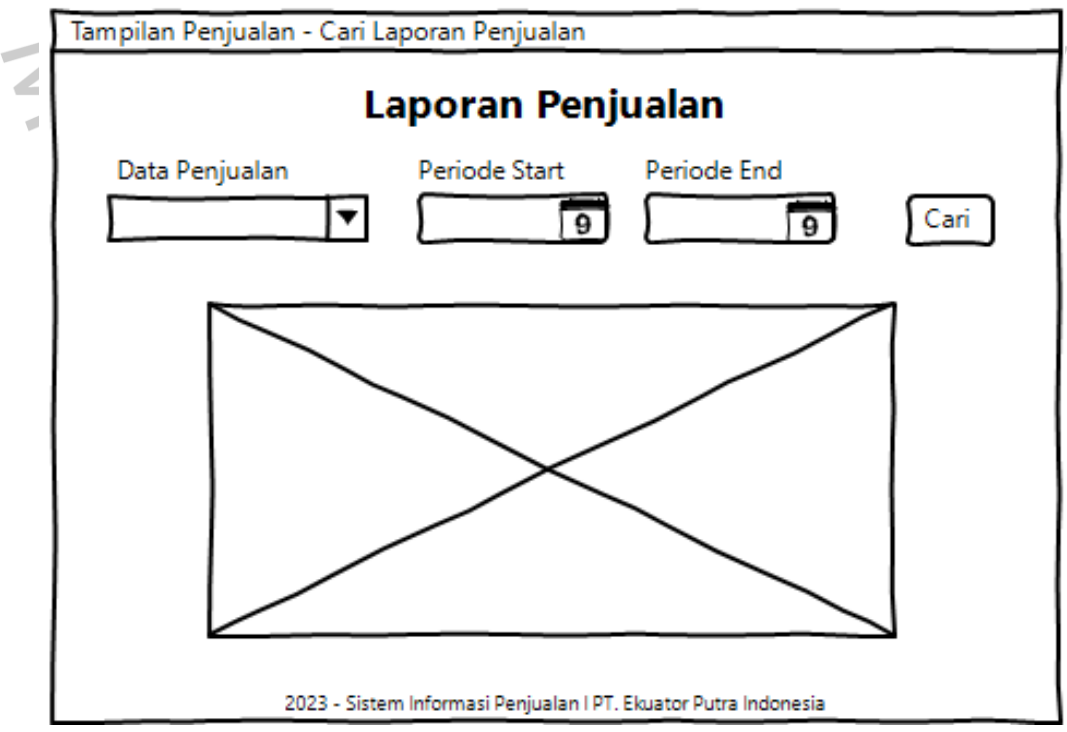

Gambar 4. 98 Tampilan Cari Laporan Penjualan

Gambar 4.99 menampilkan halaman filter laporan penjualan dengan kategori nama barang. Terdapat tombol cari, *print* dan *download.*

| Tampilan Penjualan - Laporan Penjualan- Nama Barang |                                                                          |               |             |                             |            |  |  |  |  |  |
|-----------------------------------------------------|--------------------------------------------------------------------------|---------------|-------------|-----------------------------|------------|--|--|--|--|--|
|                                                     | Laporan Penjualan                                                        |               |             |                             |            |  |  |  |  |  |
|                                                     | Data Penjualan                                                           | Periode Start |             | Periode End                 |            |  |  |  |  |  |
|                                                     | Nama Barang                                                              |               | 9<br>9      |                             | Cari       |  |  |  |  |  |
| No.                                                 | Nama Barang                                                              | Qty           | Amount      | Modal                       | Profit     |  |  |  |  |  |
|                                                     | A53 Black 8/256                                                          | 213           |             | 1.384.287.000 1.287.386.000 | 96.000.000 |  |  |  |  |  |
| $\overline{2}$                                      | A53 Peach 8/256                                                          | 190           |             | 1.139.810.000 1.060.023.000 | 89.210.000 |  |  |  |  |  |
| 3                                                   | A13 Black 6/128                                                          | 188           | 507.412.000 | 471.893.000                 | 35.519.000 |  |  |  |  |  |
| 4                                                   | Casing Jelly ORI A53                                                     | 180           | 28.500.000  | 6.650.000                   | 21.850.000 |  |  |  |  |  |
| 5                                                   | Tempered                                                                 | 165           | 18.000.000  | 3.600.000                   | 14.400.000 |  |  |  |  |  |
| 1 of 10 Records                                     |                                                                          |               |             |                             |            |  |  |  |  |  |
|                                                     | Print<br>2023 - Sistem Informasi Penjualan I PT. Ekuator Putra Indonesia |               |             |                             |            |  |  |  |  |  |
|                                                     | Gambar 4. 99 Tampilan Filter Laporan Penjualan Nama Barang               |               |             |                             |            |  |  |  |  |  |

Gambar 4.100 menampilkan halaman laporan penjualan dengan kategori

 $\sim$ 

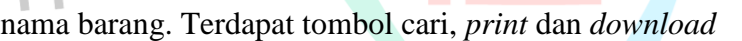

|                                                                           | Tampilan Penjualan - Laporan Penjualan- Nama Barang - Print |     |               |               |             |  |  |  |  |
|---------------------------------------------------------------------------|-------------------------------------------------------------|-----|---------------|---------------|-------------|--|--|--|--|
| Laporan Penjualan<br>Nama Barang<br>Periode 1 Januari 2023- 31 Maret 2023 |                                                             |     |               |               |             |  |  |  |  |
| <b>No</b>                                                                 | Nama Barang                                                 | Qty | Amount        | Modal         | Profit      |  |  |  |  |
|                                                                           | A53 Black 8/256                                             | 213 | 1.384.287.000 | 1.287.386.000 | 96.000.000  |  |  |  |  |
| 2                                                                         | A53 Peach 8/256                                             | 190 | 1.139.810.000 | 1.060.023.000 | 89.210.000  |  |  |  |  |
| 3                                                                         | A13 Black 6/128                                             | 188 | 507.412.000   | 471.893.000   | 35.519.000  |  |  |  |  |
| 4                                                                         | Casing Jelly ORI A53                                        | 180 | 28.500.000    | 6.650.000     | 21.850.000  |  |  |  |  |
| 5                                                                         | Tempered                                                    | 165 | 18.000.000    | 3.600.000     | 14.400.000  |  |  |  |  |
|                                                                           | <b>TOTAL</b>                                                | 936 | 3.078.009.000 | 2.859.552.000 | 256.979.000 |  |  |  |  |

Gambar 4. 100 Tampilan Laporan Penjualan Nama Barang

Gambar 4.101 menampilkan halaman filter laporan penjualan dengan kategori member. Terdapat tombol cari, *print* dan *download.*

| Tampilan Penjualan - Laporan Penjualan- Member |                                        |                                      |             |                                                                 |                           |           |                |  |  |  |  |
|------------------------------------------------|----------------------------------------|--------------------------------------|-------------|-----------------------------------------------------------------|---------------------------|-----------|----------------|--|--|--|--|
| Laporan Penjualan                              |                                        |                                      |             |                                                                 |                           |           |                |  |  |  |  |
| Data Penjualan                                 |                                        |                                      |             | Periode Start                                                   | Periode End               |           |                |  |  |  |  |
|                                                | Member                                 | ▼                                    |             | 9                                                               |                           | 9         | Cari           |  |  |  |  |
| No A                                           | Nama<br>Member $\overline{\mathbf{d}}$ | <b>No</b><br>Member $\ddot{\bullet}$ | <b>Oty▲</b> | Amount<br>A                                                     | Modal<br>$\blacktriangle$ | Profit    | <b>Actions</b> |  |  |  |  |
|                                                | Anita                                  | EPI20078                             | 4           | 12.198.000                                                      | 9.760.000                 | 2.438.000 | ⊙              |  |  |  |  |
| $\overline{2}$                                 | Annisa                                 | EPI20143                             | 3           | 7.998.000                                                       | 6.998.000                 | 1.000.000 | $\bullet$      |  |  |  |  |
| 3                                              | Annisa                                 | EPI20095                             | 14          | 127.418.000                                                     | 117.418.000               | 7.418.000 | ⊙              |  |  |  |  |
| 4                                              | Auliya                                 | EPI20117                             | 8           | 21.095.000                                                      | 20.000.000                | 1.095.000 | $\bullet$      |  |  |  |  |
| 1 of 10 Records                                |                                        |                                      |             |                                                                 |                           |           |                |  |  |  |  |
|                                                |                                        |                                      |             | 2023 - Sistem Informasi Penjualan I PT, Ekuator Putra Indonesia |                           |           | Print          |  |  |  |  |

Gambar 4. 101 Tampilan Filter Laporan Penjualan Member

Gambar 4.102 menampilkan tampilan *print preview* laporan penjualan member setelah admin mengklik tombol *print* pada tampilan laporan penjualan member.

|                                                                      |                | Tampilan Penjualan - Laporan Penjualan- Member- Print |     |             |             |            |  |  |
|----------------------------------------------------------------------|----------------|-------------------------------------------------------|-----|-------------|-------------|------------|--|--|
| Laporan Penjualan<br>Member<br>Periode 1 Januari 2023- 31 Maret 2023 |                |                                                       |     |             |             |            |  |  |
| <b>No</b>                                                            | Nama<br>Member | <b>No</b><br>Member                                   | Qty | Amount      | Modal       | Profit     |  |  |
| 1                                                                    | Anita          | EPI20078                                              | 4   | 12.198.000  | 9.760.000   | 2.438.000  |  |  |
| 2                                                                    | Annisa         | EPI20143                                              | 3   | 7.998.000   | 6.998.000   | 1.000.000  |  |  |
| 3                                                                    | Annisa         | EPI20095                                              | 14  | 127.418.000 | 117.418.000 | 7.418.000  |  |  |
| Δ                                                                    | Auliya         | EPI20117                                              | 8   | 21.095.000  | 20.000.000  | 1.095.000  |  |  |
|                                                                      |                | <b>TOTAL</b>                                          | 29  | 168.709.000 | 154.176.000 | 11.951.000 |  |  |
|                                                                      |                |                                                       |     |             |             |            |  |  |
|                                                                      |                |                                                       |     |             |             |            |  |  |
|                                                                      |                |                                                       |     |             |             |            |  |  |
|                                                                      |                |                                                       |     |             |             |            |  |  |

Gambar 4. 102 Tampilan *Print Preview* Laporan Penjualan Member

Gambar 4.103 menampilkan tampilan detail penjualan member. Setelah admin mengklik *action view* pada tampilan penjualan member.

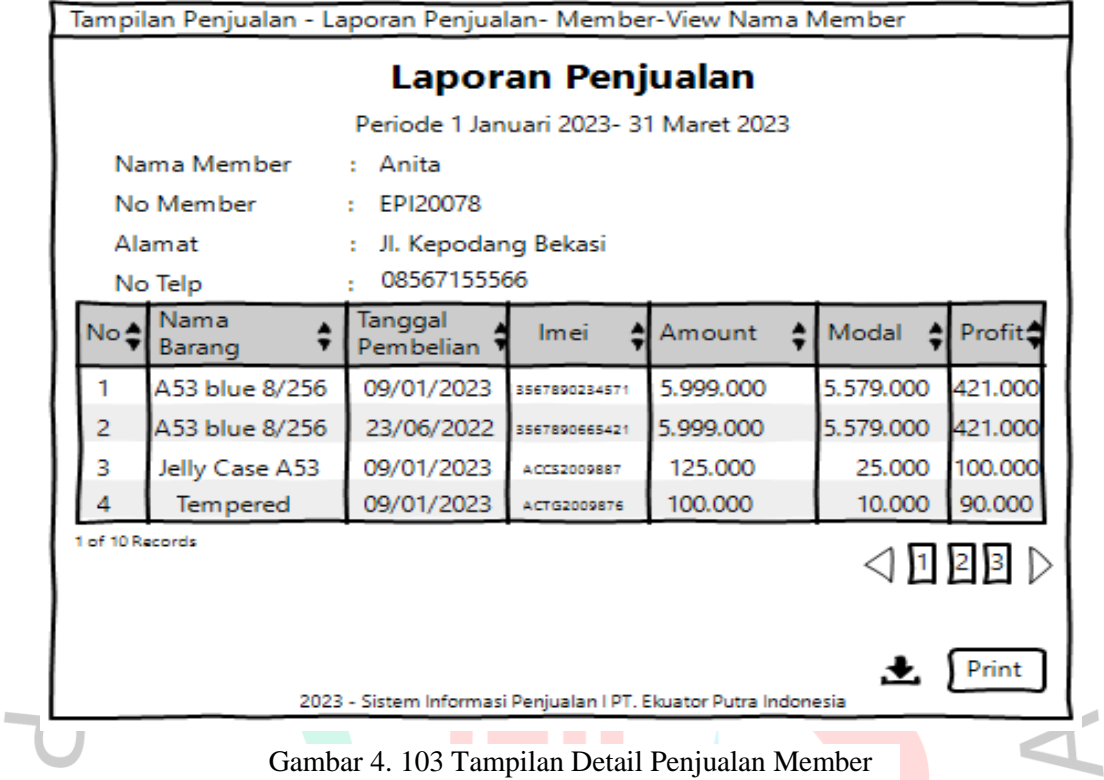

Gambar 4.104 menampilkan tampilan *print preview* detail laporan penjualan member setelah admin mengklik tombol *print* pada tampilan detail penjualan nama member.

|                                                            | Tampilan Penjualan - Laporan Penjualan- Member- View Nama Member- Print |                      |                     |            |            |               |  |
|------------------------------------------------------------|-------------------------------------------------------------------------|----------------------|---------------------|------------|------------|---------------|--|
| Laporan Penjualan<br>Periode 1 Januari 2023- 31 Maret 2023 |                                                                         |                      |                     |            |            |               |  |
|                                                            | Nama Member                                                             | : Anita              |                     |            |            |               |  |
|                                                            | No Member                                                               | EPI20078<br>the con- |                     |            |            |               |  |
|                                                            | Alamat                                                                  | ÷.                   | Jl. Kepodang Bekasi |            |            |               |  |
|                                                            | No Member                                                               | 08567155566          |                     |            |            |               |  |
| <b>No</b>                                                  | Nama<br>Barang                                                          | Tanggal<br>Pembelian | <b>Imei</b>         | Amount     | Modal      | <b>Profit</b> |  |
|                                                            | A53 blue 8/256                                                          | 09/01/2023           | 3567890234571       | 5.999.000  | 5.579.000  | 421.000       |  |
| 2                                                          | A53 blue 8/256                                                          | 23/06/2022           | 3567890665421       | 5.999.000  | 5.579.000  | 421.000       |  |
| 3                                                          | Jelly Case A53                                                          | 09/01/2023           | ACC52009887         | 125,000    | 25,000     | 100.000       |  |
| 4                                                          | Tempered                                                                | 09/01/2023           | ACTG2009876         | 100.000    | 10.000     | 90.000        |  |
|                                                            |                                                                         |                      | TOTAL               | 12.223.000 | 11.193.000 | 1.032.000     |  |
|                                                            |                                                                         |                      |                     |            |            |               |  |
|                                                            |                                                                         |                      |                     |            |            |               |  |

Gambar 4.104 Tampilan *Print Preview* Detail Laporan Penjualan Member

Gambar 4.105 menampilkan halaman laporan penjualan dengan pilihan kategori barang. Admin dapat memilih periode, memilih kategori laporan, melakukan pencarian, mengklik tombol *previous and next*, men*download* atau mencetak laporan, terdapat *action view* untuk melihat detail penjualan kategori barang.

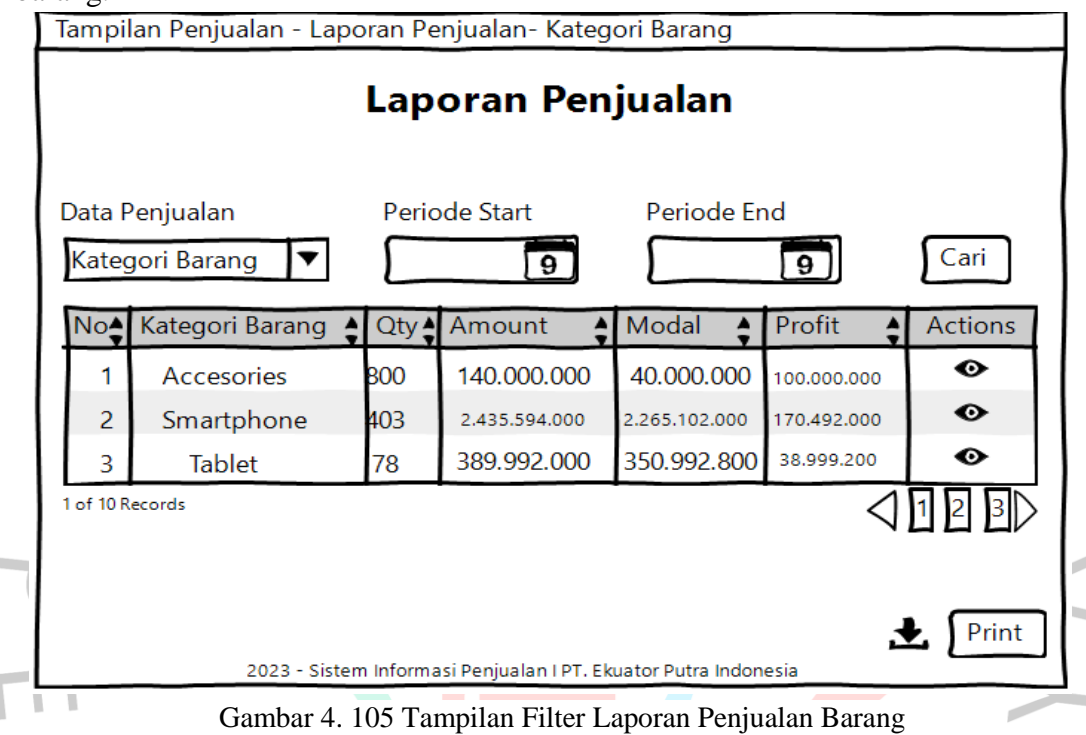

Gambar 4.106 menampilkan tampilan *print preview* laporan penjualan kategori barang setelah admin mengklik tombol *print* pada tampilan laporan penjualan kategori barang.

|                                                                               | Tampilan Penjualan - Laporan Penjualan- Kategori Barang- Print |       |               |                             |             |  |  |  |  |
|-------------------------------------------------------------------------------|----------------------------------------------------------------|-------|---------------|-----------------------------|-------------|--|--|--|--|
| Laporan Penjualan<br>Kategori Barang<br>Periode 1 Januari 2023- 31 Maret 2023 |                                                                |       |               |                             |             |  |  |  |  |
| N <sub>o</sub>                                                                | Kategori Barang                                                | Qty   | Amount        | Modal                       | Profit      |  |  |  |  |
|                                                                               | Accessories                                                    | 800   | 140.000.000   | 40.000.000                  | 100.000.000 |  |  |  |  |
| 2                                                                             | Smartphone                                                     | 403   | 2.435.594.000 | 2.265.102.000               | 170.492.000 |  |  |  |  |
| 3                                                                             | <b>Tablet</b>                                                  | 78    | 389.992.000   | 350.992,800                 | 38.999.200  |  |  |  |  |
|                                                                               | <b>TOTAL</b>                                                   | 1.281 |               | 2.965.586.000 2.616.134.800 | 209.591.200 |  |  |  |  |

Gambar 4. 106 Tampilan *Print Preview* Laporan Penjualan Barang

Gambar 4.107 menampilkan tampilan detail penjualan kategori tablet. Terdapat *action download* dan *print* serta tombol *previous and next.*

| Tampilan Penjualan - Laporan Penjualan- Kategori Barang-View Tablet |                  |                 |                                                                 |                      |           |                 |  |  |  |  |  |
|---------------------------------------------------------------------|------------------|-----------------|-----------------------------------------------------------------|----------------------|-----------|-----------------|--|--|--|--|--|
| Laporan Penjualan                                                   |                  |                 |                                                                 |                      |           |                 |  |  |  |  |  |
|                                                                     |                  |                 |                                                                 | <b>Tablet</b>        |           |                 |  |  |  |  |  |
|                                                                     |                  |                 | Periode 1 Januari 2023- 31 Maret 2023                           |                      |           |                 |  |  |  |  |  |
|                                                                     |                  |                 |                                                                 |                      |           |                 |  |  |  |  |  |
|                                                                     |                  |                 |                                                                 |                      |           |                 |  |  |  |  |  |
| <b>No</b>                                                           | Nama Tablet 4    | Qty $\triangle$ | Amount                                                          | Modal                | Profit    | <b>Supplier</b> |  |  |  |  |  |
|                                                                     | Tab A7 lite      | 20              | 49.980.000                                                      | 46.481.000           | 3.498.000 | <b>PT. SEIN</b> |  |  |  |  |  |
| 2                                                                   | Tab S8 Ultra     | 2               | 39.998.000                                                      | 37.198.000           | 2.796.361 | PT. SEIN        |  |  |  |  |  |
| 3                                                                   | Tab S6 Lite 6/12 | 6               | 43.794.000                                                      | 40.728.000 2.799.426 |           | PT. SEIN        |  |  |  |  |  |
| 1 of 10 Records                                                     |                  |                 |                                                                 |                      |           |                 |  |  |  |  |  |
|                                                                     |                  |                 | 2023 - Sistem Informasi Penjualan I PT. Ekuator Putra Indonesia |                      |           | Print           |  |  |  |  |  |

Gambar 4. 107 Tampilan Detail Penjualan Tablet

Gambar 4.108 menampilkan tampilan *print preview* laporan penjualan kategori barang tablet setelah admin mengklik tombol *print* pada tampilan laporan penjualan kategori barang tablet.

| Laporan Penjualan |                |                  |                |                                       |             |           |          |  |  |
|-------------------|----------------|------------------|----------------|---------------------------------------|-------------|-----------|----------|--|--|
| <b>Tablet</b>     |                |                  |                |                                       |             |           |          |  |  |
|                   |                |                  |                | Periode 1 Januari 2023- 31 Maret 2023 |             |           |          |  |  |
|                   |                |                  |                |                                       |             |           |          |  |  |
|                   |                |                  |                |                                       |             |           |          |  |  |
|                   | <b>No</b>      | Nama Tablet      | Qty            | Amount                                | Modal       | Profit    | Supplier |  |  |
|                   |                | Tab A7 lite      | 20             | 49.980.000                            | 46.481.000  | 3.498.000 | PT. SEIN |  |  |
|                   | $\overline{2}$ | Tab S8 Ultra     | $\overline{2}$ | 39.998.000                            | 37.198.000  | 2.796.361 | PT. SEIN |  |  |
|                   | 3              | Tab S6 Lite 6/12 | 6              | 43.794.000                            | 40.728.000  | 2.799.426 | PT. SEIN |  |  |
|                   |                | <b>TOTAL</b>     | 28             | 133.772.000                           | 133.772.000 | 9.364.040 |          |  |  |
|                   |                |                  |                |                                       |             |           |          |  |  |
|                   |                |                  |                |                                       |             |           |          |  |  |

Gambar 4. 108 Tampilan *Print Preview* Laporan Penjualan Tablet

Gambar 4.109 menampilkan tampilan detail penjualan kategori *smarphone*. Terdapat *action download* dan *print* serta tombol *previous and next.*

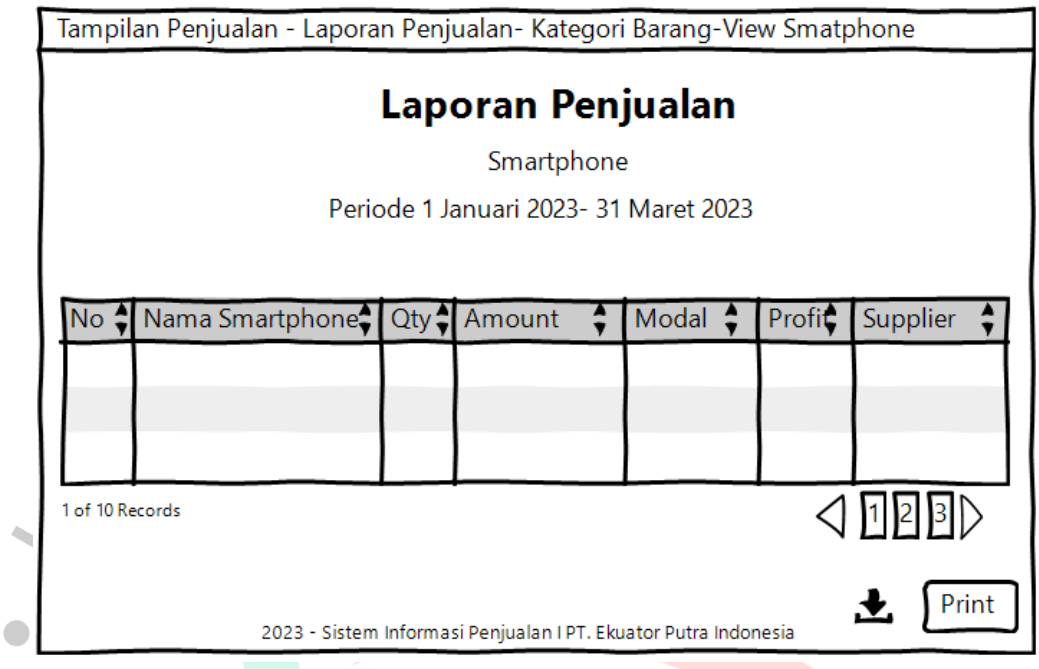

Gambar 4. 109 Tampilan Detail Penjualan *Smartphone* 

Gambar 4.110 menampilkan tampilan *print preview* laporan penjualan kategori barang *smartphone* setelah admin mengklik tombol *print* pada tampilan laporan penjualan kategori barang *smartphone*.

|    | Tampilan Penjualan - Laporan Penjualan- Kategori Barang-View Smatphone-Print |       | Laporan Penjualan<br>Smartphone<br>Periode 1 Januari 2023- 31 Maret 2023 |       |               |          |  |
|----|------------------------------------------------------------------------------|-------|--------------------------------------------------------------------------|-------|---------------|----------|--|
| No | Nama Smartphone                                                              | l Oty | Amount                                                                   | Modal | <b>Profit</b> | Supplier |  |
|    |                                                                              |       |                                                                          |       |               |          |  |
|    | TOTAL                                                                        |       |                                                                          |       |               |          |  |
|    |                                                                              |       |                                                                          |       |               |          |  |
|    |                                                                              |       |                                                                          |       |               |          |  |

Gambar 4. 110 Tampilan *Print Preview* Laporan Penjualan *Smartphone* 

Gambar 4.111 menampilkan tampilan detail penjualan kategori *accessories*. Terdapat *action download* dan *print* serta tombol *previous and next.*

| Laporan Penjualan<br>Accessories<br>Periode 1 Januari 2023- 31 Maret 2023                                                  |
|----------------------------------------------------------------------------------------------------|
|                                                                                                    |
|                                                                                                    |
|                                                                                                    |
|                                                                                                    |
| No $\triangleleft$ Nama Accessories $\triangleleft$ Qty $\triangleleft$ Amount<br>Profit <sup>2</sup><br>Modal<br>Supplier |
|                                                                                                    |
|                                                                                                    |
|                                                                                                    |
|                                                                                                    |
| 1 of 10 Records                                                                                                    |
|                                                                                                    |
|                                                                                                    |
|                                                                                                    |
| Print                                                                                                    |
| 2023 - Sistem Informasi Penjualan I PT. Ekuator Putra Indonesia                                                            |

Gambar 4. 111 Tampilan Detail Penjualan *Accessories* 

Gambar 4.112 menampilkan tampilan *print preview* laporan penjualan kategori barang *accessories* setelah admin mengklik tombol *print* pada tampilan laporan penjualan kategori barang *accessories.*

| Tampilan Penjualan -Laporan Penjualan - Kategori Barang-View Accessories-Print |                  |     |        |       |        |          |  |  |
|--------------------------------------------------------------------------------|------------------|-----|--------|-------|--------|----------|--|--|
| Laporan Penjualan                                                              |                  |     |        |       |        |          |  |  |
| Accessories                                                                    |                  |     |        |       |        |          |  |  |
| Periode 1 Januari 2023- 31 Maret 2023                                          |                  |     |        |       |        |          |  |  |
|                                                                                |                  |     |        |       |        |          |  |  |
| N <sub>o</sub>                                                                 | Nama Accessories | Qty | Amount | Modal | Profit | Supplier |  |  |
|                                                                                |                  |     |        |       |        |          |  |  |
|                                                                                |                  |     |        |       |        |          |  |  |
|                                                                                |                  |     |        |       |        |          |  |  |
|                                                                                | <b>TOTAL</b>     |     |        |       |        |          |  |  |
|                                                                                |                  |     |        |       |        |          |  |  |
|                                                                                |                  |     |        |       |        |          |  |  |
|                                                                                |                  |     |        |       |        |          |  |  |
|                                                                                |                  |     |        |       |        |          |  |  |

Gambar 4. 112 Tampilan *Print Preview* Laporan Penjualan *Accessories* 

Gambar 4.113 menampilkan halaman awal menu laporan. Terdapat sub menu penjualan untuk laporan penjualan, menu pembelian laporan pembelian, menu barang untuk laporan barang.

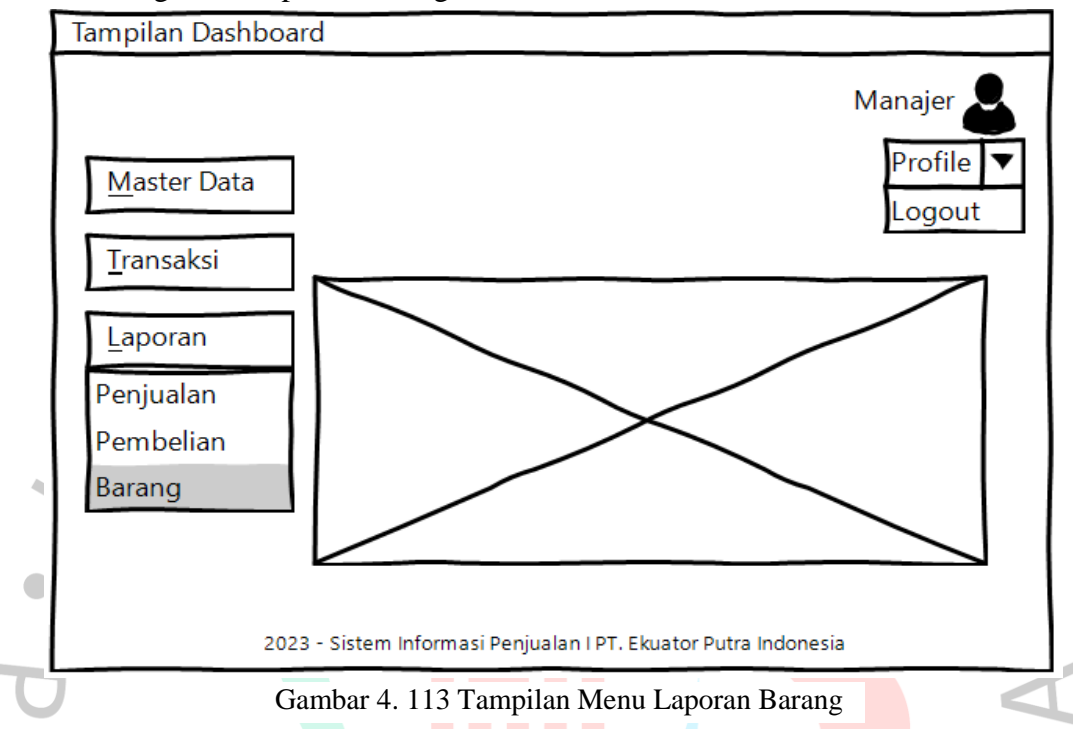

Gambar 4.114 menampilkan halaman awal cari laporan barang.Terdapat tombol pilih kategori, tombol pilih tanggal mulai dan akhir serta tombol cari.

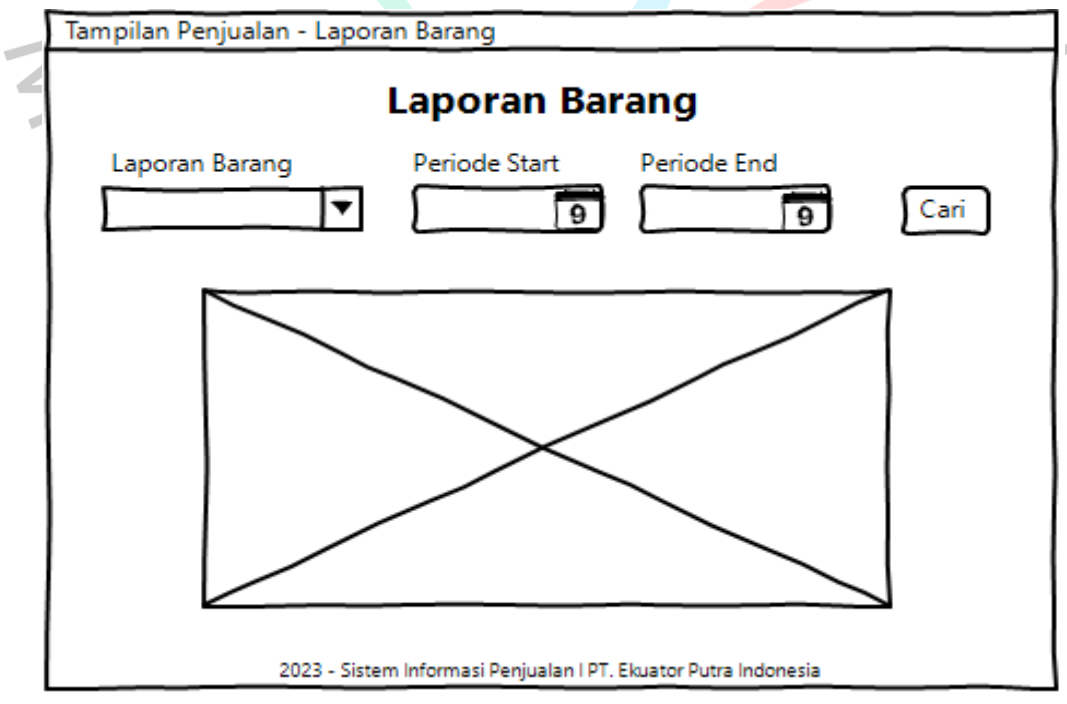

Gambar 4. 114 Tampilan Cari Laporan Barang

Gambar 4.115 menampilkan halaman awal sub menu laporan barang. Terdapat opsi cari jenis laporan barang, periode,tombol cari, tombol *download*, tombol *print*, dan tombol *previous and next*.

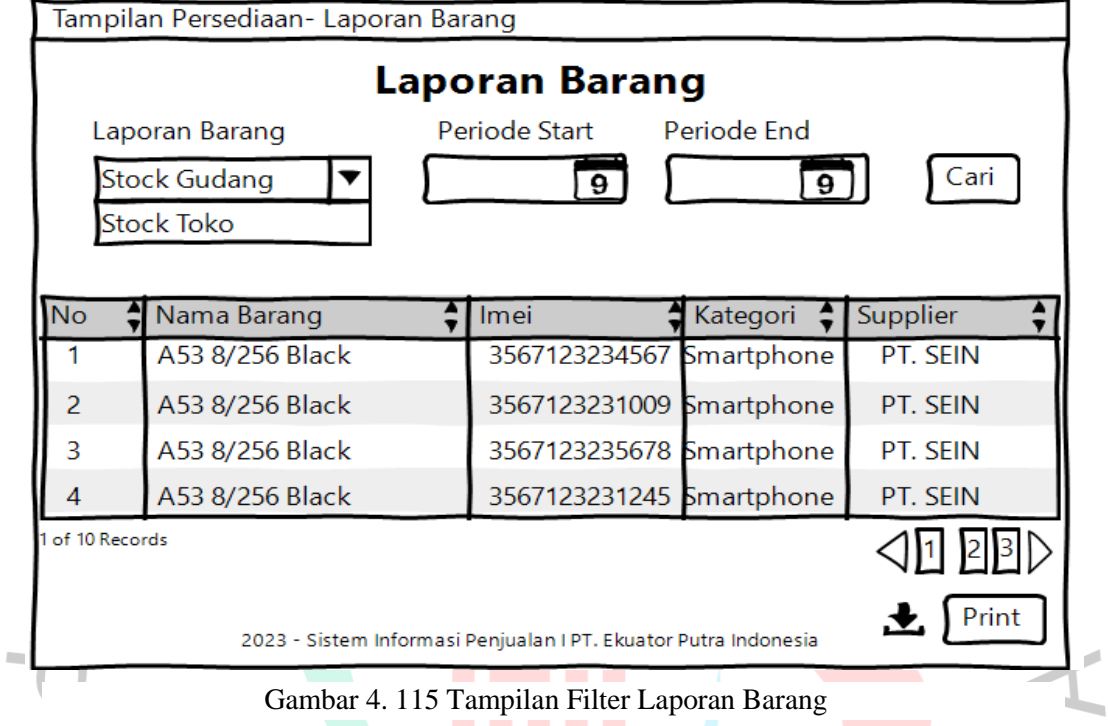

Gambar 4.116 menampilkan *print preview* laporan barang setelah admin

mengklik tombol *print* pada halaman sub menu laporan barang.

| Tampilan Persediaan- Laporan Barang - Print                                  |                 |                          |            |          |  |  |  |
|------------------------------------------------------------------------------|-----------------|--------------------------|------------|----------|--|--|--|
| <b>Laporan Barang</b><br><b>Stock Gudang</b><br>1 April 2023 - 17 April 2023 |                 |                          |            |          |  |  |  |
| No.                                                                          | Nama Barang     | Imei                     | Kategori   | Supplier |  |  |  |
| 1                                                                            | A53 8/256 Black | 3567123234567            | Smartphone | PT. SEIN |  |  |  |
| 2                                                                            | A53 8/256 Black | 3567123231009            | Smartphone | PT. SEIN |  |  |  |
| 3                                                                            | A53 8/256 Black | 3567123235678            | Smartphone | PT. SEIN |  |  |  |
| 4                                                                            | A53 8/256 Black | 3567123231245 Smartphone |            | PT. SEIN |  |  |  |
|                                                                              |                 |                          |            |          |  |  |  |

Gambar 4. 116 Tampilan *Print Preview* Laporan Barang

Gambar 4.117 menampilkan halaman awal menu laporan. Terdapat sub menu penjualan untuk laporan penjualan, menu pembelian laporan pembelian, menu barang untuk laporan barang.

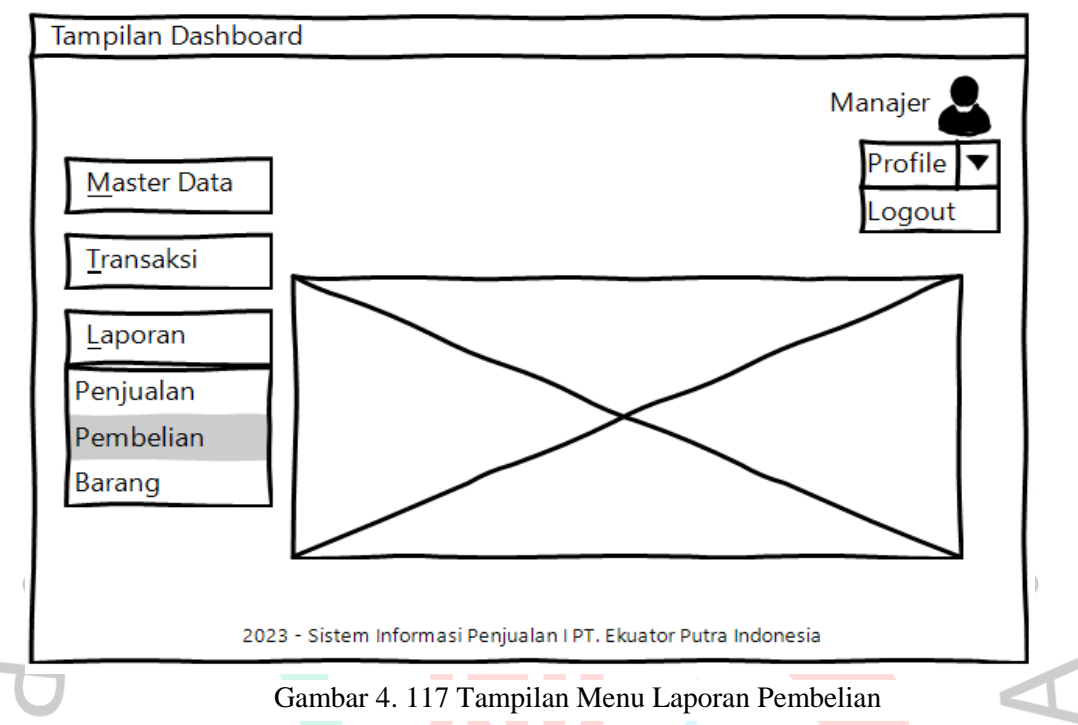

Gambar 4.118 menampilkan halaman awal cari laporan pembelian.Terdapat tombol pilih kategori, tombol pilih tanggal mulai dan akhir serta tombol cari.

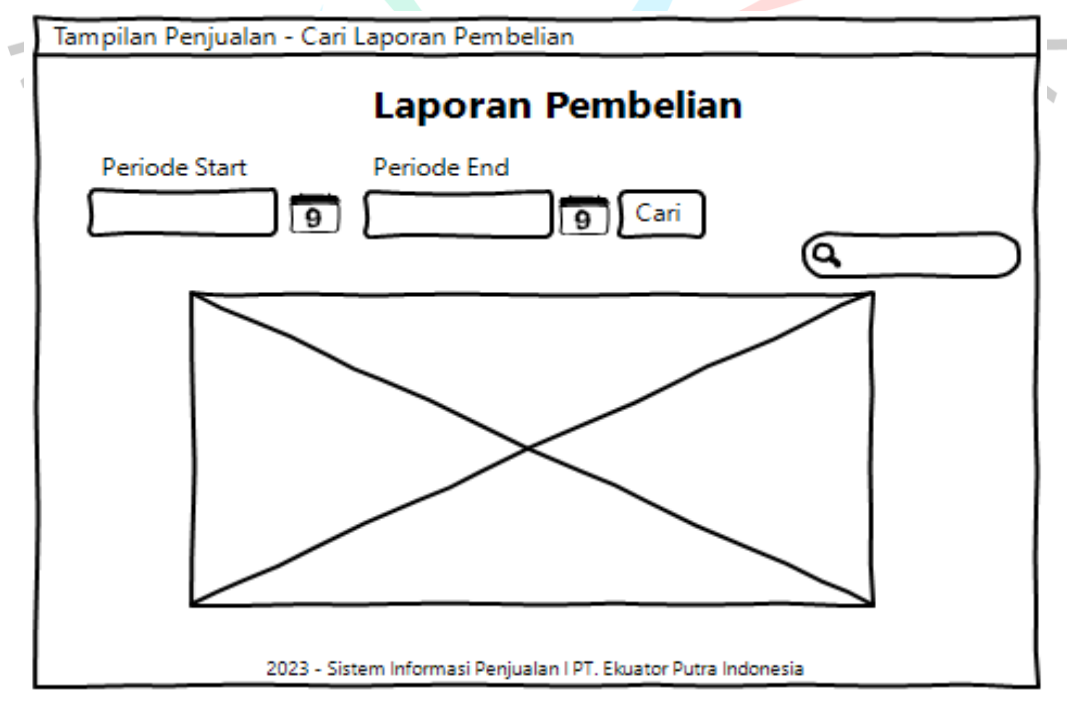

Gambar 4. 118 Tampilan Cari Laporan Pembelian

Gambar 4.119 menampilkan halaman awal sub menu laporan pembelian. Terdapat tombol cari untuk mencari laporan pembelian, periode laporan, tombol *print*, tombol *download* dan tombol *previous and next.*

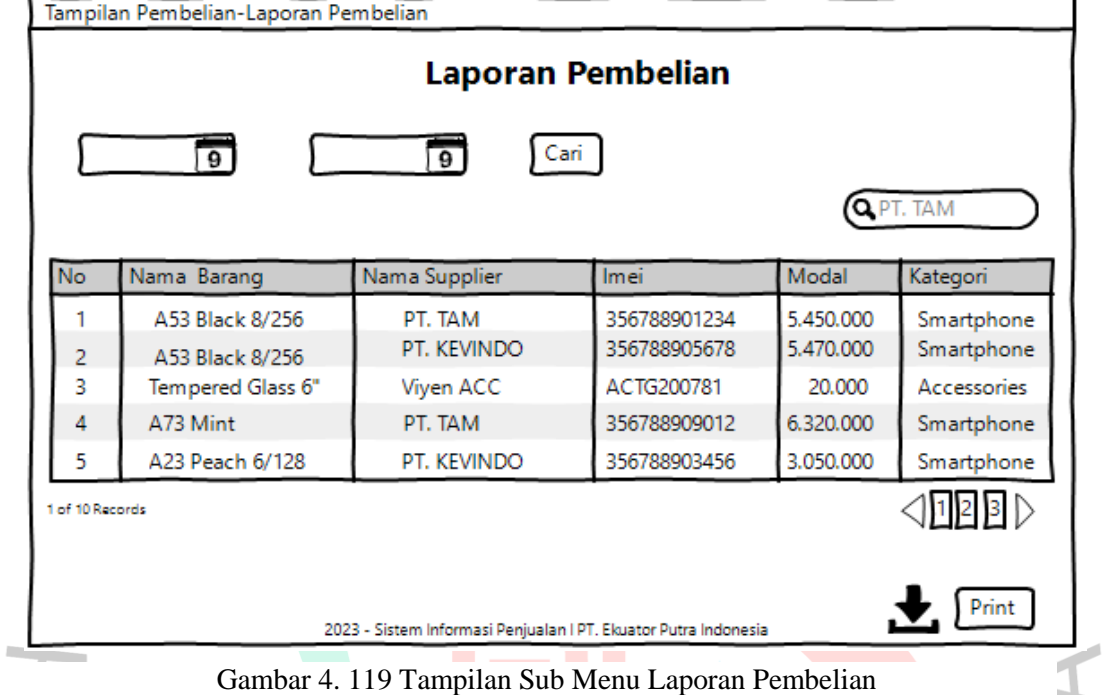

Gambar 4.120 menampilkan *print preview* laporan pembelian setelah admin

| <b>Laporan Pembelian</b><br>Periode 31 Maret 2023- 31 Maret 2023 |                 |               |              |           |            |  |  |
|------------------------------------------------------------------|-----------------|---------------|--------------|-----------|------------|--|--|
| <b>No</b>                                                        | Nama Barang     | Nama Supplier | <b>Imei</b>  | Modal     | Kategori   |  |  |
|                                                                  | A53 Black 8/256 | PT. TAM       | 356788901234 | 5.450.000 | Smartphone |  |  |
| 2                                                                | A73 Mint        | PT. TAM       | 356788909012 | 3.050.000 | Smartphone |  |  |
|                                                                  |                 |               | TOTAL        | 8,500,000 |            |  |  |

mengklik tombol *print* pada halaman sub menu laporan pembelian.

Gambar 4. 120 Tampilan *Print Preview* Laporan Pembelian

### *4.3.1 User Flow*

Gambar 4.121 menggambarkan *user flow* proses *login* ke dalam sistem informasi penjualan PT. Ekuator Putra Indonesia.

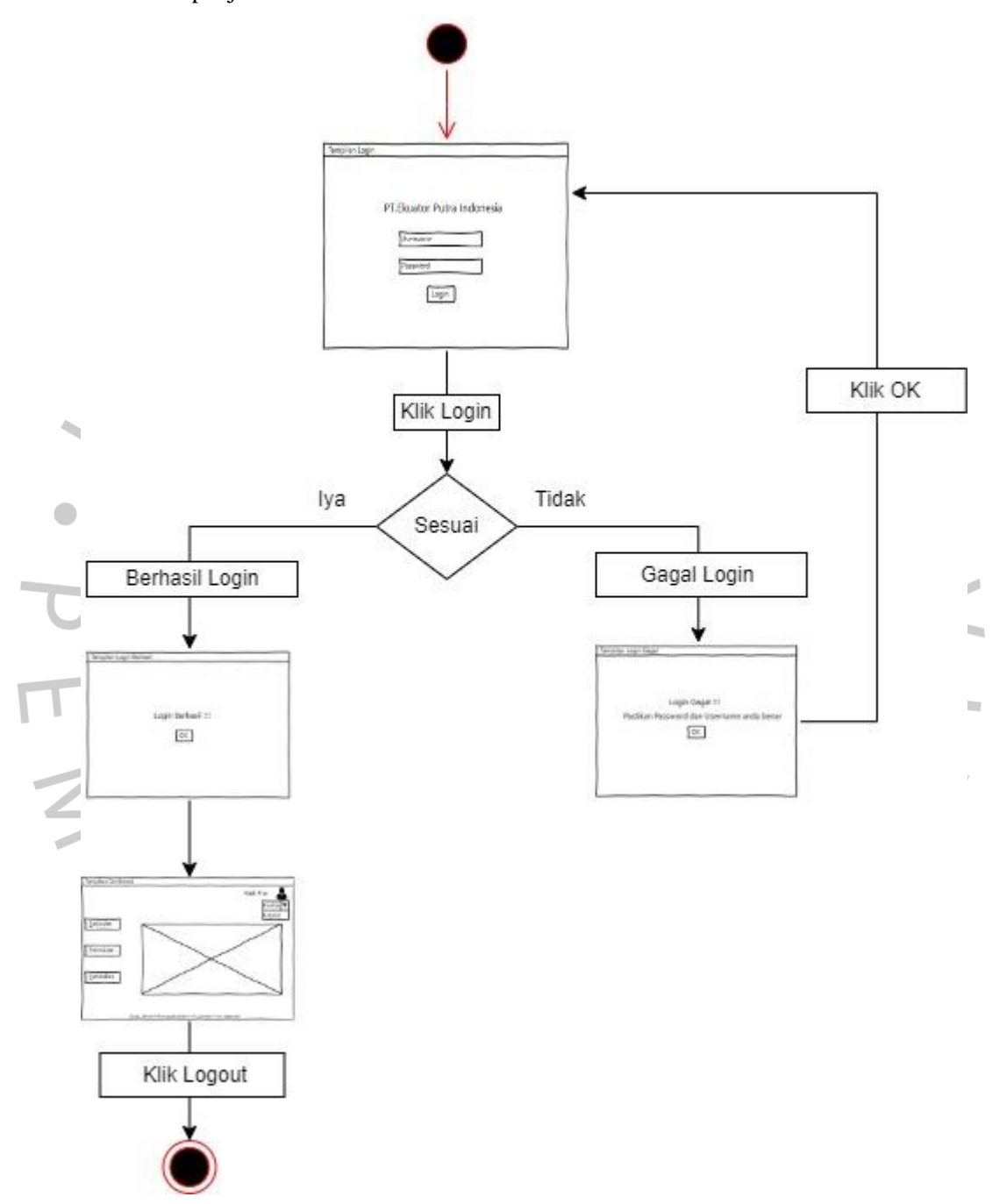

Gambar 4. 121 *User Flow Login* Sistem Informasi Penjualan PT. EPI

Gambar 4.122 menggambarkan *user flow* cari barang pada sistem informasi penjualan PT. EPI.

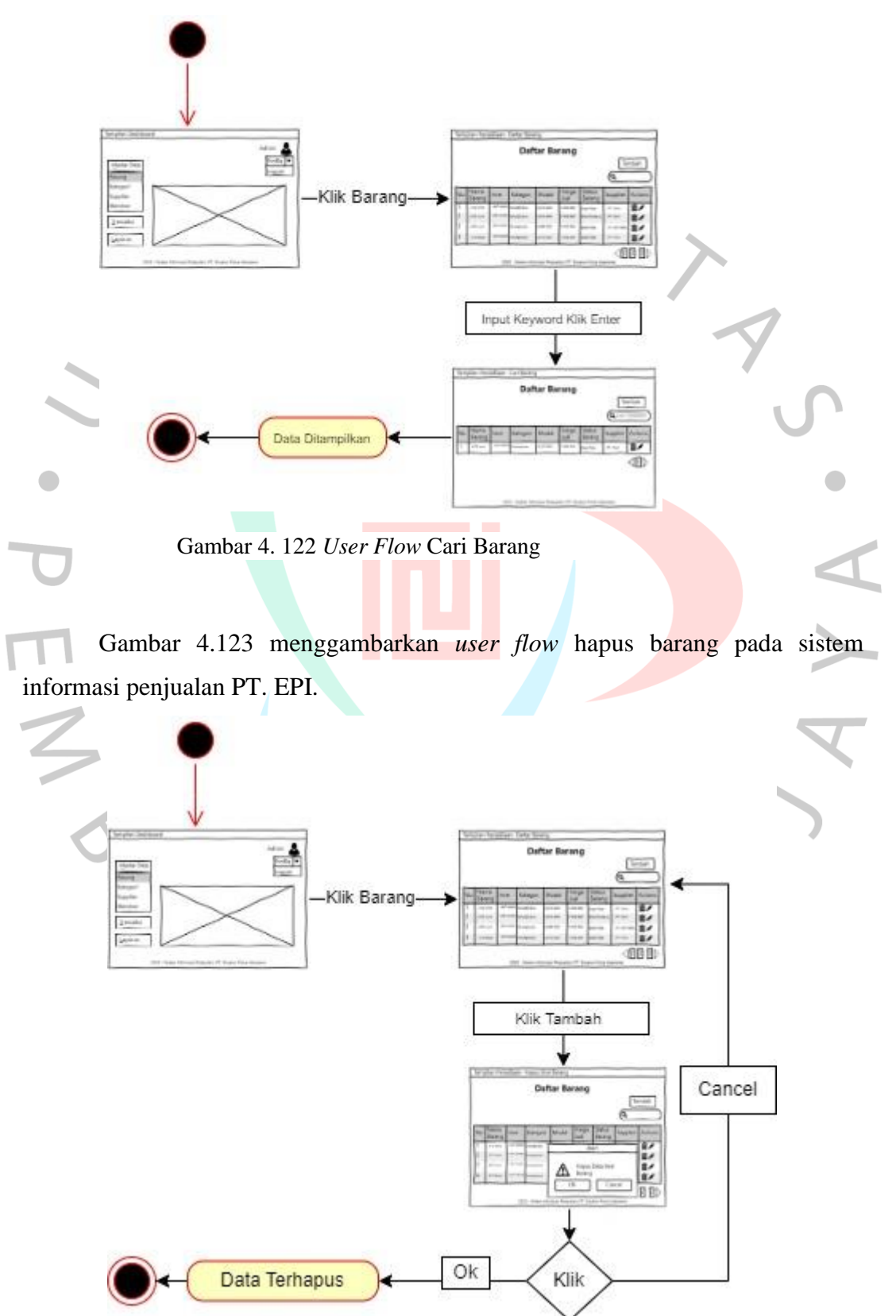

Gambar 4. 123 *User Flow* Hapus Barang

Gambar 4.124 menggambarkan *user flow* tambah barang pada sistem informasi penjualan PT. EPI.

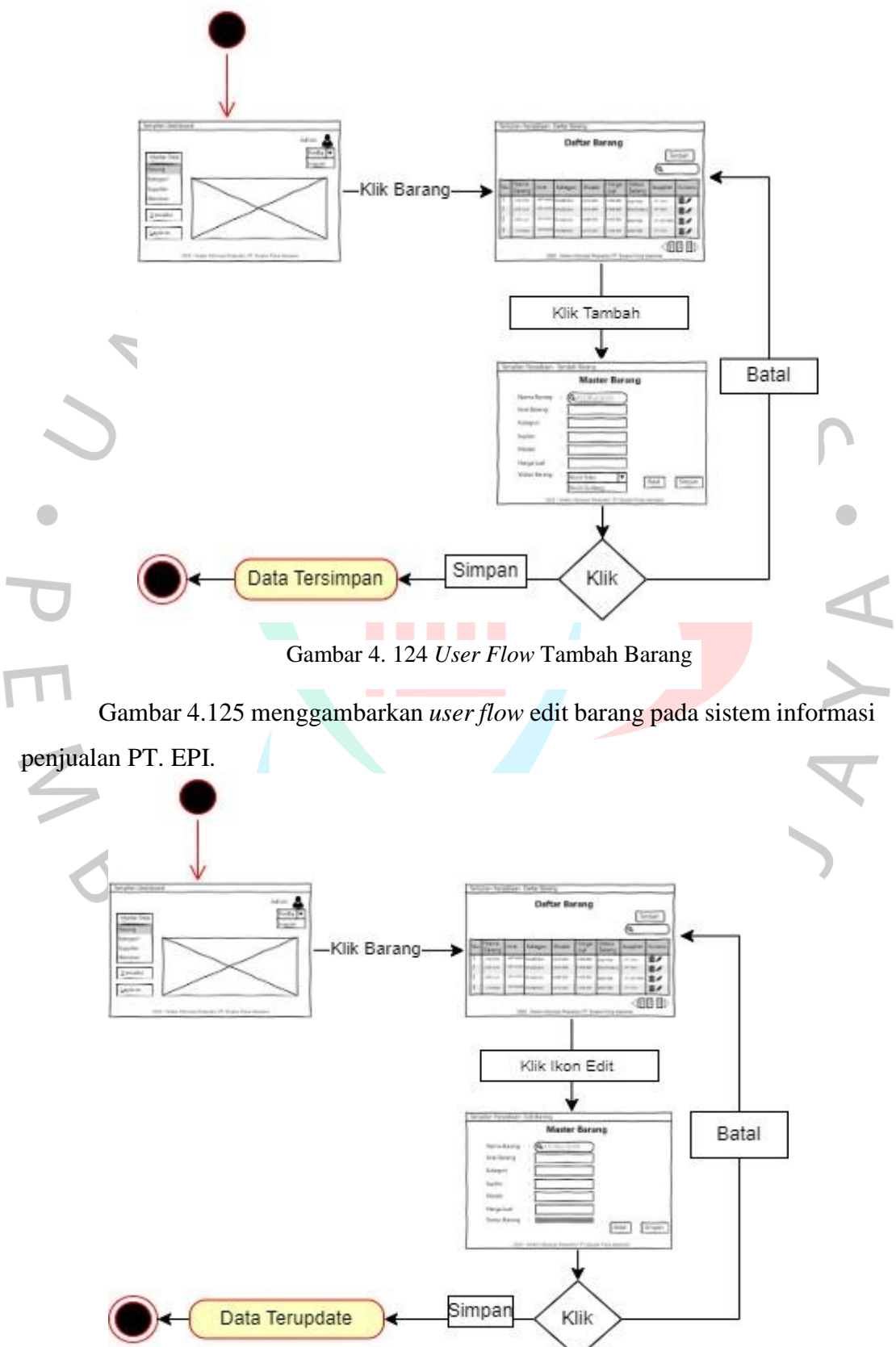

Gambar 4. 125 *User Flow* Edit Barang

Gambar 4.126 menggambarkan *user flow* cari kategori pada sistem informasi penjualan PT. EPI.

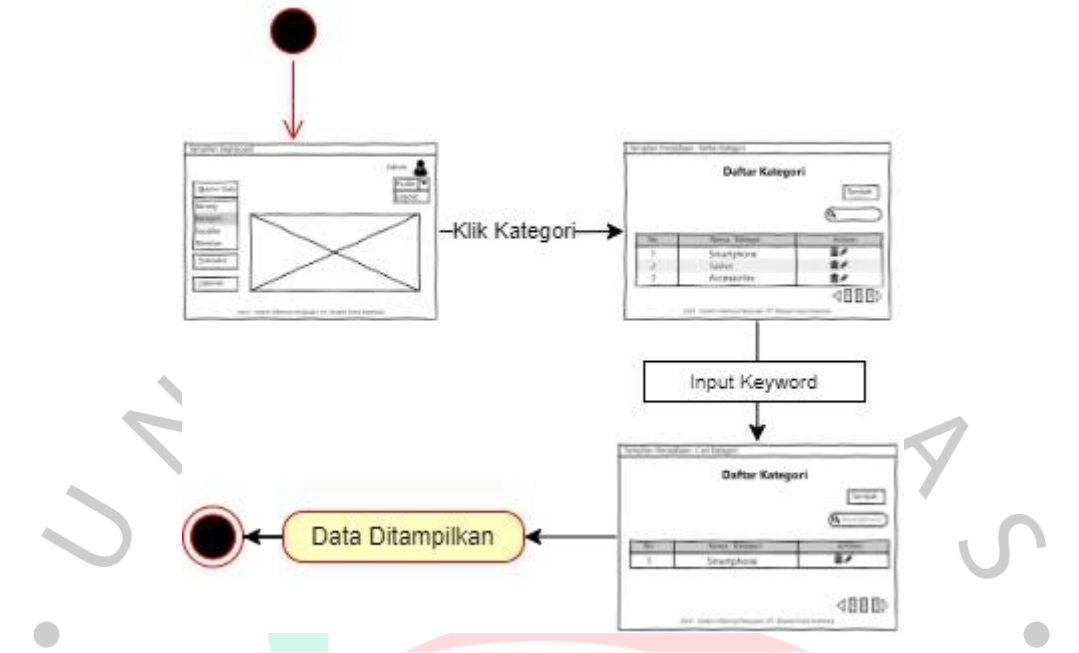

Gambar 4. 126 *User Flow* Cari Kategori

Gambar 4.127 menggambarkan *user flow* hapus kategori pada sistem informasi penjualan PT. EPI.

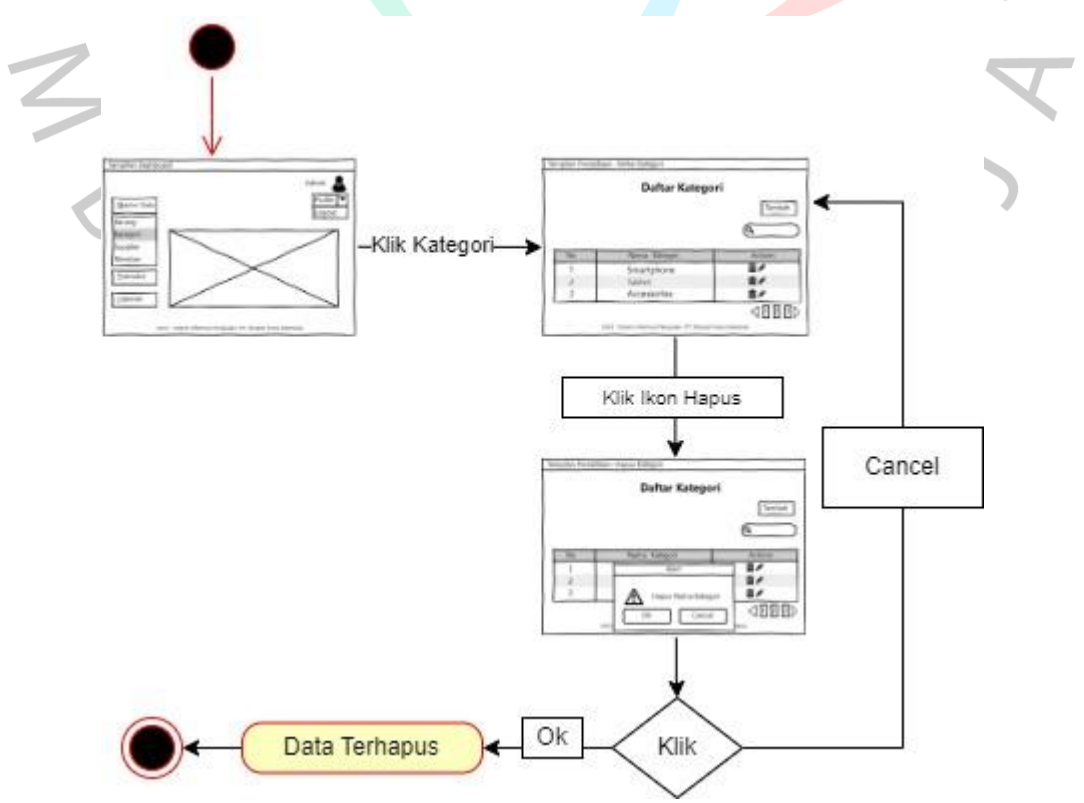

Gambar 4. 127 *User Flow* Hapus Kategori

Gambar 4.128 menggambarkan *user flow* tambah kategori pada sistem informasi penjualan PT. EPI.

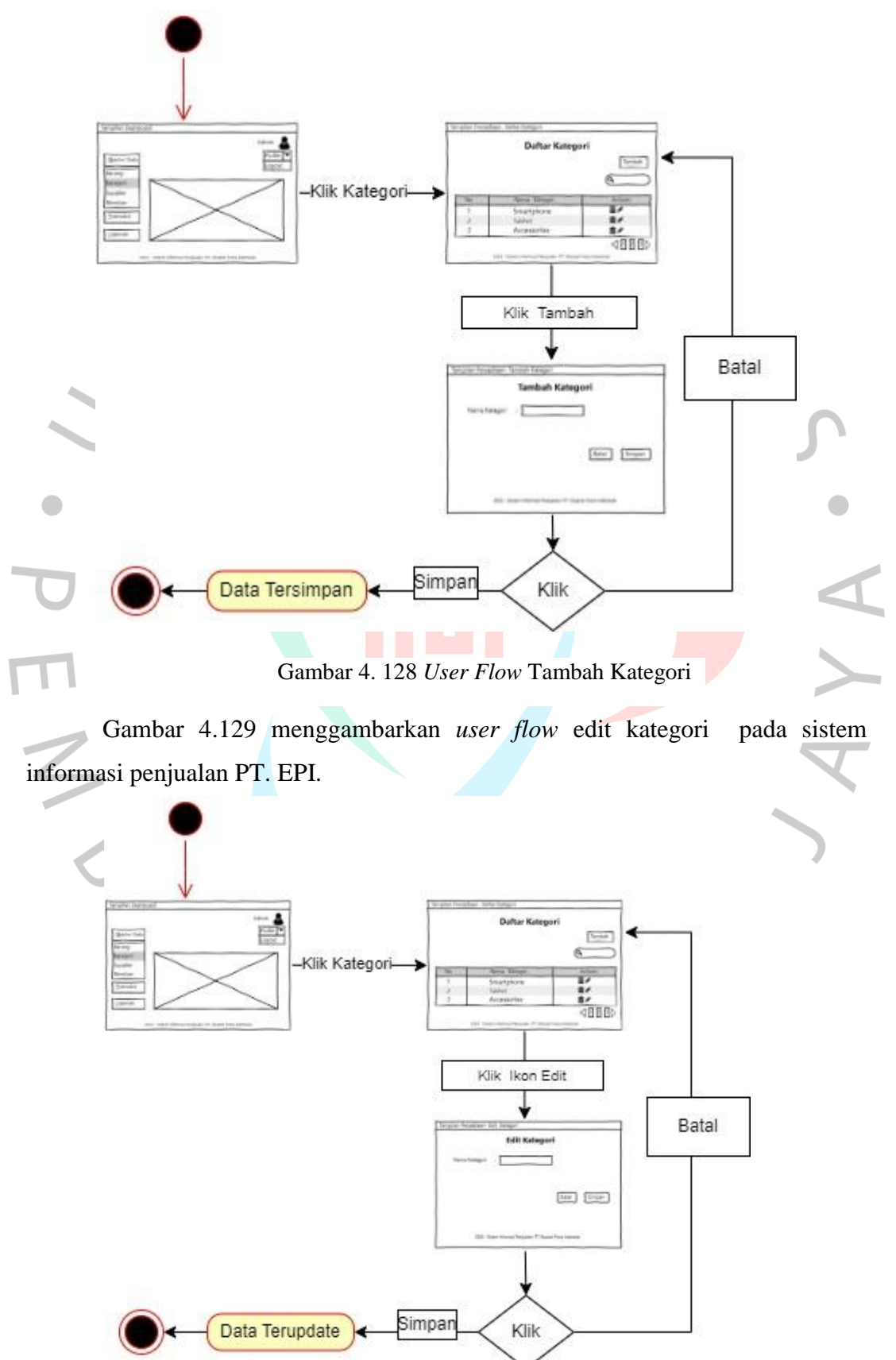

Gambar 4. 129 *User Flow* Edit Kategori

Gambar 4.130 menggambarkan *user flow* cari supplier pada sistem informasi penjualan PT. EPI.

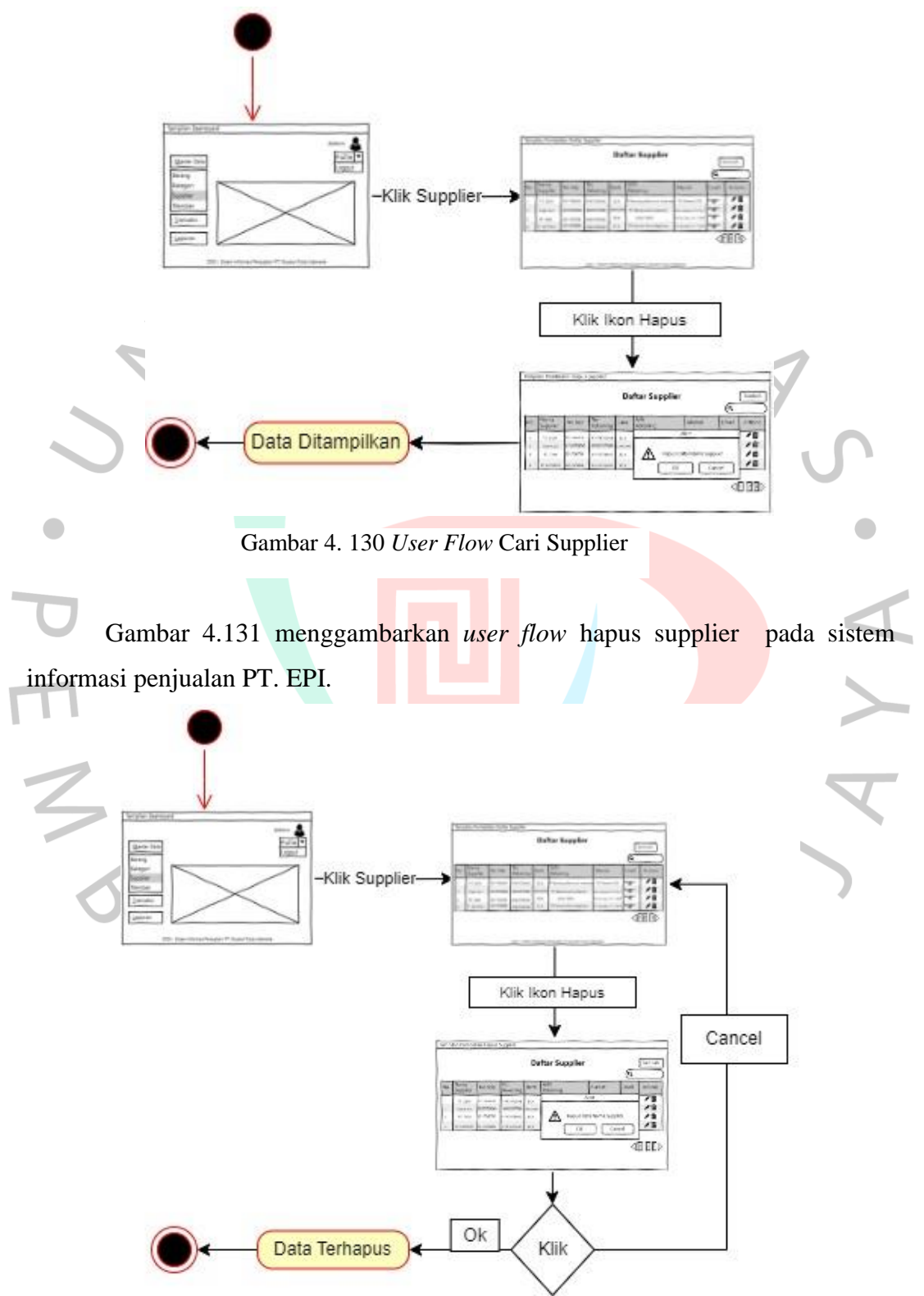

Gambar 4. 131 *User Flow* Hapus Supplier

Gambar 4.132 menggambarkan *user flow* tambah supplier pada sistem informasi penjualan PT. EPI.

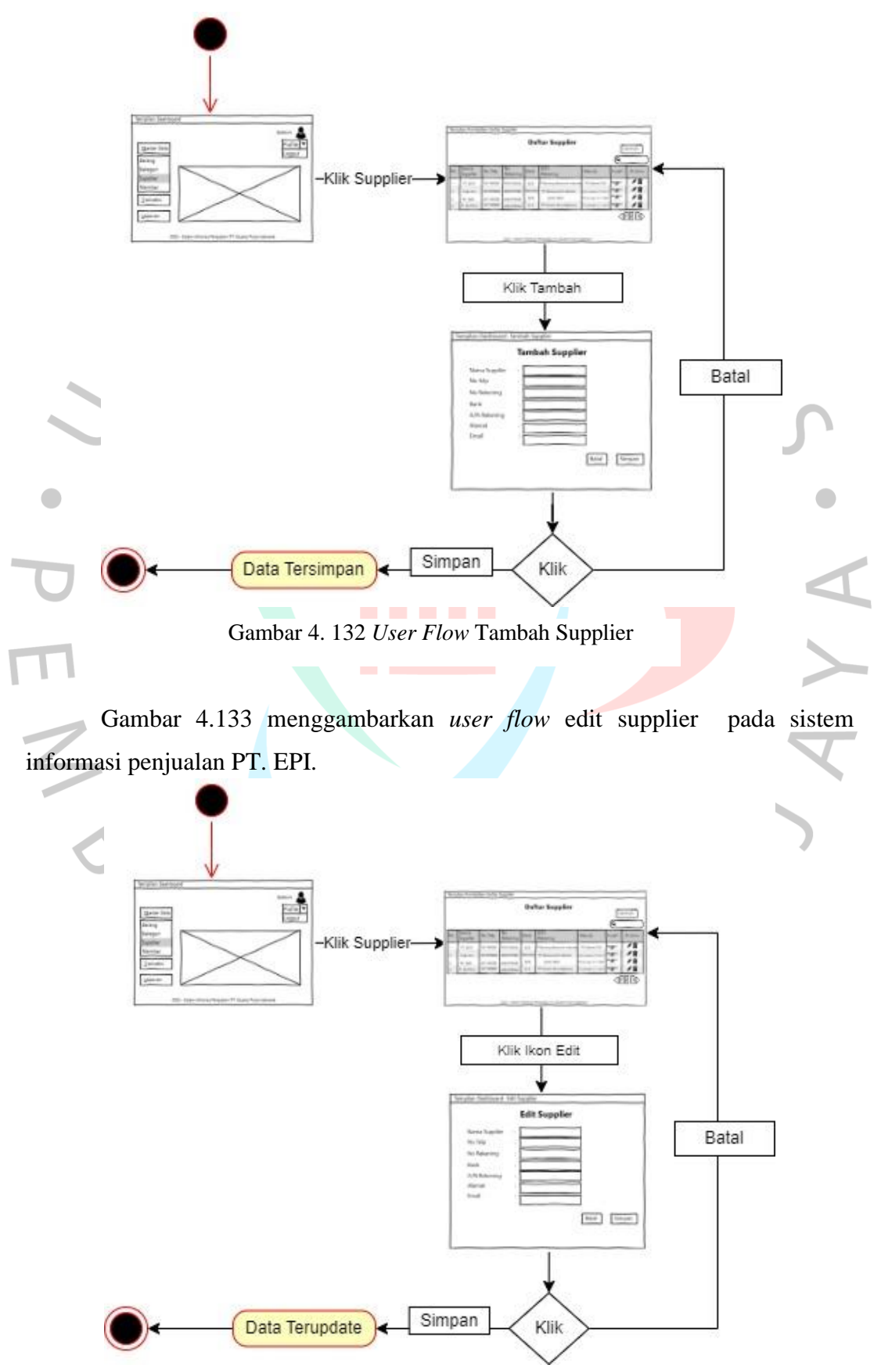

Gambar 4. 133 *User Flow* Edit Supplier

Gambar 4.134 menggambarkan *user flow* cari member pada sistem informasi penjualan PT. EPI.

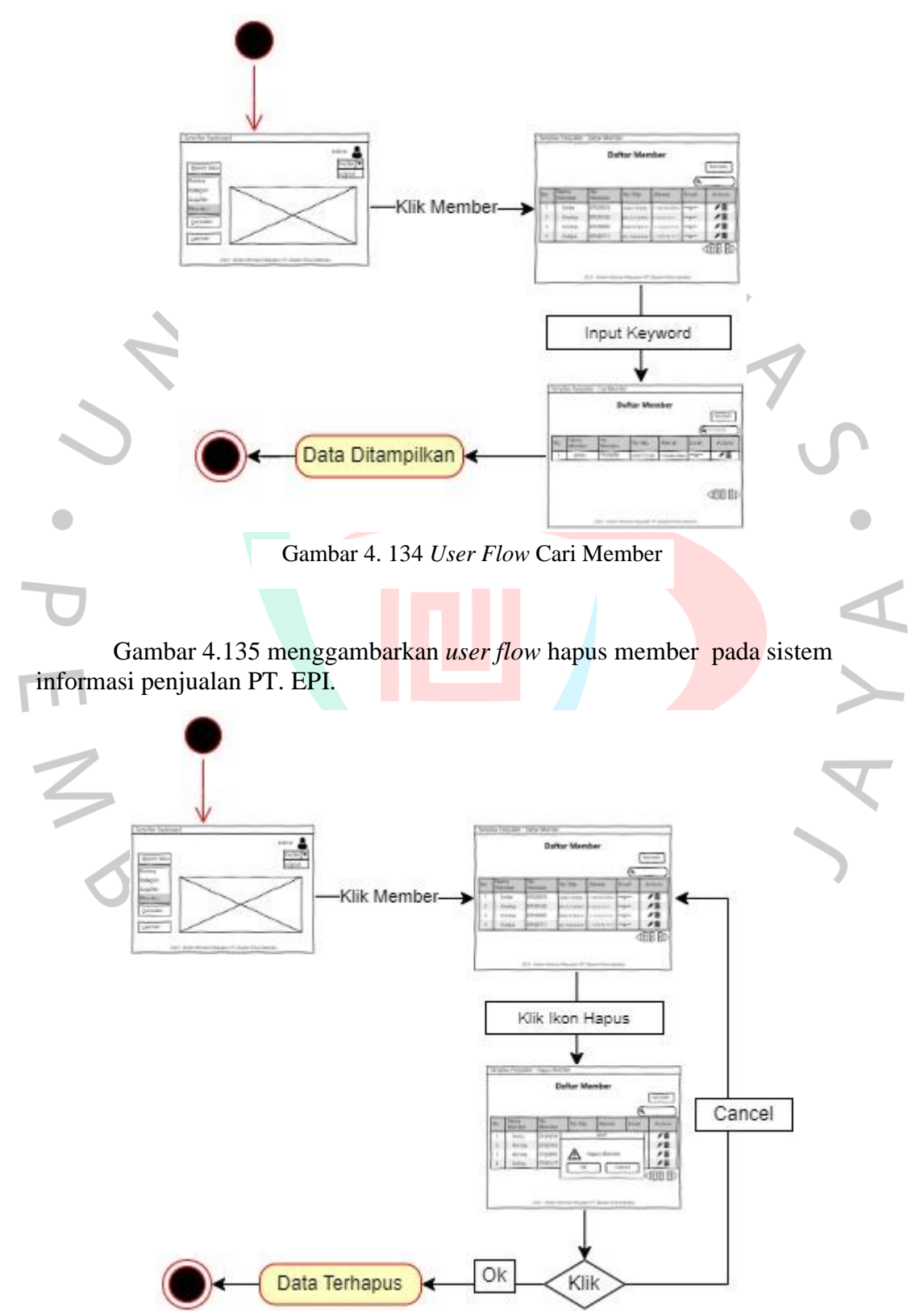

Gambar 4. 135 *User Flow* Hapus Member

Gambar 4.136 menggambarkan *user flow* proses tambah member pada sistem informasi penjualan PT. EPI.

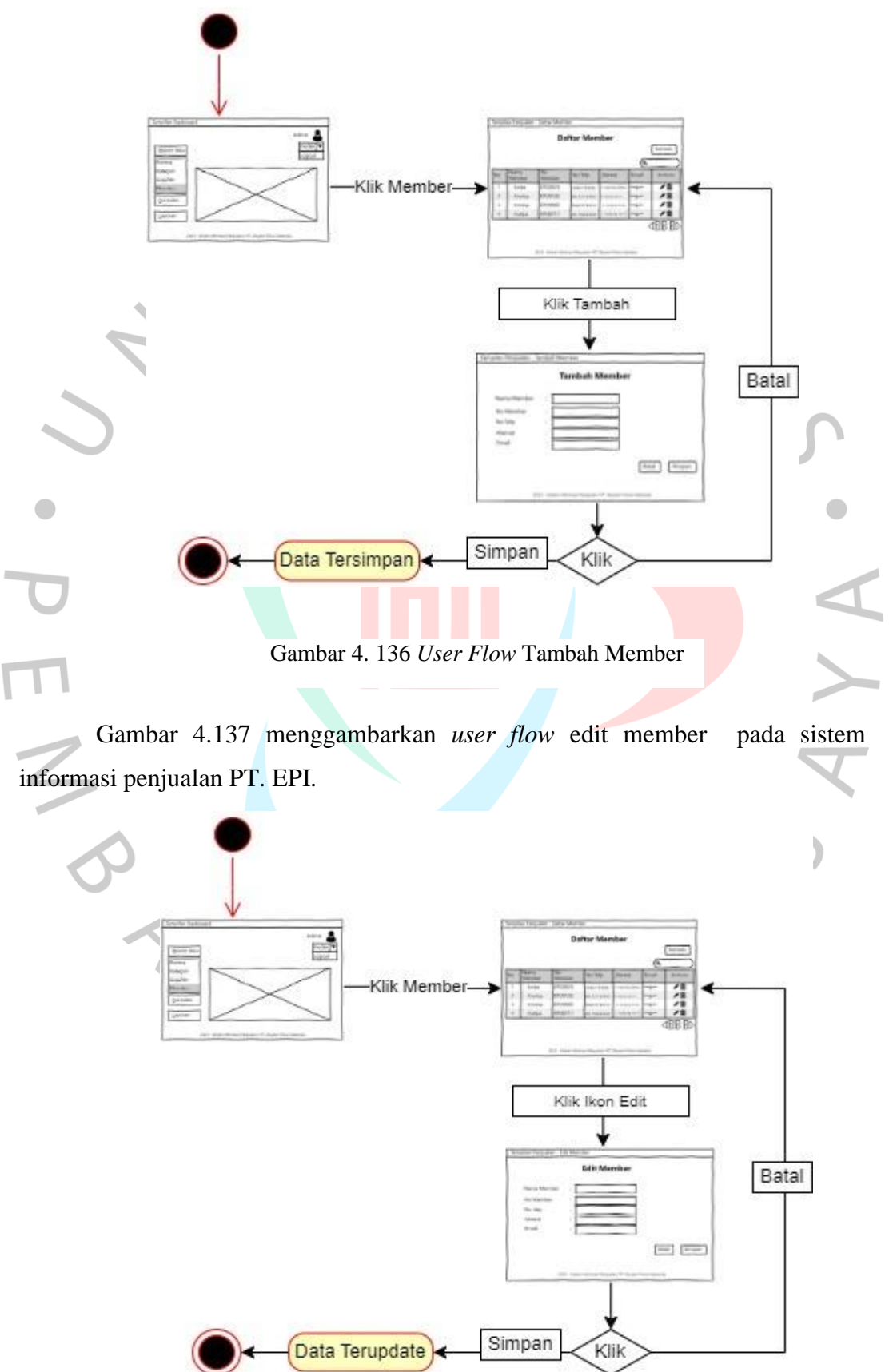

Gambar 4. 137 *User Flow* Edit Member

Gambar 4.138 menggambarkan *user flow* penjualan pada sistem informasi penjualan PT. EPI.

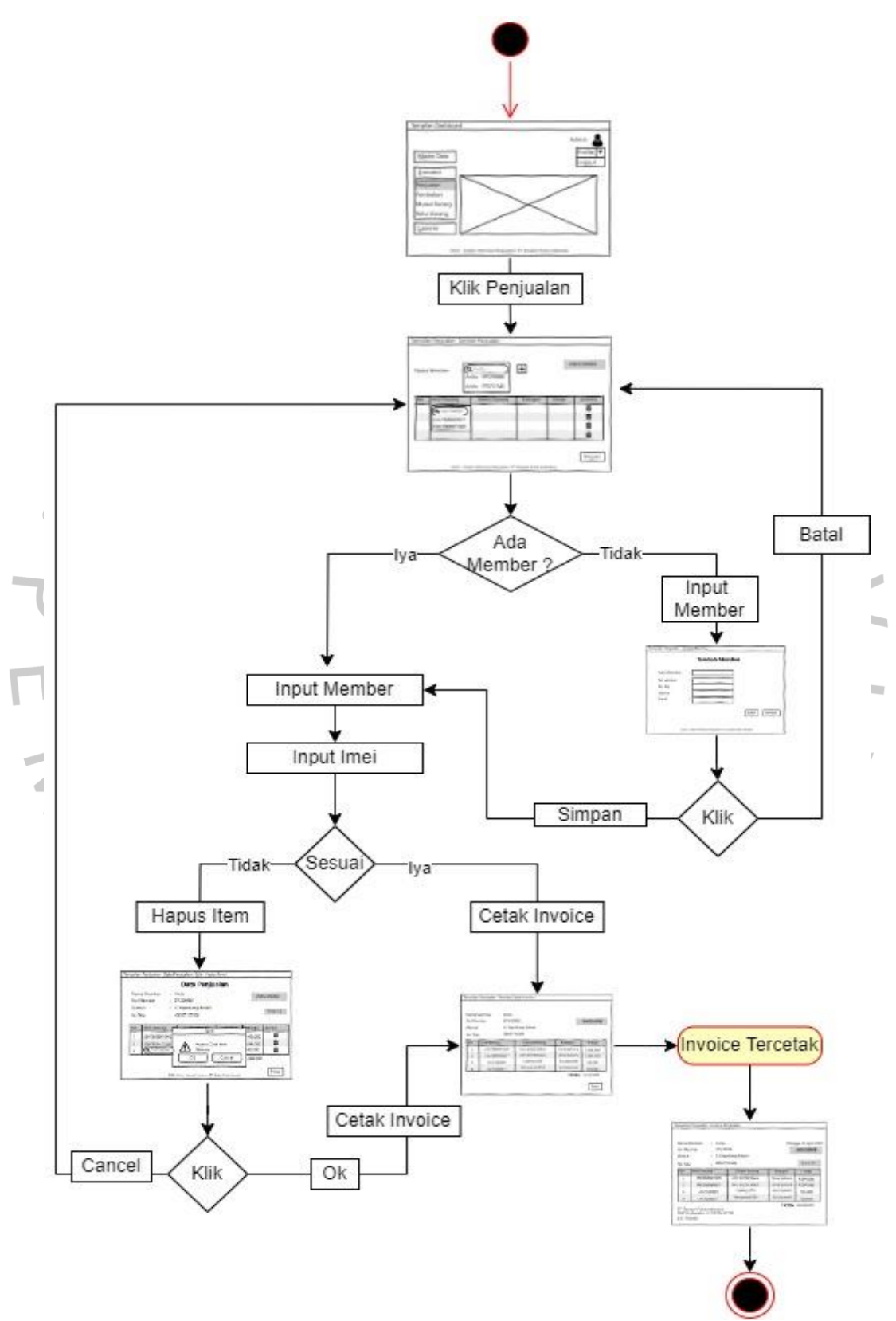

Gambar 4. 138 *User Flow* Penjualan

Gambar 4.139 menggambarkan *user flow* pembelian pada sistem informasi penjualan PT. EPI.

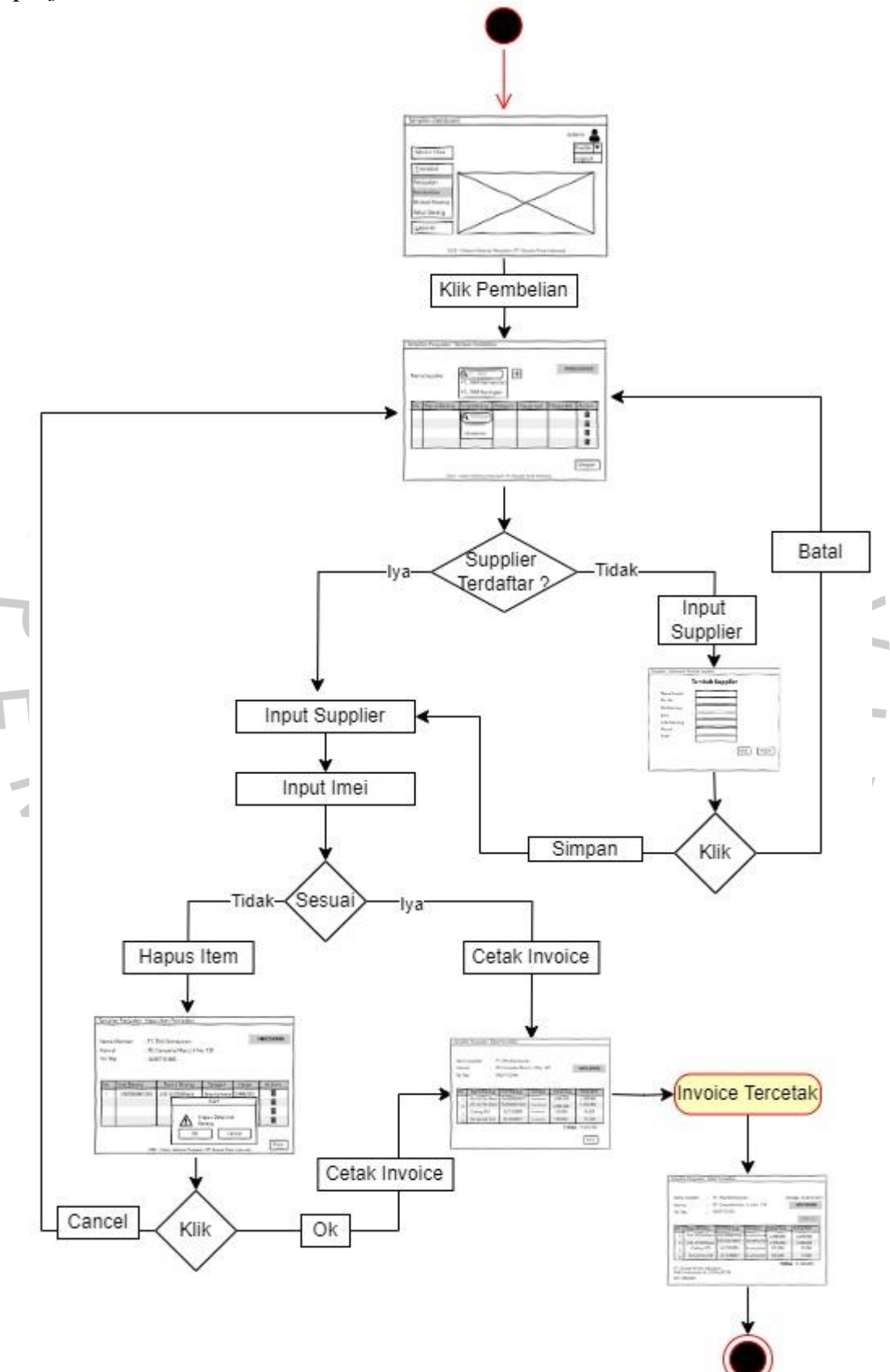

Gambar 4. 139 *User Flow* Pembelian

Gambar 4.140 menggambarkan *user flow* cari mutasi barang pada sistem informasi penjualan PT. EPI.

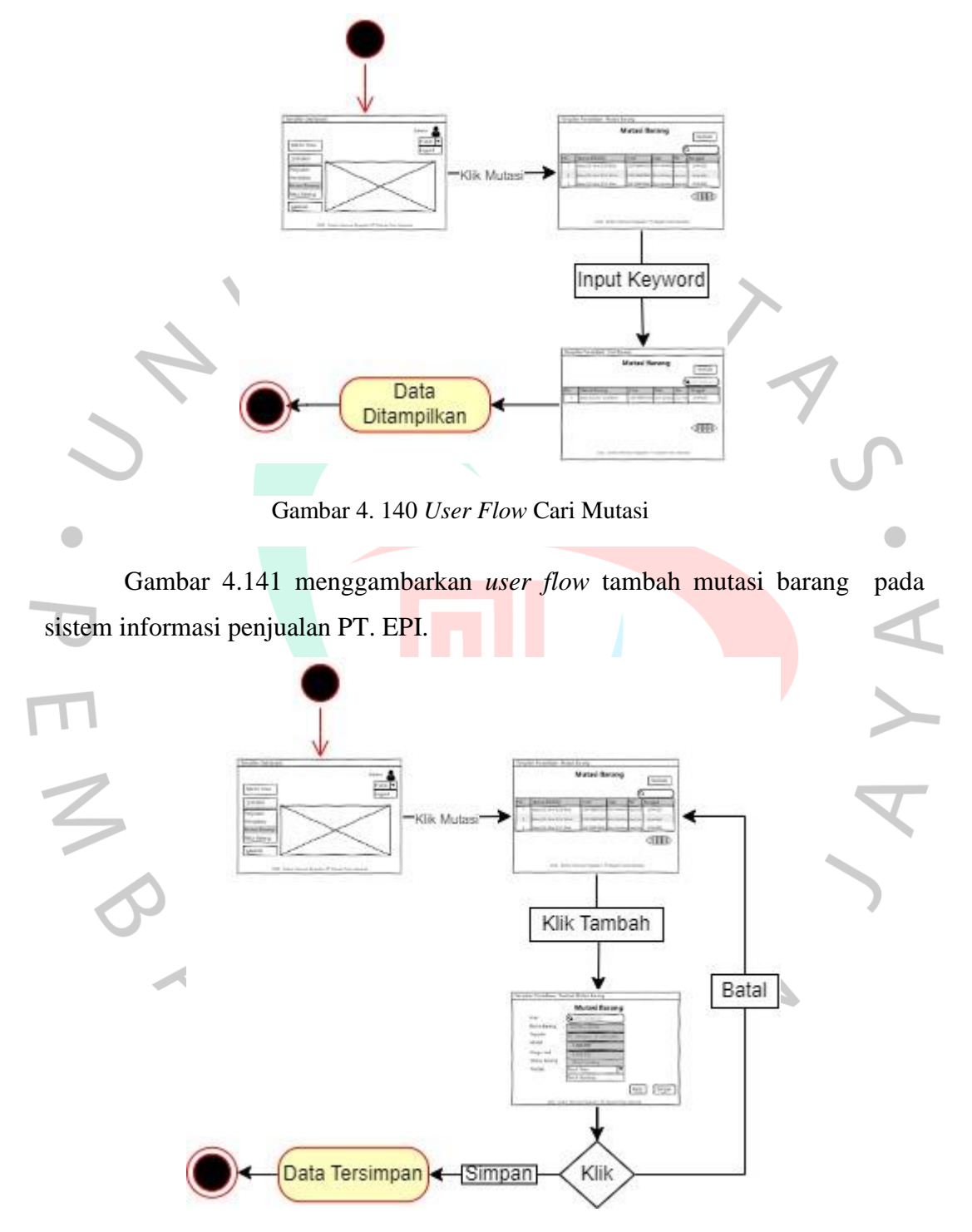

Gambar 4. 141 *User Flow* Tambah Mutasi

Gambar 4.142 menggambarkan *user flow* cari retur barang pada sistem informasi penjualan PT. EPI.

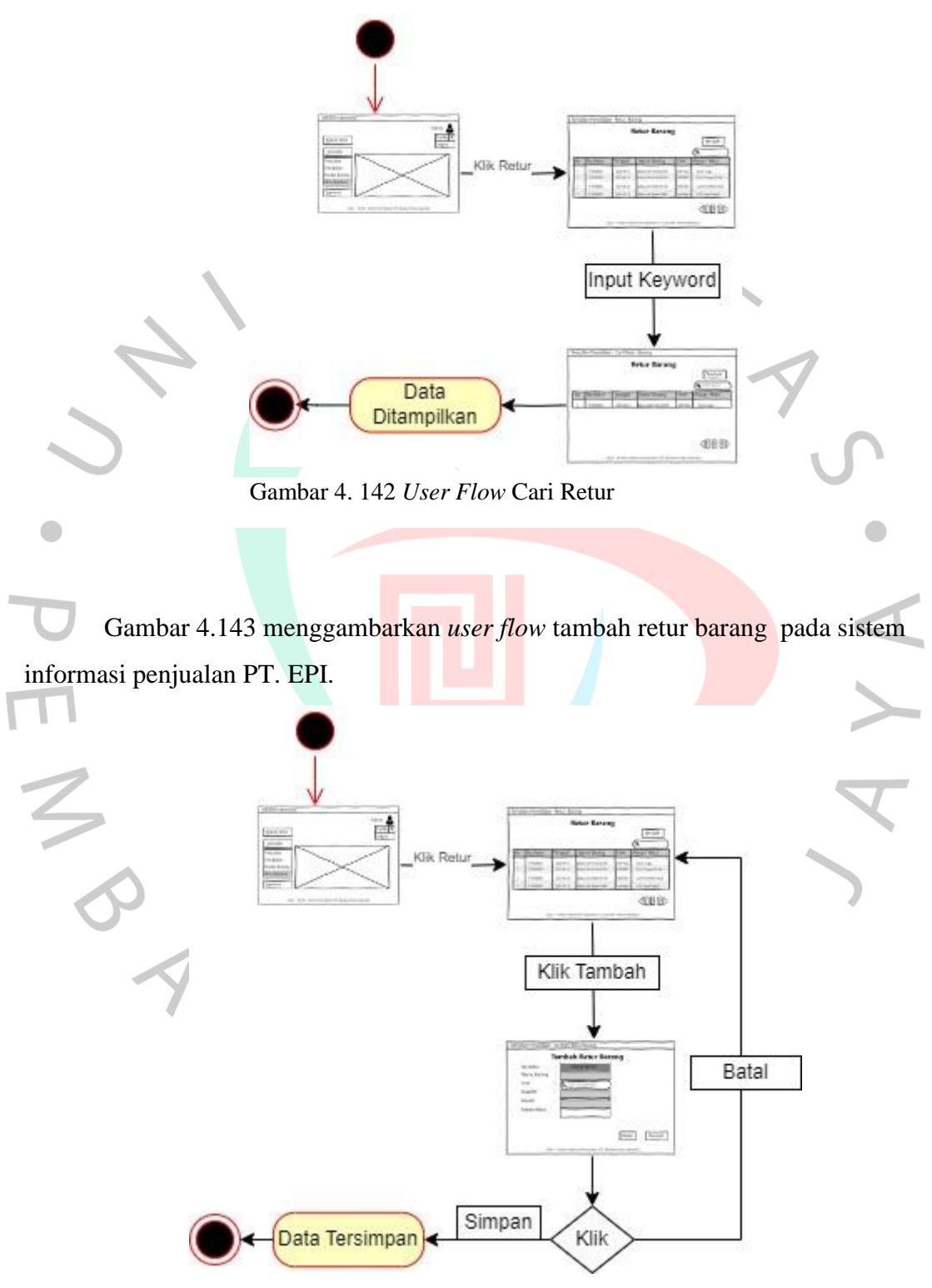

Gambar 4. 143 *User Flow* Tambah Retur

Gambar 4.144 menggambarkan *user flow* laporan penjualan pada sistem informasi penjualan PT. EPI.

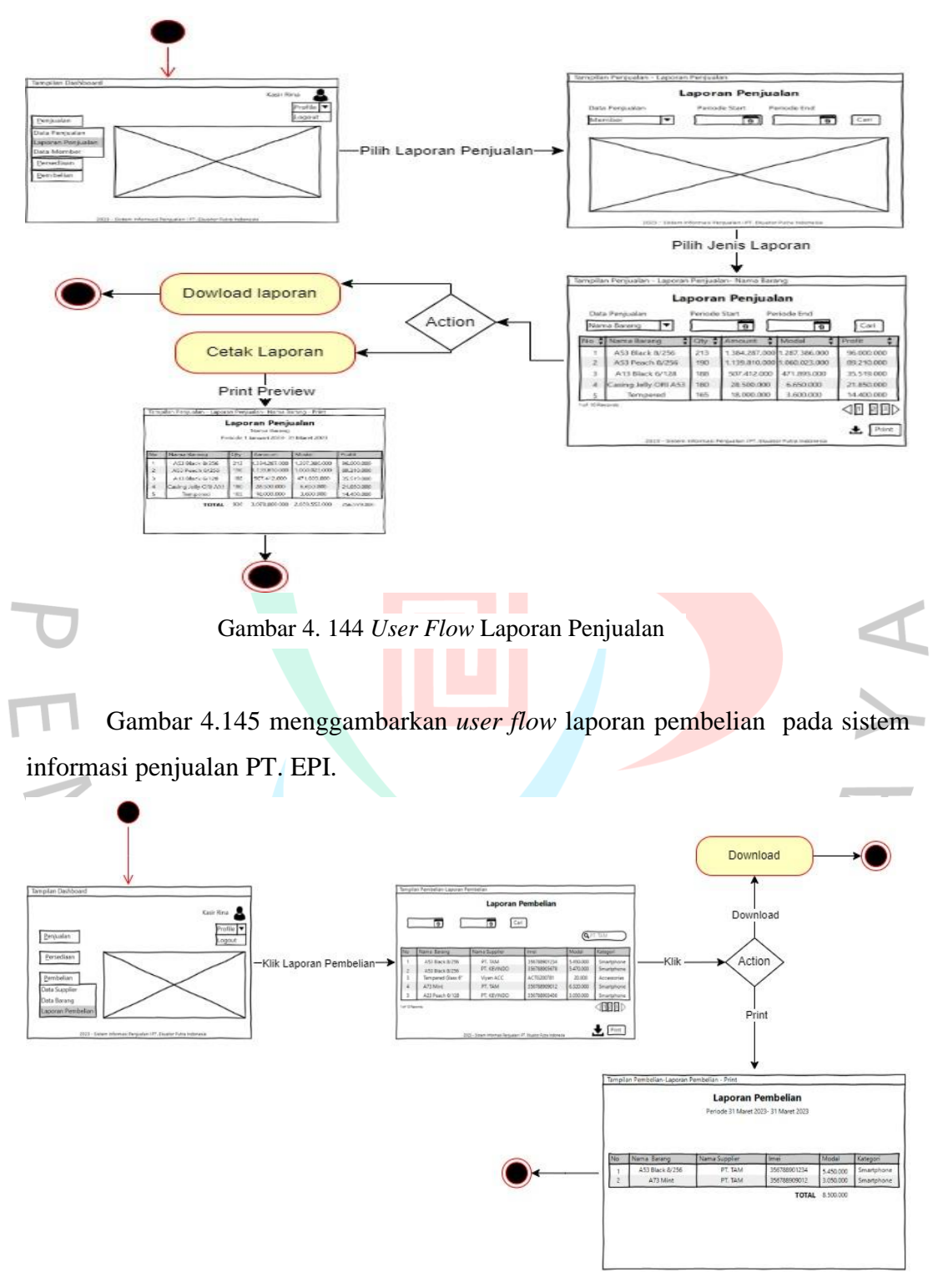

Gambar 4. 145 *User Flow* Laporan Pembelian

Gambar 4.146 menggambarkan *user flow* laporan barang pada sistem informasi penjualan PT. EPI.

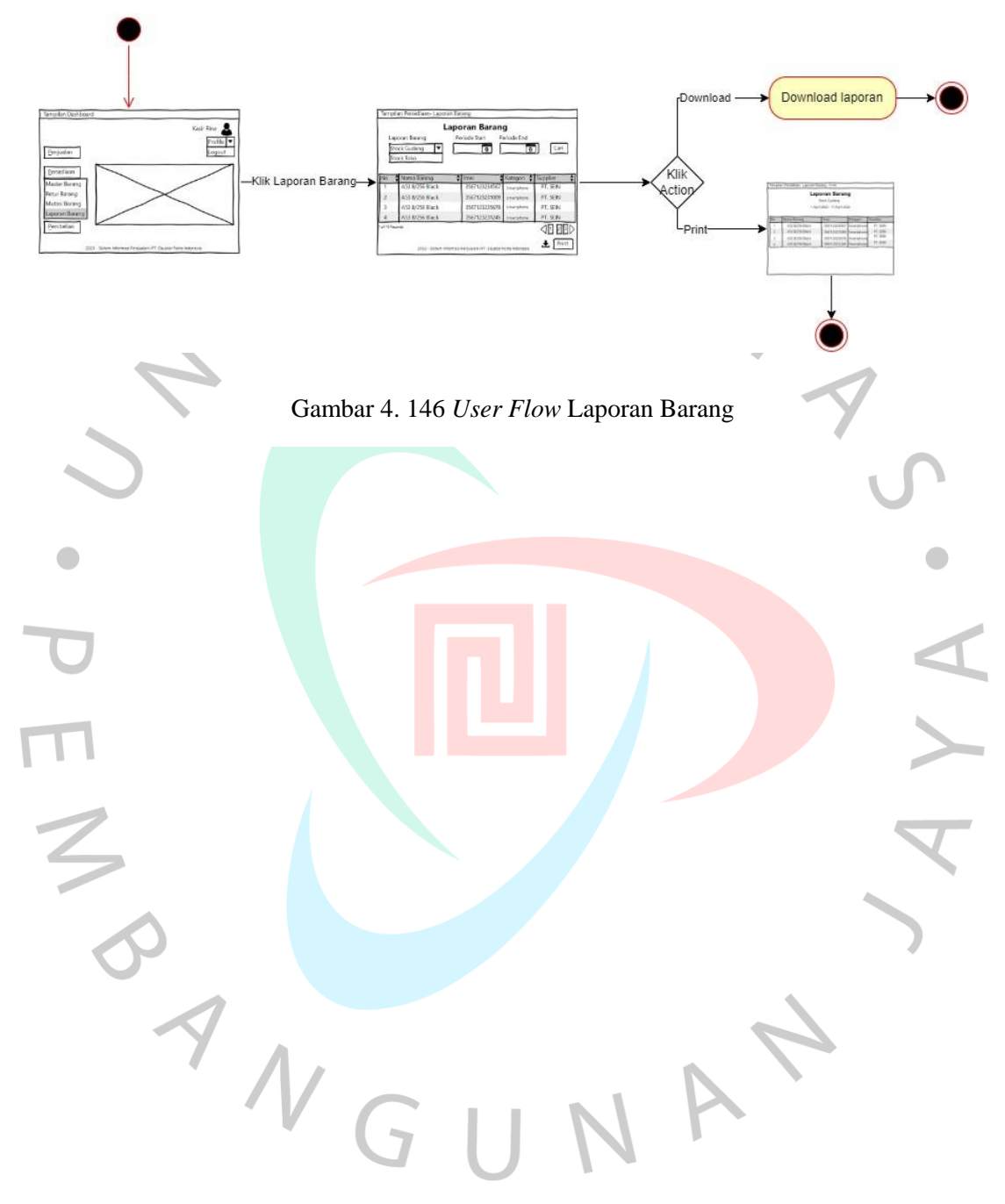

#### **4.4 Perancangan Implementasi**

Perancangan implementasi pada penelitian ini merupakan langkah lanjutan setelah melakukan analisis dan perancangan sistem. Terdapat tiga rancangan perencanaan implementasi yang akan dilakukan yaitu :

#### **4.4.1 Pengkodean Program**

Pengkodean program akan dilakukan menggunakan bahasa pemrograman PHP,CSS,htm dan Java Script untuk membuat tampilan web menjadi lebih interaktif dan dinamis. Untuk mengakses data menggunakan bahasa pemrograman SQL.

## **4.4.2 Rencana Pengujian**

Tahap pengujian dilakukan setelah tahap pengkodean selesai dan menghasilkan program. Untuk memastikan program berjalan sesuai harapan dan tidak memiliki eror, Maka dilakukan rencana proses pengujian seperti yang di rencanakan pada tabel 4.18 :

Tabel 4. 13 Rencana Pengujian Sistem

| <b>No</b>               | Test Name          | <b>Test Step</b>                            |  |
|-------------------------|--------------------|---------------------------------------------|--|
|                         |                    | Mengisi user name dan password              |  |
| $\mathbf{1}$            | Login              | Klik tombol login                           |  |
|                         |                    | mengakses sistem informasi penjualan PT.EPI |  |
|                         | Mengelola Barang   | Mengakses daftar barang                     |  |
|                         |                    | Mencari data barang pada kolom pencarian    |  |
|                         |                    | Menambah data barang melalui tombol tambah  |  |
| $\overline{\mathbf{c}}$ |                    | Mengisi form tambah barang                  |  |
|                         |                    | Klik simpan tambah barang                   |  |
|                         |                    | Edit data barang                            |  |
|                         |                    | Mengisi form edit barang                    |  |
|                         |                    | Klik simpan edit barang                     |  |
| 3                       | Mengelola Kategori | Mengakses daftar kategori                   |  |
|                         |                    | Mencari kategori pada kolom pencarian       |  |
|                         |                    | Menambah kategori melalui tombol tambah     |  |
|                         |                    | Mengisi form tambah kategori                |  |
|                         |                    | Klik simpan tambah kategori                 |  |
|                         |                    | Edit kategori                               |  |

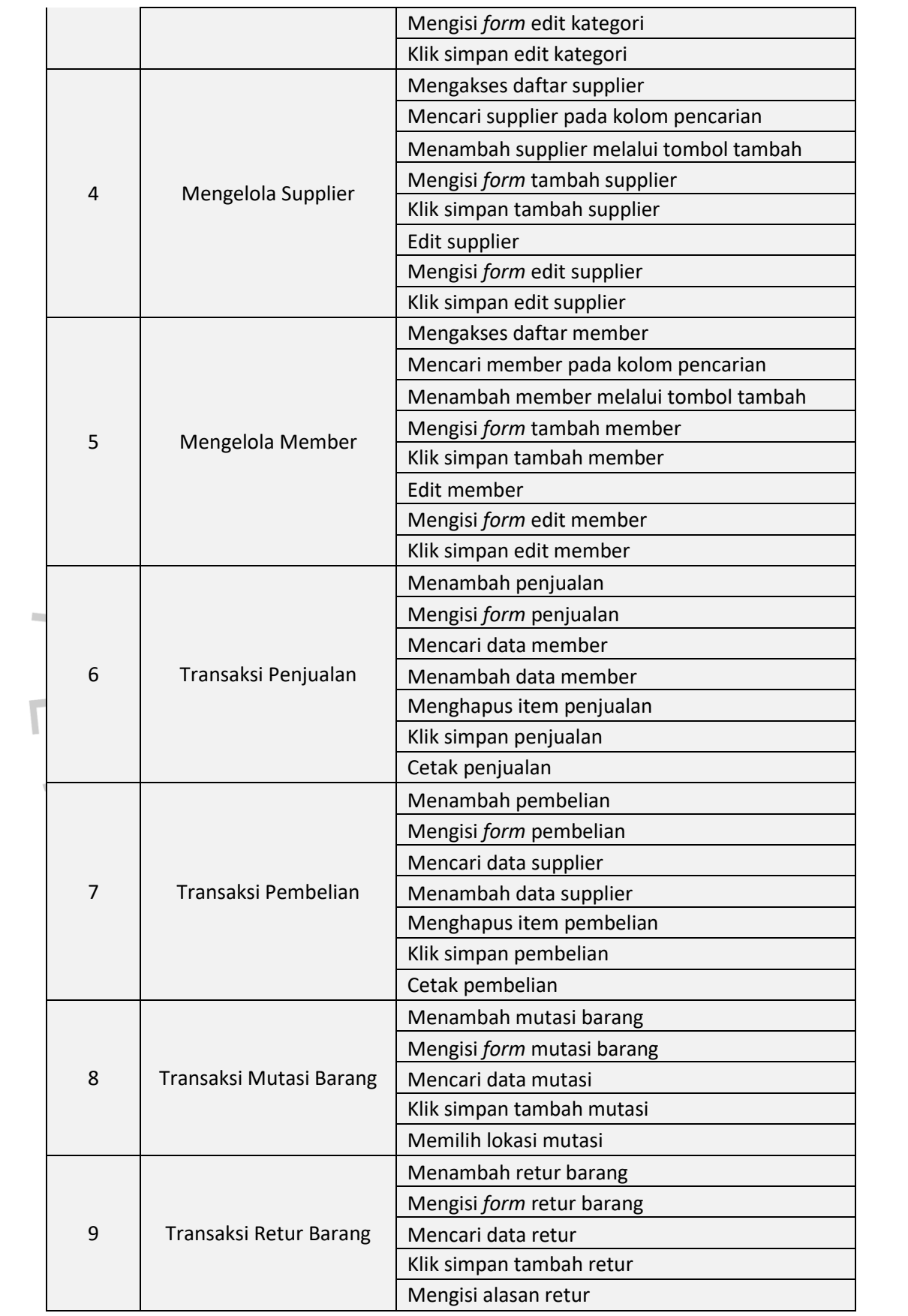

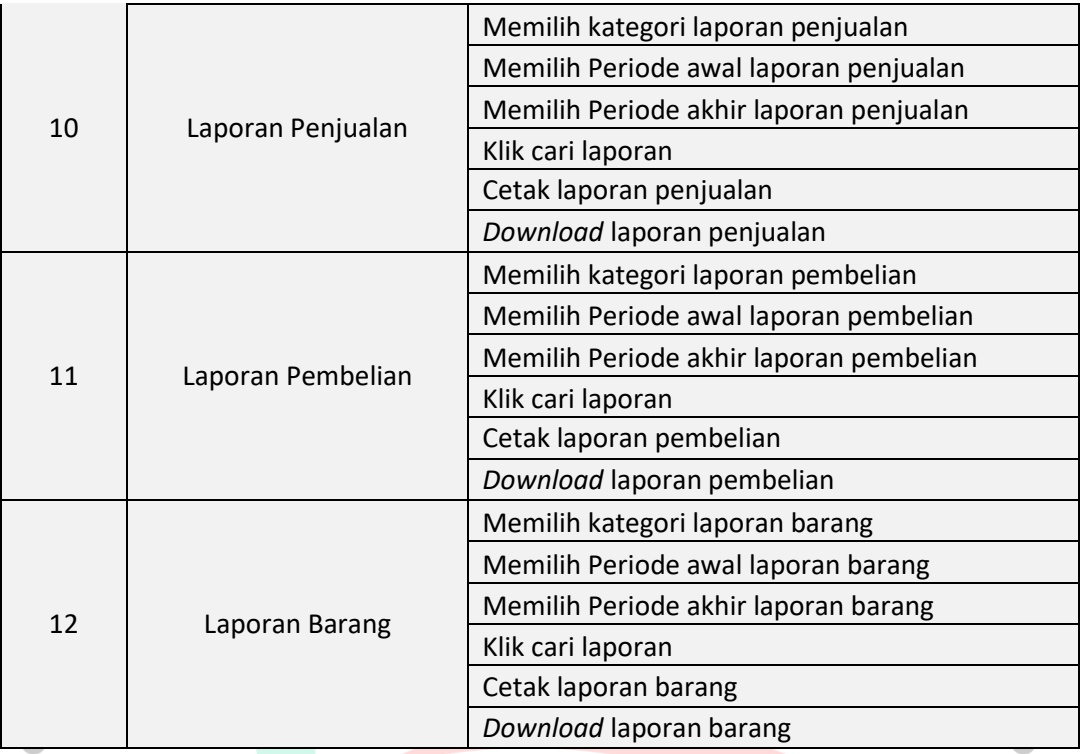

# **4.4.3 Rencana Implementasi**

Rencana implementasi yang akan digunakan untuk sistem informasi penjualan *smartphone* di PT. EPI mengunkan sistem *cut-off.* Metode ini digunakan karena PT. EPI masih menggunakan sistem informasi penjualan terdahulu. Untuk menjembatani peralihan sistem informasi penjualan lama ke sistem informasi penjualan yang baru, maka dibuatlah periode *cut-off* yang akan berakhir pada akhir bulan untuk sistem lama dan pada awal bulan akan menggunakan sistem baru. Selama menggunakan sistem baru juga akan dilakukan evaluasi apakah sistem sudah berjalan sesuai harapan. Idealnya masa evaluasi akan dilakukan dalam waktu tiga bulan. Jika tidak terdapat kendala maka sistem dapat bekerja sepenuhnya.